# 笔记本电脑用户手册 Notebook PC User's Manual

手册版本: C931 1.00版 发表日期: 2002年6月

# 本书导读

本书共分六个章节, 以下为各章节内容简介:

- 第一章: 认识您的电脑 电脑各部份组成及特色介绍, 使用注意事项, 维护保养等
- 第二章: 开始使用 使用前的准备及开机注意事项
- 第三章: 操作方法 基本操作使用方法
- 第四章: 应用升级指南 各式外围设备连接应用, 以及系统扩充升级指引
- 第五章: 申源系统 电源及能源管理设置
- 第六章: 附录 故障排除

在您使用笔记本电脑之前, 请务必先浏览第一、二章之注意重点, 以避免人为不当操作所 造成的损失。

图标的含义

Xa: De DE

在本书内容的左侧会出现一些小方块文字, 并附上如下之图案, 其代表意义如下:

禁止警告: 禁止不当行为及操作事项, 防止任何不当操作所造成的损害。

小心注意:因不当操作可能造成人体以及产品的伤害,特别提出来警告用户,此 部份请务必多看一眼,并谨记在心。

重点说明: 标示出重点讯息, 一般注意事项, 名词解释, 相关个人电脑使用常 识,参考讯息等。

# 使用注意事项

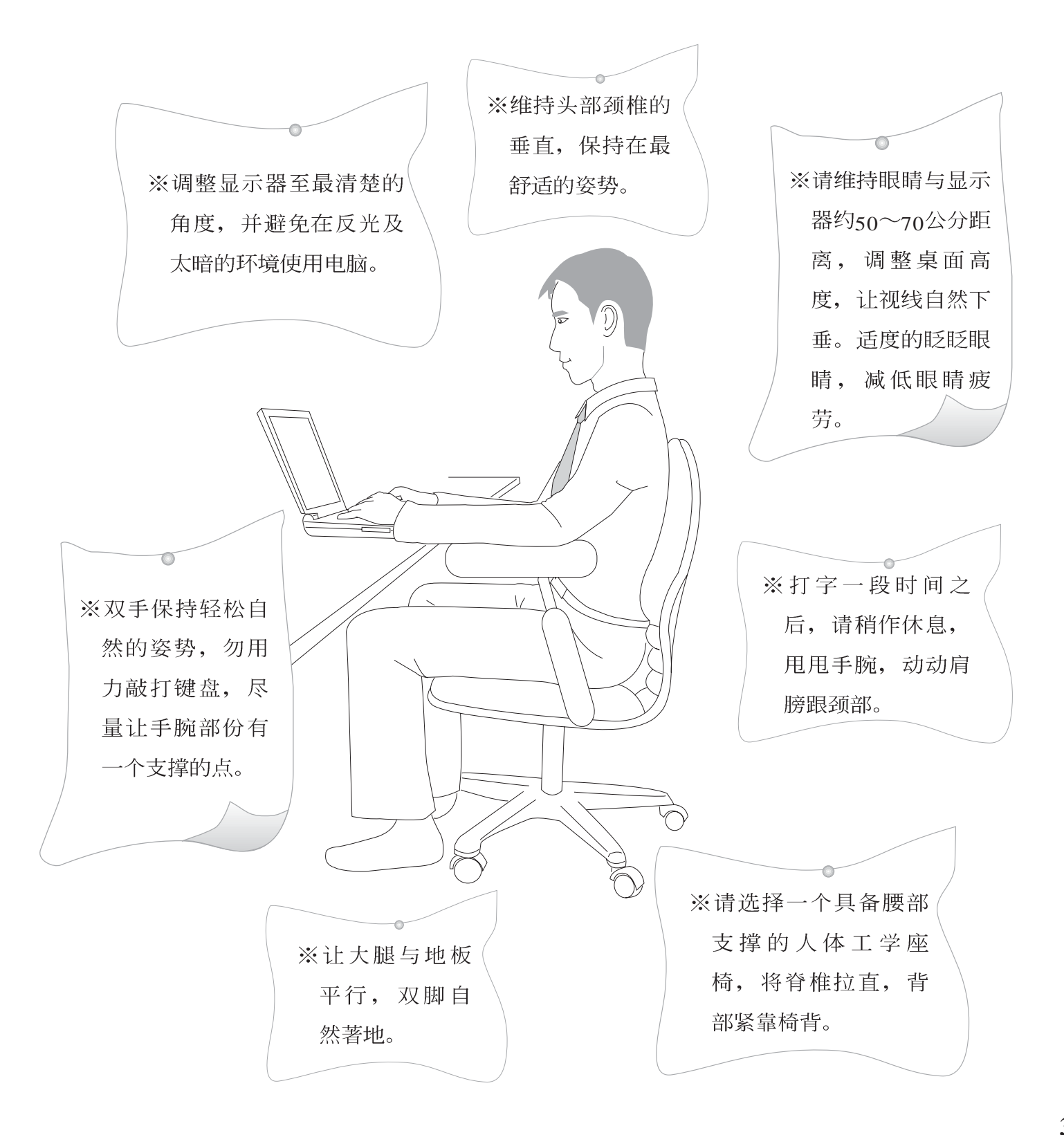

# 使用注意事项

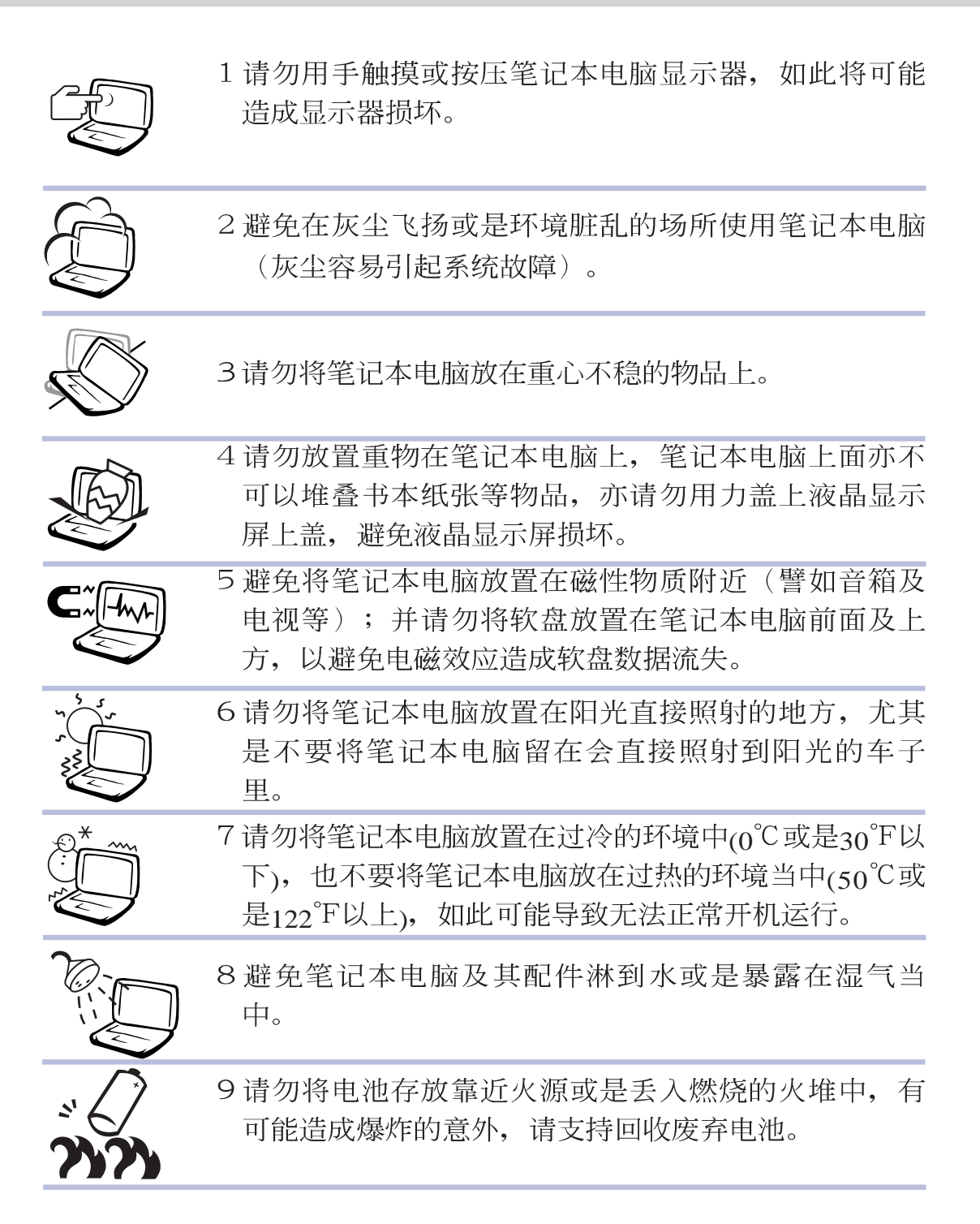

# 使用注意事项

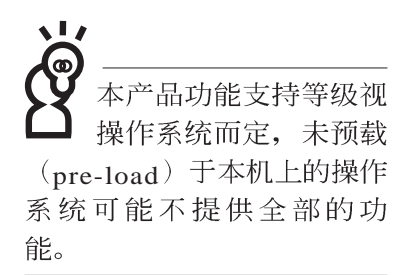

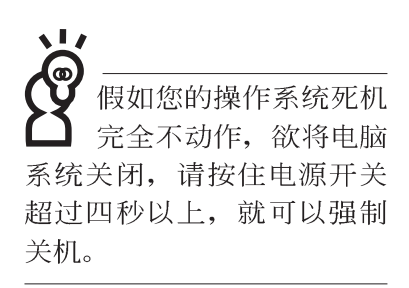

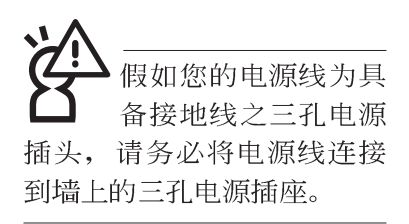

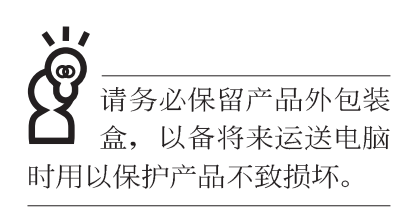

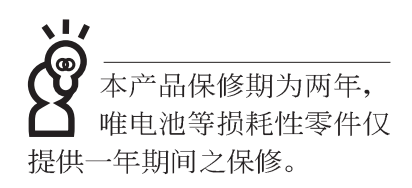

- ※当电脑正常运行或充电时, 会将系统正常之发热散逸到表 面,请勿将笔记本电脑长时间放置在膝上或是身体任一部 位,以避免高温可能造成的身体不适。
- ※请注意携带笔记本电脑所使用的背袋必须具备防碰撞的缓冲 衬垫,放置笔记本电脑时并请勿放置过多物件,避免压坏笔 记本电脑液晶显示器。
- ※使用笔记本电脑时, 务必保持散热孔畅通, 以利散热。请避 免在过于柔软不平的表面或垫有软质桌垫的桌面上使用, 以 防止散热孔堵塞。
- ※请勿使用非本产品配置的任何变压器,由于电路设计之不 同,将有可能造成内部零件的损坏。
- ※使用前,请检查各项外围设备是否都已经连接妥当再开机。
- ※避免边吃东西边打电脑, 以免污染机件造成故障。
- ※请勿将任何物品塞入笔记本电脑机件内, 以避免引起机件短 路, 或是电路损毁。
- ※在安装或是移除不支持热插拔的外围设备产品时请先关闭电 源。
- ※清洁笔记本电脑前请先关机,并移开变压器及内部电池。
- ※保持机器在干燥的环境下使用, 雨水、湿气、液体等含有矿 物质将会腐蚀电子线路。
- ※不可丢掷笔记本电脑及其相关组件, 应将笔记本电脑放在稳 定的桌面,并且放在小孩拿不到的地方。
- ※请勿试图拆开机器内部, 非本公司授权之维修工程师自行拆 开机器可能会造成机器故障,并将丧失保修权益。
- ※暂时不用电脑时,请同时按下Fn+F7快捷键将液晶显示屏背光 电源关闭, 或是盖下液晶屏幕上盖, 以节省电源, 同时能延 长液晶屏幕寿命,并可避免沾染灰尘。
- ※当遇到以下情况时, 请马上关闭电源, 并尽速连络维修服务 人员
	- ◎申源线毁坏或是磨损
	- ◎有液体滴落在笔记本电脑内
	- ◎笔记本电脑掉在地上或是外壳破损

## 录 目

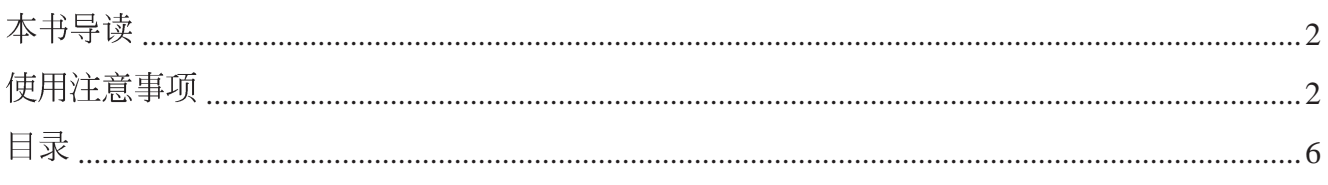

# 第一章: 认识您的电脑

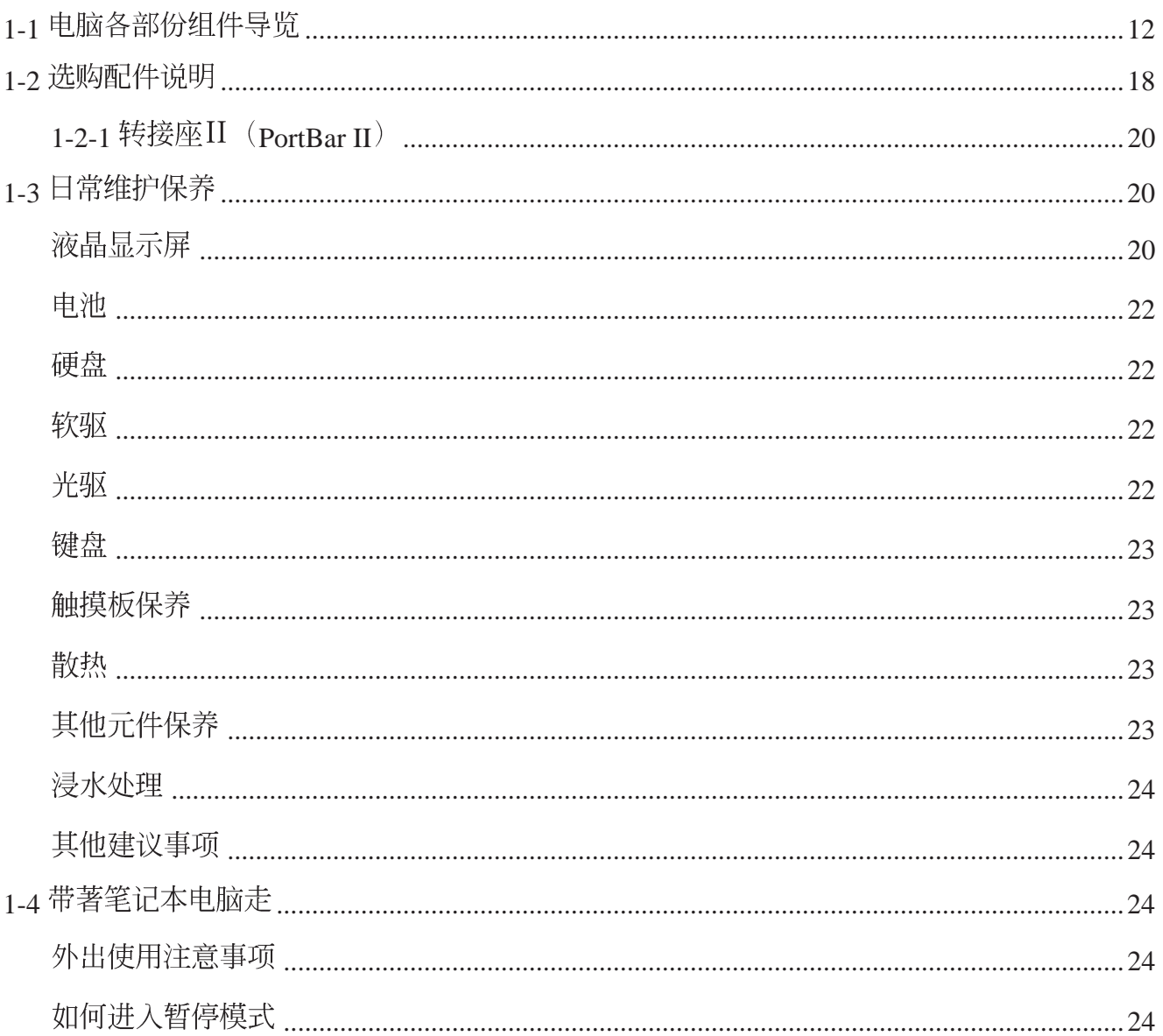

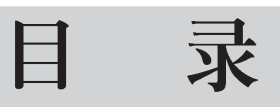

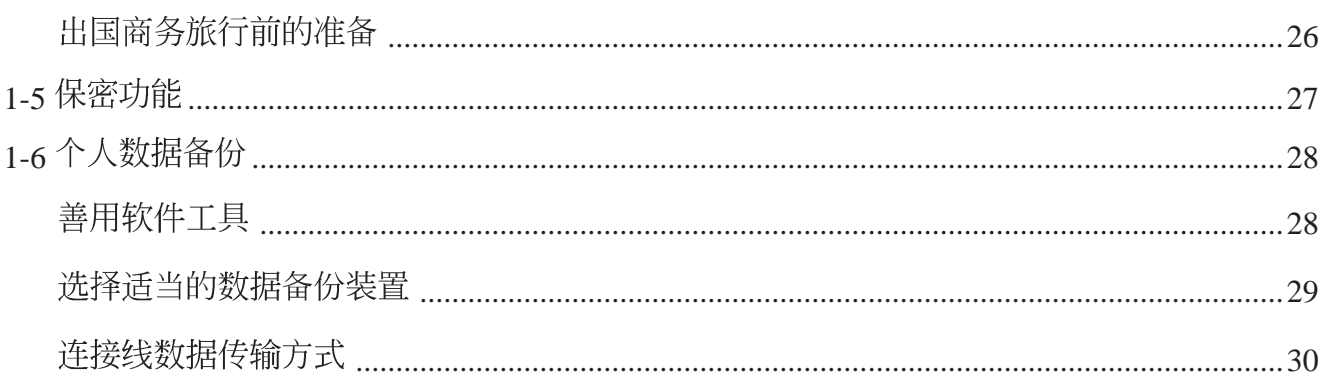

# 第二章: 开始使用

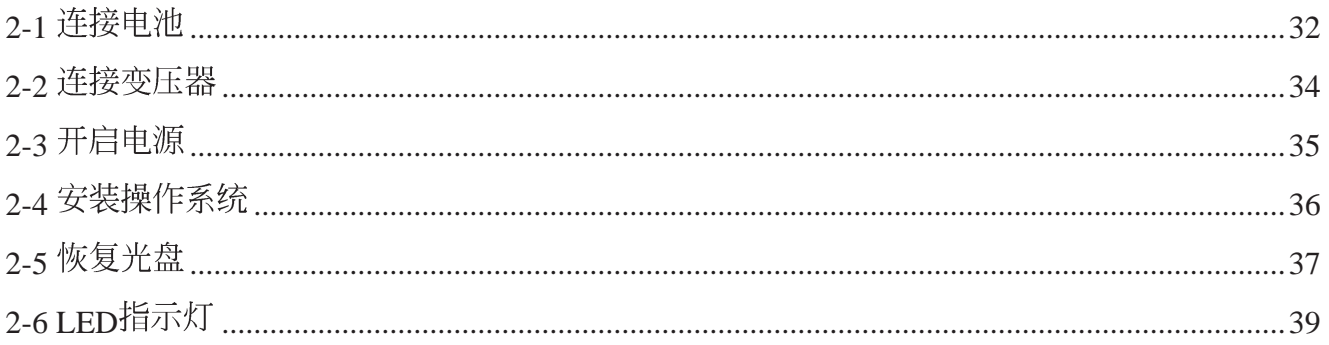

# 第三章: 操作方法

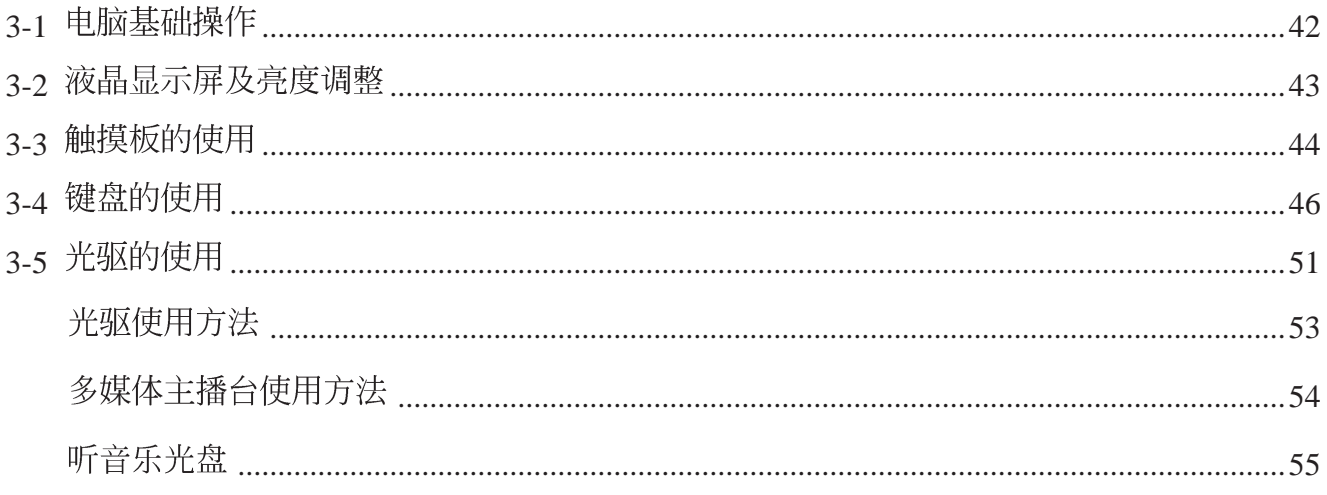

# 目录

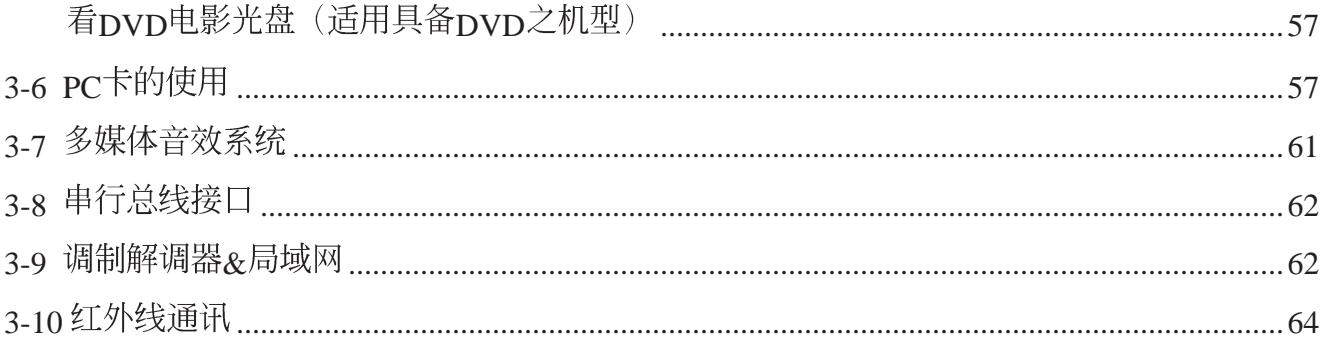

## 第四章: 应用升级指南

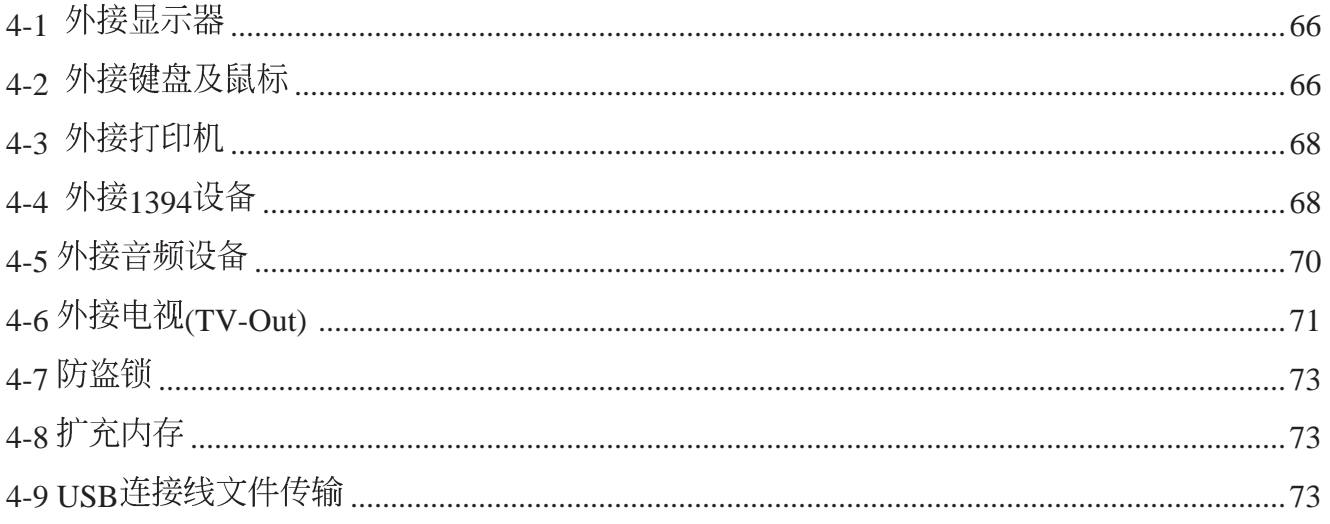

## 第五章: 电源系统

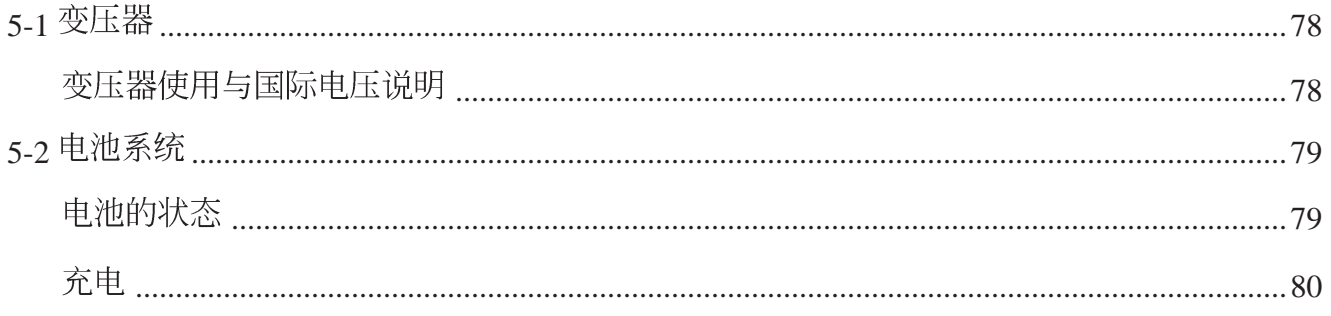

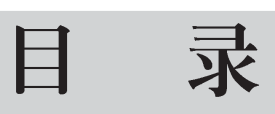

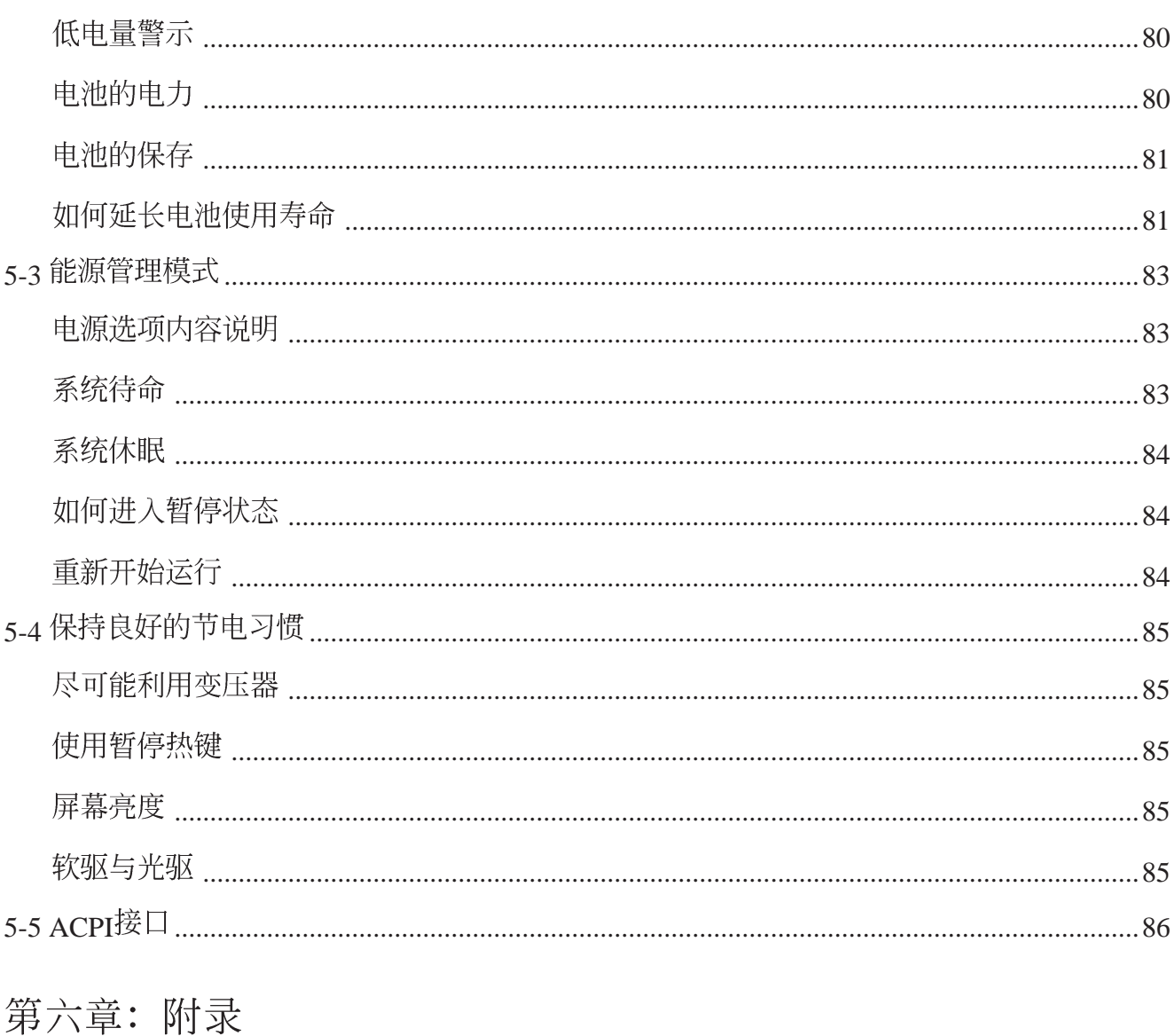

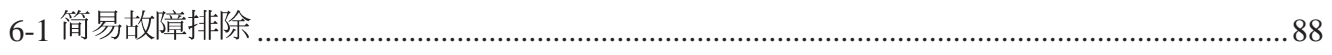

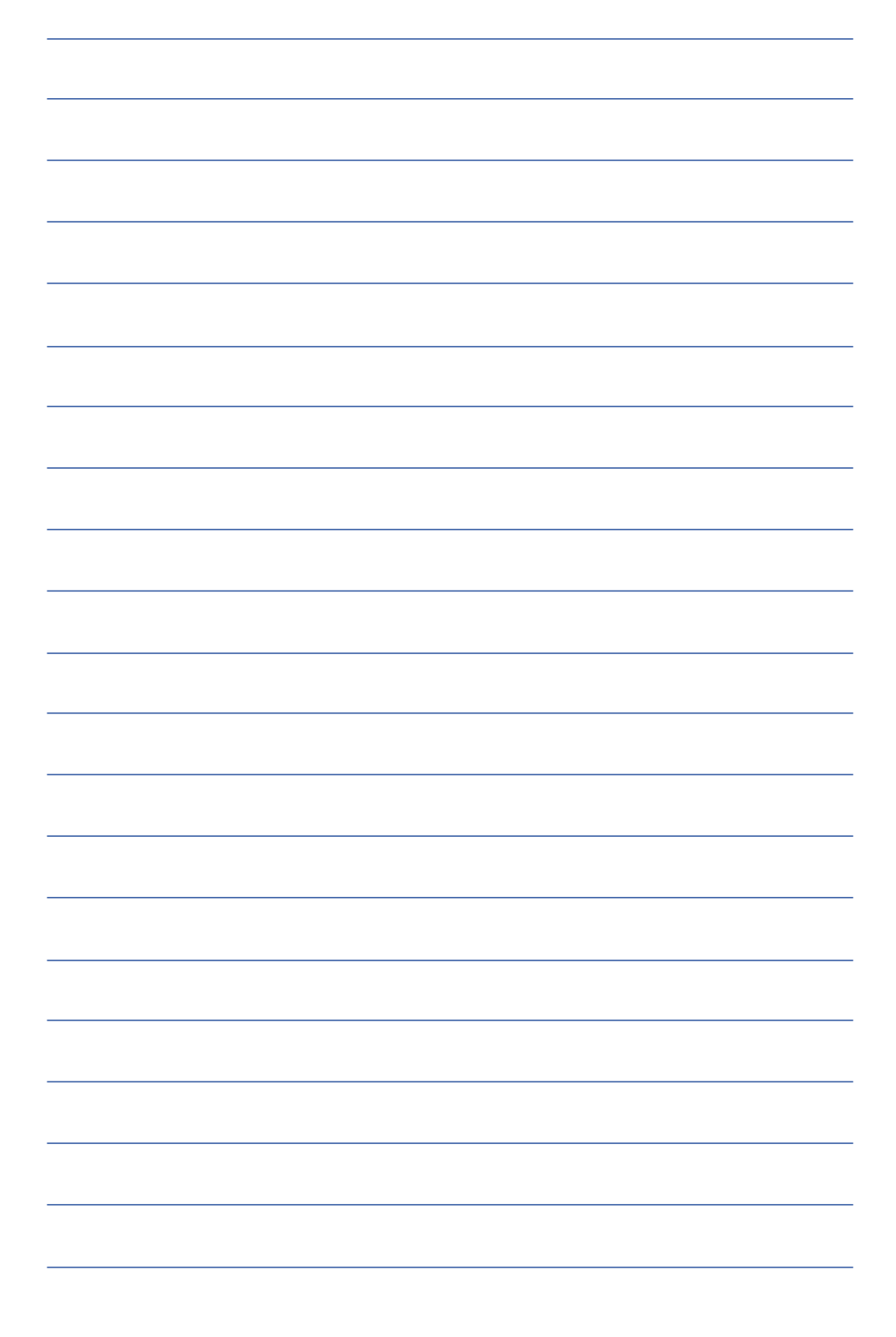

第一章

# 认识您的电脑

Chapter

.....

- 电脑各部份组件导览 1-1
- 选购配件说明 1-2
- 1-3 日常维护保养
- 1-4 带著笔记本电脑走
- 1-5 保密功能
- 1-6 个人数据备份

# 1-1 电脑各部份组件导览

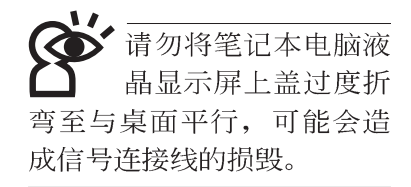

取出您的笔记本电脑之后,先别急著连接电源线,让我们 先来看看这台笔记本电脑的各部份组件。

## 前视图

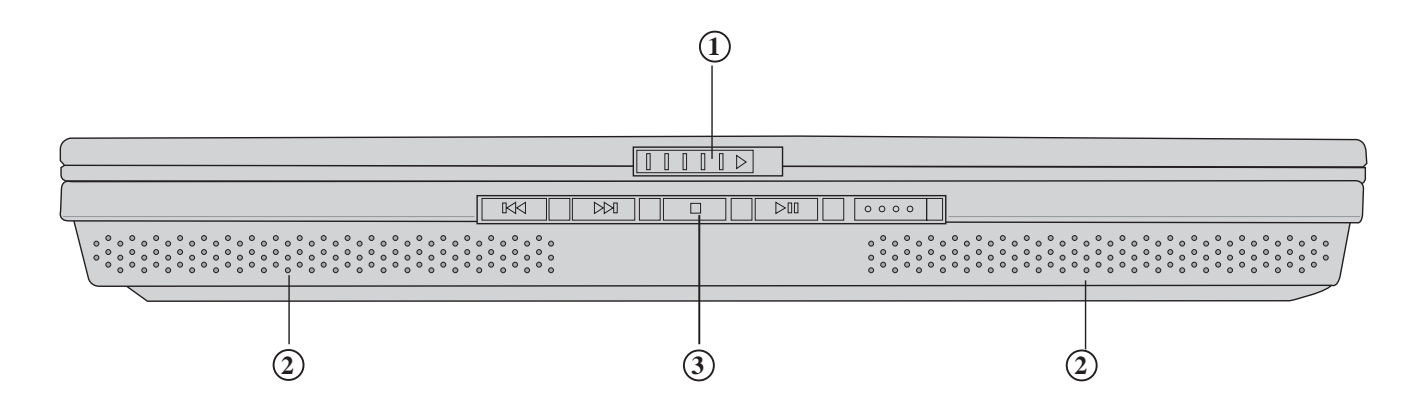

- **1** 上盖闩锁
- 高品质音箱 **2**
- **3**

后视图

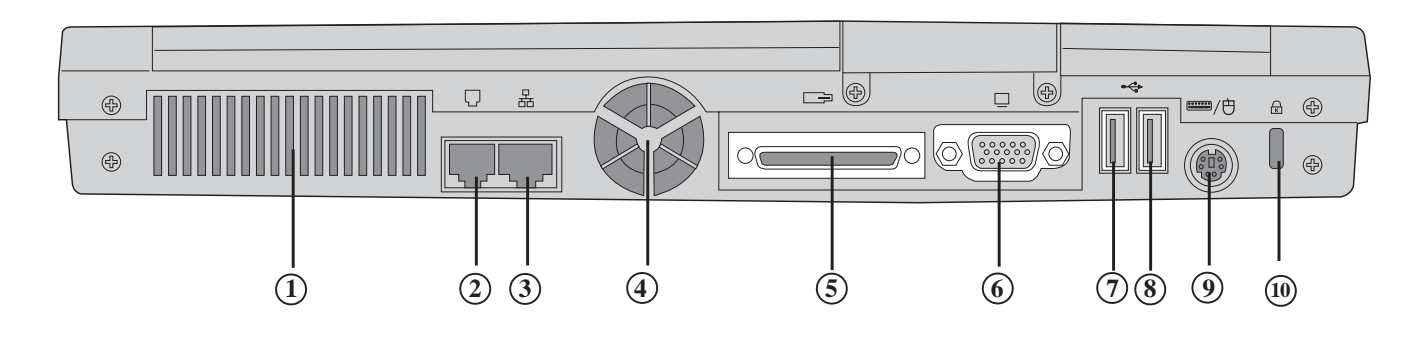

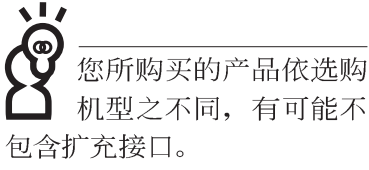

- **1** 散热通风孔
- 2) 电话线插孔(RJ-11)
- 3)网络线插孔<sub>(RJ-45)</sub>
- **4**
- (5) 扩充接口(视选购机型而定,有可能不具备扩充接口)
- **6** 外接显示器插孔
- USB **7**
- USB **8**
- / **9**
- **(10)** 防盗锁槽

1-1 令电脑各部份组件导览

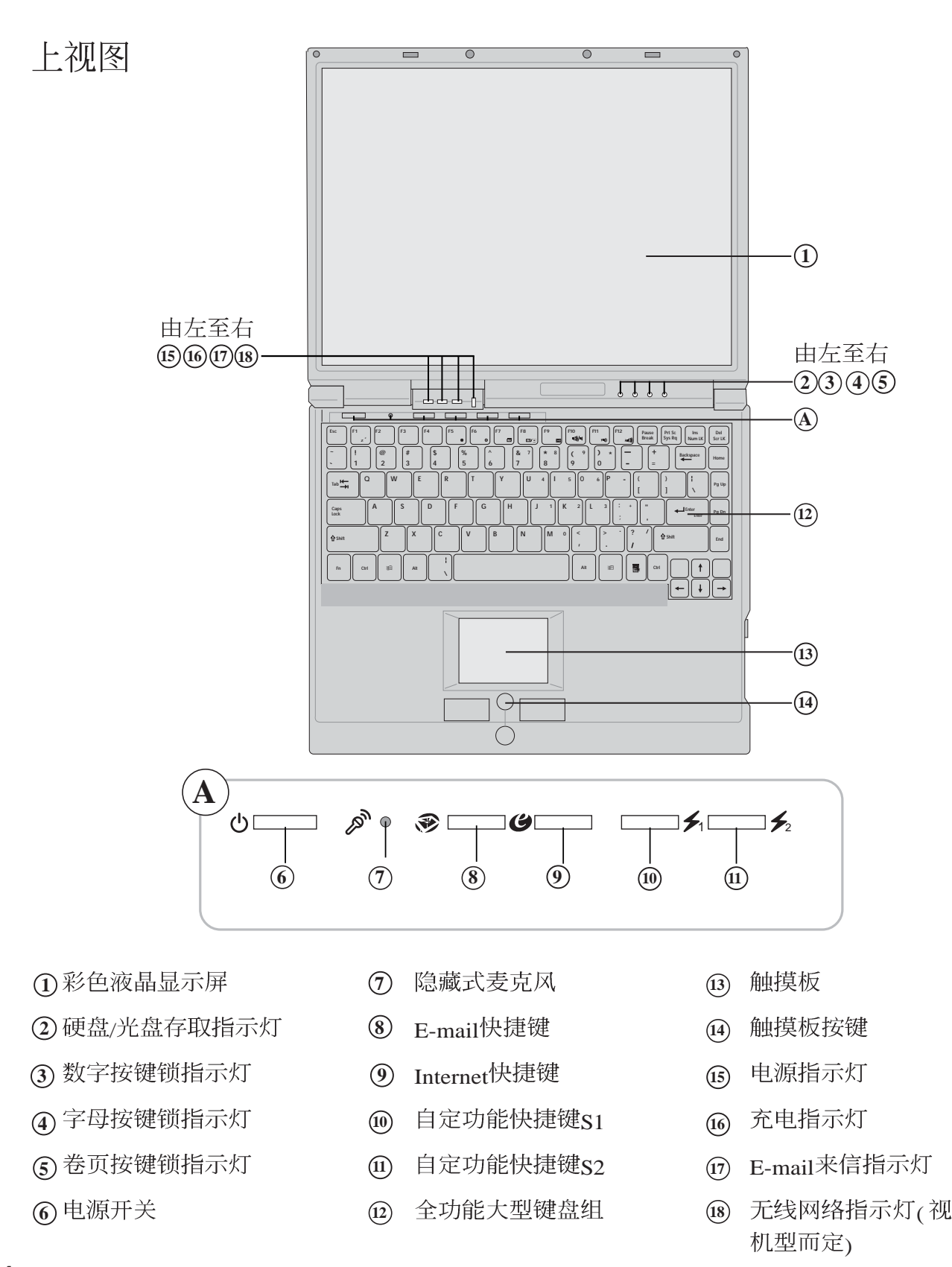

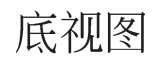

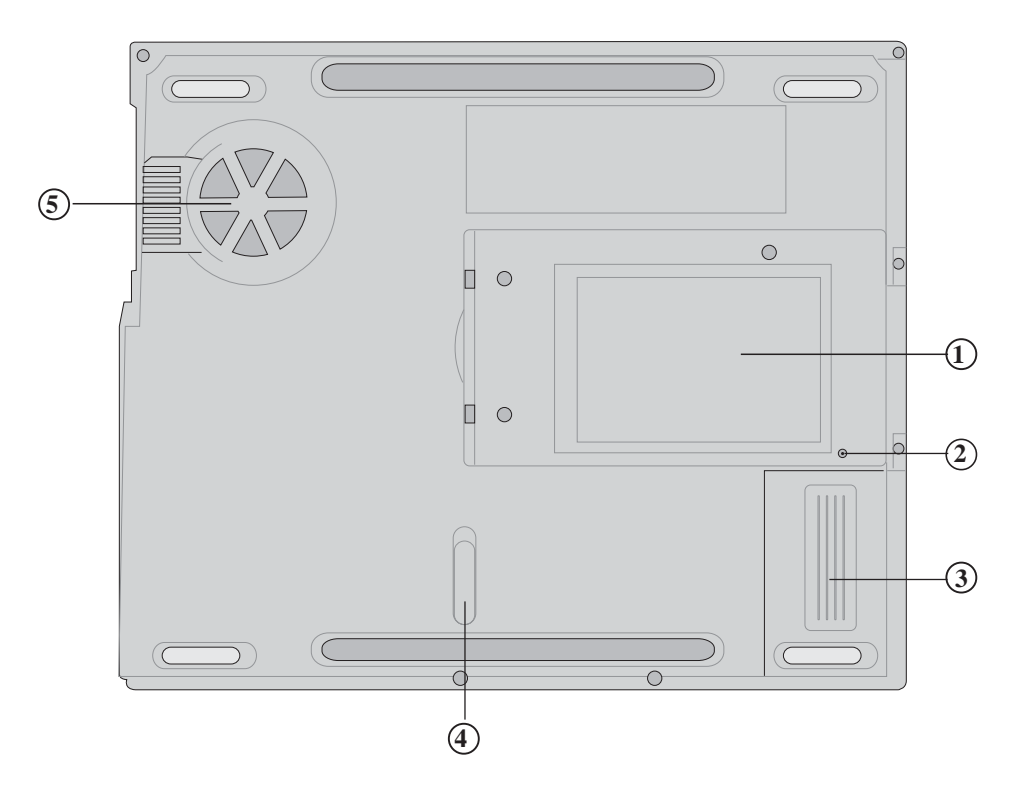

- 名片夹
- 系统重置键(Reset)
- 电池模块
- 电池模块卡锁
- 散热通风孔

## $1-1$ ◇电脑各部份组件导览

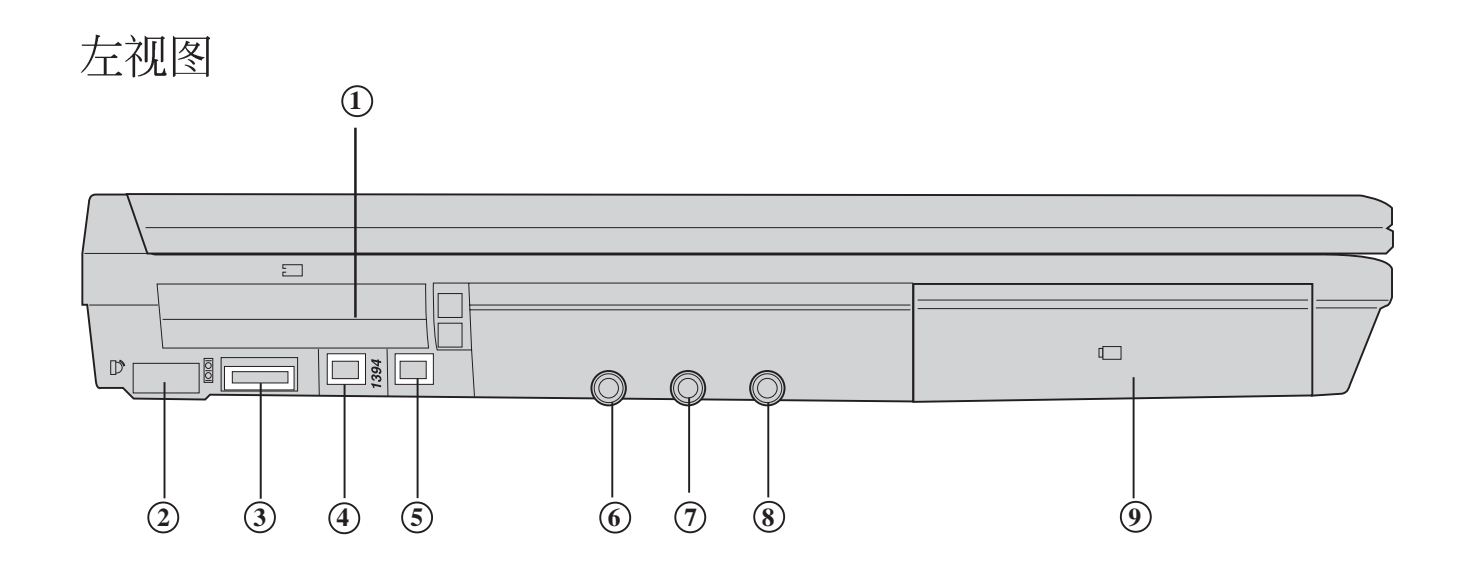

- 11<sup>1</sup> PC
- 红外线传输接口
- 
- 4) IEEE 1394
- IEEE 1394接口
- 音频输入插孔(Lin in)
- (Mic in)
- 耳机插孔(Speaker out)
- 电池模块

右视图

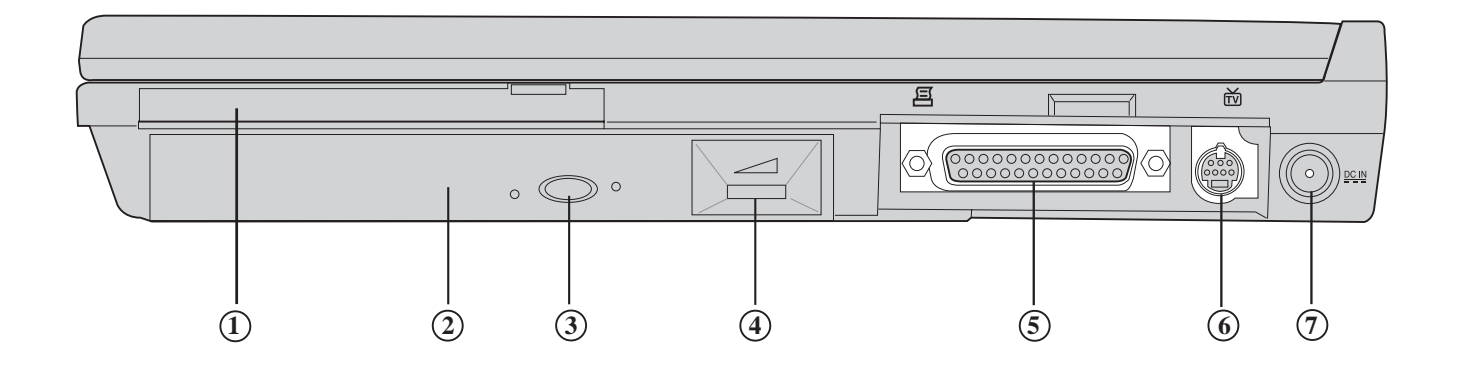

- 软驱
- 光驱
- 
- 音量调整
- /
- **6)** 电视接口(TV-out)
- 直流电源输入插孔

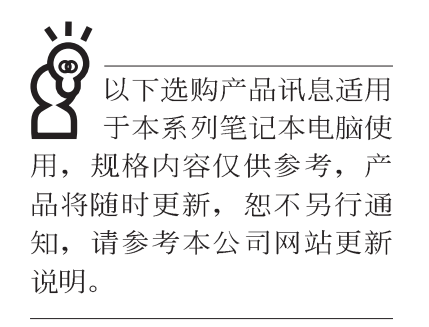

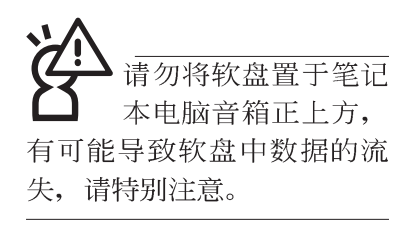

# 1-2 选购配件说明

除了以上内建配置之外,为了满足您更专业的需求,我们 提供了以下多种选购配置,请与您的经销商连络洽询选购。(规 格依机型而不同)

※SO-DIMM内存条(64/128/256/512MB) ※USB扩充座 (USB Hub) ※USB鼠标(光学或滚轮式) ※AiFlash随身碟  $(32MB^{\sim}1GB)$ ※USB高速数据传输线 ※PCMCIA无线局域网卡 ※无线局域网基地台 ※转接座II (PortBar II) ※备用电池组 ※豪华笔记本电脑专用背袋 ※串口 (Com) 连接线

串口 (Com) 连接线

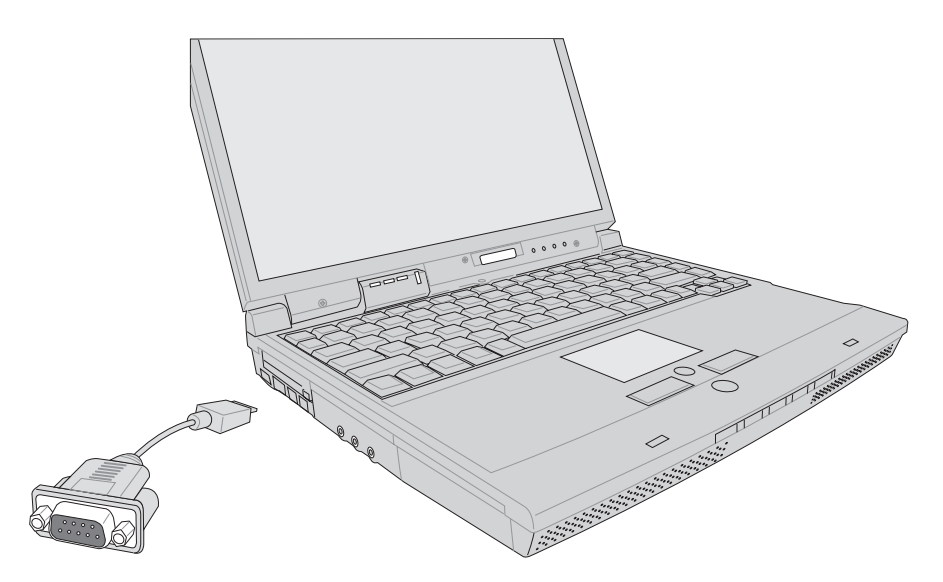

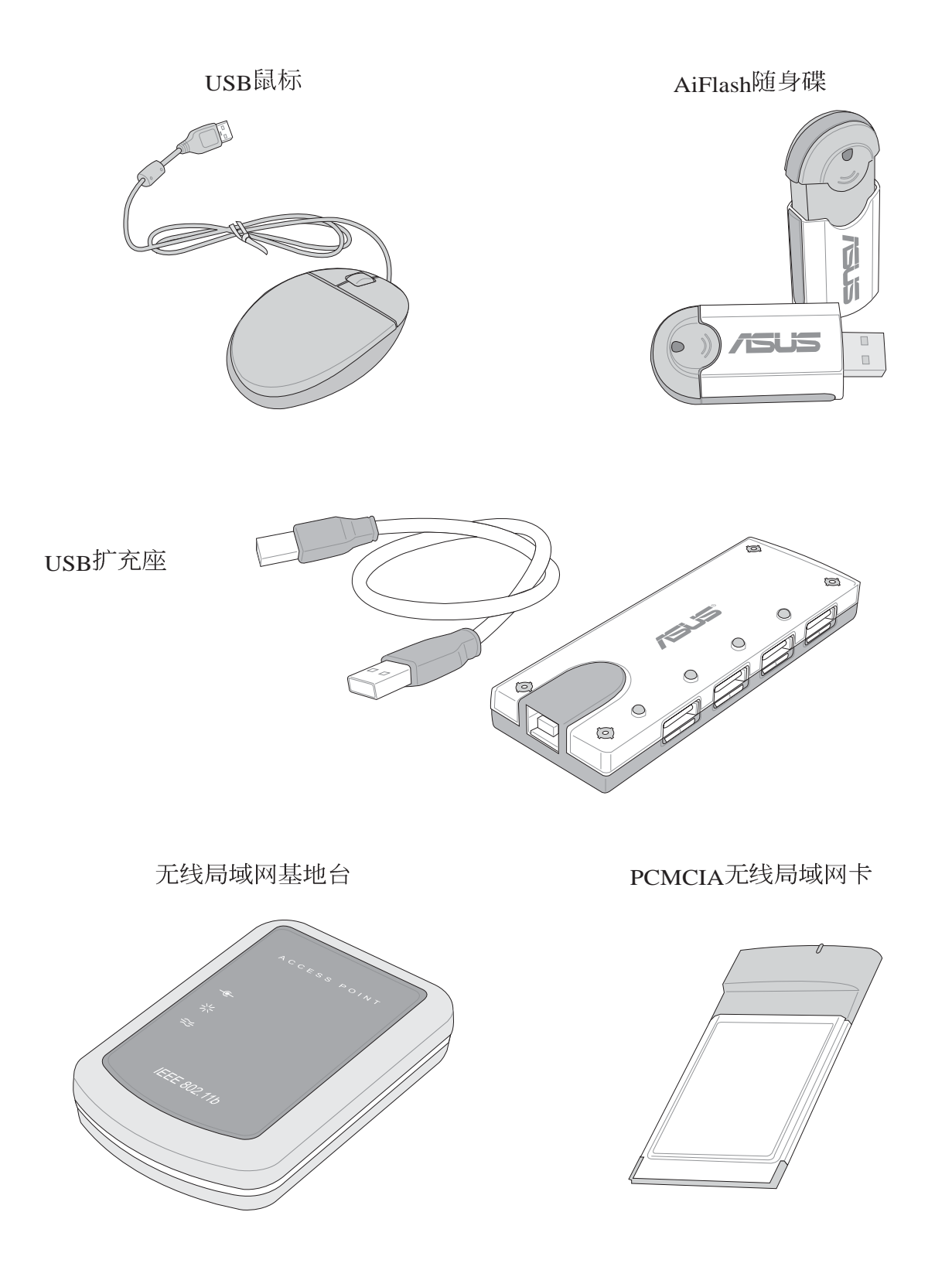

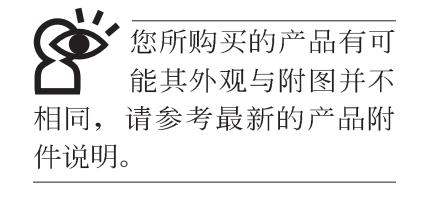

## $1-2-1$ 转接座II (PortBar II)

本产品提供两个直流电源插座(50瓦与65瓦各一)、一个 VGA接口、一个PS2接口、两个USB接口、一个RJ45网络接 口、一个打印机接口之转换功能, 让您在家使用外接外围设备 时不需频繁的插拔连接线, 提高笔记本电脑及各项外围设备接 口之寿命及使用的便利性。本转接座插头同样支持热连接(Hot docking)功能,可以在系统开机时直接插拔转接座。

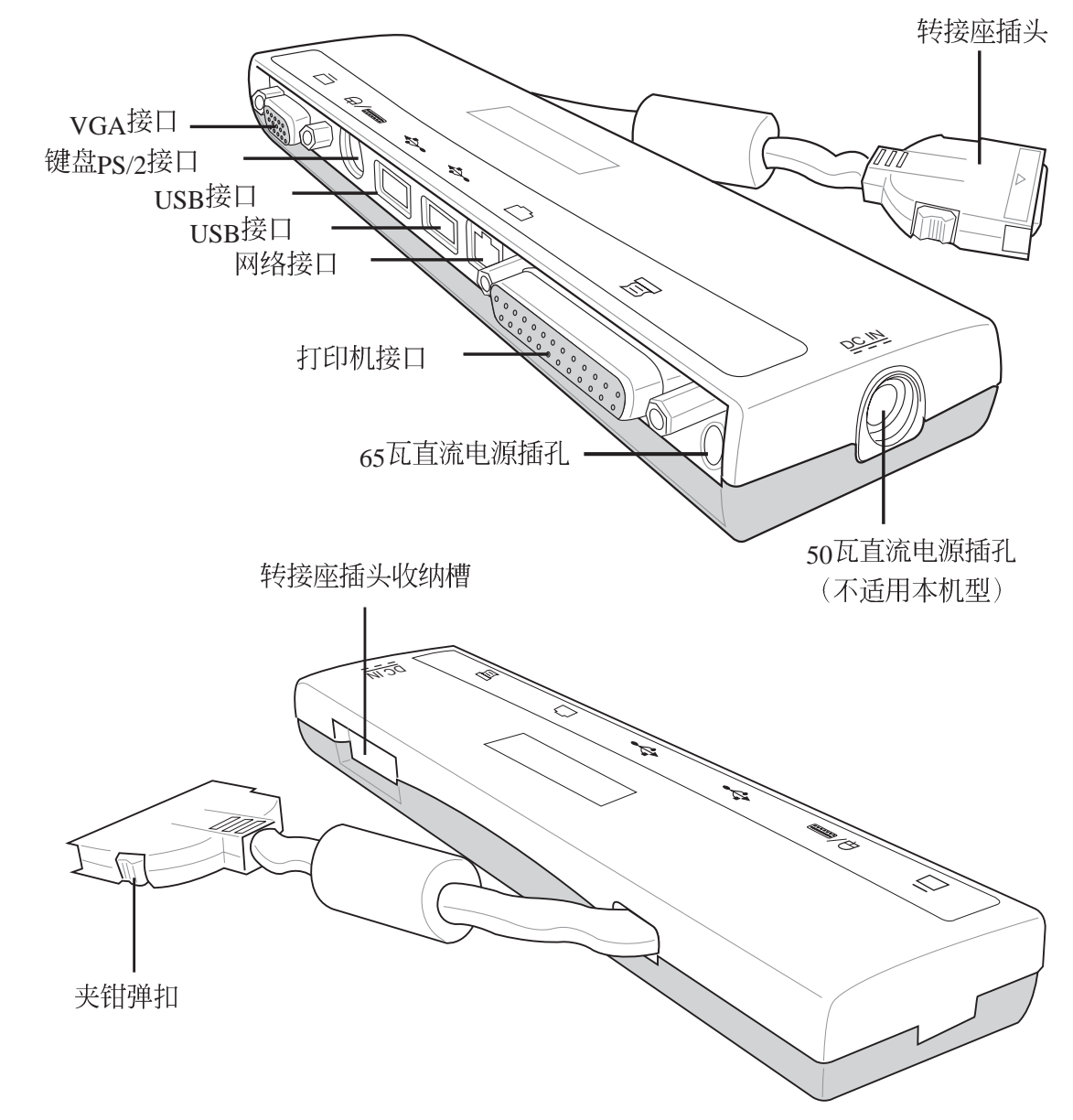

# 1-3 日常维护保养

笔记本电脑属于精密仪器, 请用户特别注意以下保养重 点,以避免机器因人为不当操作而故障。

### 液晶显示屏

L.C.D.液晶显示屏是笔记本电脑最脆弱的元件,由于它的薄 玻璃结构, 受到外力较容易破裂。在笔记本电脑包装上通常都 会标明笔记本电脑可以承受的重力, 用户应该特别注意。应避 免刮伤笔记本电脑外壳,将生成不可消除的刮痕。

※请勿用力盖上液晶显示屏屏幕上盖, 避免上盖玻璃破裂。

- ※盖上液晶显示屏上盖时, 请勿放置任何异物在键盘及显示屏 之间,可能会造成显示屏因重压而破裂。
- ※将笔记本电脑放在专用背袋内携带外出时, 请勿放置过多的 外围设备或是其他物品在背袋与液晶显示屏之间,避免压坏 液晶显示屏玻璃。
- ※液晶显示屏上不可放置任何物品,避免重压造成内部元件的 掃坏。
- ※请勿用手指及尖锐的物品碰触屏幕
- ※建议购买液晶显示屏专用擦拭布来清洁您的屏幕,由于液晶 屏墓本身有一定的硬度, 因此不必担心会擦坏
- ※长时间不使用电脑时,可通过键盘上的功能键将液晶显示屏 申.源关闭, 除了节省电力外亦可延长屏幕之寿命

※请勿使用任何化学清洁剂擦拭液晶显示屏

- ※液晶显示屏表面需避免硬物接触,以免刮伤(如钮扣、表带、 皮带扣环等)
- ※液晶显示屏表面会因静电而吸附灰尘, 如发现有灰尘时请使 用柔软干布擦拭, 勿用手直接拍除, 以免在液晶显示屏表面 留下些许指纹。
- ※不可以让水滴浸入液晶显示屏内部,这将可能造成液晶显示 屏内部元件损毁。
- ※轻开轻阖液晶显示屏上盖, 可避免液晶显示屏连接线因施力 过重而松动, 导致屏幕闪烁。

请勿使用任何酸性洗 剂擦拭触摸板, 也不 要将任何洗剂直接喷洒或倾 倒在笔记本电脑的任何部 位。

## 电池

- ※当无外接电源之情况下, 倘若当时之工作状况暂时用不到 PCMCIA插槽中的卡片,建议先将卡片移除以延长电池使用 时间
- ※室温(20~30度)为电池最适宜之工作温度,温度过高或过低的 操作环境将降低电池的使用时间
- ※在可提供稳定电源的环境下使用笔记本电脑时, 将电池移除 可延长电池寿命是不尽然正确的。就华硕笔记本电脑而言, 当电池电力满充之后, 电池中的充电电路会自动关闭, 所以 不会发生过充的现象。
- ※建议平均三个月进行一次电池电力校正的动作,请进入BIOS 程式设置校正功能。

### 碩盘

※尽量在稳定的状况下使用,避免容易晃动的地点操作电脑。

※硬盘最脆弱的时候是在开机及关机的时候。开机时, 硬盘启 动马达的转速还未趋于稳定, 如此时生成震动, 则容易造成 坏轨;而关机时,则是因为硬盘轴承未完全静止 如任意搬动 此时也很容易造成硬盘的伤害。故建议关机后等待约三十秒 左右后再移动电脑。

#### 软驱

※避免使用防尘盖有些微损坏的软盘。

※避免使用发霉的软盘。

※购买软驱清洁片, 定期清洁读写磁头。

#### 光驱

※使用光驱清洁片, 定期清洁雷射读取头。

※请双手并用地将光盘置入光驱中, 一只手托住光驱另一只手 将光盘确实固定,可避免光驱变形。

### 键盘

键盘是笔记本电脑用户最常接触的部分, 经年累月下来键 盘间都会容易累积灰尘,可用小毛刷来清洁缝隙,或是使用一 般在清洁照相机镜头的高压喷气罐,将灰尘吹出,或使用掌上 型吸尘器来清除键盘上的灰尘和碎屑。至于键盘表面的清洁则 可在软布上沾上少许之清洁剂, 在关机的情况下在轻轻擦拭键 盘表面。

键盘进水是最容易发生的事情, 键盘进水之后, 由于键盘 是无源键盘(不需要电源供应),不会引起电路部分的直接损 坏,但容易引起键盘内部的印刷电路变质失去导电作用从而使 键盘失灵报废, 所以在日常使用的时候一定要注意防止此类情 况发生。若真的进水, 键盘失灵, 请与授权经销商联络。

## 触摸板保养

使用触摸板时请务必保持双手清洁,不小心弄脏表面时, 可将干布沾湿一角轻轻擦拭触摸板表面即可, 请勿使用粗糙的 菜瓜布等物品擦拭表面。

※使用触摸板时请保持双手清洁及干燥, 以免发生光标乱跑之 现象。

※如弄脏表面时,可使用干布微沾水轻轻擦拭表面即可。

※触摸板是采静电感应, 请勿使用尖锐物品在触控面板上书 写,亦不需重压使用以免造成损坏。

### 散热

笔记本电脑的散热相当重要,请勿堵住通风散热孔。不可 以置放在柔软的物品上,如双腿,床上,沙发上,有可能会堵 住散热孔, 一段时间过后, 更可能会感到烫手, 甚至死机。所 以在日常使用中稍加注意避免以上情形发生就可以解决此一问 题。

## 其他元件保养

清洁保养前请务必依照下列步骤保养您的笔记本电脑以及 相关外围设备。

- 步骤一: 关闭电源并移除外接电源线, 拆除内接电池及所有的 外接设备连接线
- 步骤二:用小吸尘器将连接口、键盘缝隙等部位之灰尘吸除
- 步骤三: 用干布略为沾湿再轻轻擦拭机壳表面, 请注意千万不 要将任何清洁剂滴入机器内部,以避免电路短路烧毁
- 步骤四: 等待笔记本电脑完全干透才能开启电源

### 浸水处理

※千万不可贸然开机,否则会让笔记本电脑的损害更加严重。

- ※立刻拆下笔记本电脑的电源线及电池, 如有外接或抽换式的 模块零件(如光驱,软驱,扩充内存)一并取下。
- ※将笔记本电脑机体内的污水尽量倒光, 找一条柔软的湿纸巾 或软布将污泥轻轻拭去,并尽量避免磨损表面。
- ※再用电扇将机体及零件吹干,并在第一时间内送到服务站由 受过训练的专业工程师处理, 这样才能将损害减低到最低程 度。
- ※请勿使用「吹风机」,以免因高温造成机构变型。
- ※特别提醒, 如果笔记本电脑背袋已经遭到污水浸泡受损, 请 勿将之用来装置送修的笔记本电脑, 以免造成二次损害。

### 其他建议事项

- ※若您的笔记本电脑屏幕为左右两边式之卡榫设计,建议您, 开启时两侧施力一致,可避免卡榫因施力不均而断裂。
- ※当您将笔记本电脑收到您的背包时,记得系上内部的扣带, 以避免不经意的开启而导致您的笔记本电脑掉落而破损。
- ※勿将笔记本电脑长时间曝晒在过热的环境中, 如车厢内、以 避免电子零件提早老化。
- ※定期备份硬盘内的重要数据,可降低因硬盘损坏所造成之不 便与伤害。
- ※定期更新主机之固件及驱动程序, 保持您的笔记本电脑获得 最佳的兼容性与稳定性。

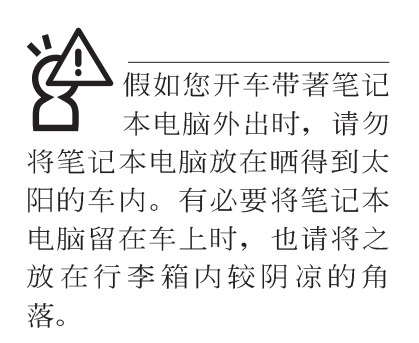

请勿在硬盘(或是光 驱、软驱等) 尚在运 转时移动笔记本电脑, 要带 著笔记本电脑在家或是办公 室走动的时候, 笔记本电脑 必须是在待机或是休眠 (Hiberna-tion) 的状态。

进入休眠模式 (Hiber -nation)的状态之 后, 调制解调器电话信号会 断线, 假如您正在使用网络 (LAN), 重新开机之后若未再 重新连结网络, Outlook等网 络通讯应用程序可能会死 机。正确的动作是,请您将 网络应用程序关闭之后再讲 入休眠模式。

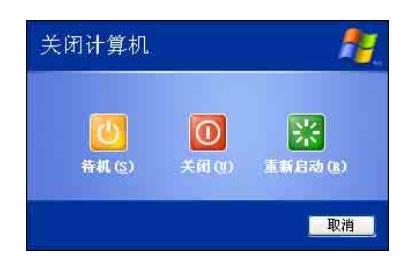

# 1-4 带著笔记本电脑走

移动笔记本电脑之前请务必将电源关闭,并拔除所有的连 接线,避免接口损坏。假如您欲携带笔记本电脑外出使用时, 请遵循以下各项准备步骤并详细检查注意事项。

#### 外出使用注意事项

- 步骤一: 确定所有备份电池的电力都已充饱, 您可以在操作系 统下察看电池电量显示。
- 步骤二: 关闭笔记本电脑电源开关。
- 步骤三: 将液晶显示屏上盖关上并确定上盖闩锁已确实地卡住 定位。
- 步骤四: 拔掉交流电源线。
- 步骤五: 拔掉所有连接线。
- 步骤六: 将笔记本电脑放入专用背袋内以避免灰尘污染及碰撞 情形发生, 并注意不要在笔记本电脑专用背袋内放置 过多物品, 以避免压坏液晶显示器玻璃。
- 步骤七: 检查是否带了【备用电池】、【变压器】、【电源 线】、【用户手册】、【保证卡】等,并且不要忘记 您的开机口令及硬盘口令。

假如您需要带著笔记本电脑离开座位去开会,而又不想关 闭目前的作业状态(正在使用演示软件等), 您可以设置笔记 本电脑进入"休眠模式"的状态, 电脑将储存目前的工作状态 并关机,当您到达会议室时再将笔记本电脑开关打开,笔记本 电脑就会回到先前的工作状态(原先编辑的演示), 您也可以 继续先前的作业或是马上进行演示。

### 如何讲入暂停模式

按下「开始」功能表一「关闭计算机」, 选择「待机」项目(如左 图), 此时系统可以立即进入「待机模式」, 或是按下  $\mathsf{F}_n$  $\overline{+}$ [ ] 按键, 同样也可以立即进入「待机模式」。(倘若您已开 启「系统休眠」的设置, 按下Shift键, 则能出现休眠选项)

## 出国商务旅行前的准备

假如您经常需要带著笔记本电脑出差到国外,首先必须注 意到以下几件事:

- 1 请在笔记本电脑背袋内名片夹放置名片等识别讯息,用英文 标明下榻旅馆地址电话等(最好是多国语文),以便拾获者 归还。并请在硬盘中暗藏一份个人基本数据文字档,以证明 自己为该笔记本电脑的主人。
- 2 . 您可以设置系统开机口令, 硬盘口令, 屏幕保护程序口令等 等, 避免遭人窥视或窃取机密数据。
- 3 请确认欲前往国家当地使用的电压规格,本产品所附变压器 本身为国际通用, 因此不须更换, 但是由于各国电压不同, 申源插头设计不同的关系。请干当地电脑贩售店选购话合的 申源线。
- 4. 假如您欲携带调制解调器出国使用, 或是您的笔记本电脑具 备调制解调器功能,请务必事先查明该调制解调器是否适用 该国之电信相关规格, 譬如电话线接口形式是否符合等等, 否则不可以在当地使用。本产品内建调制解调器之机种符 合: F C C (适用区域: 台湾、韩国、美国及加拿大等国 家)、JATE(日本)、CTR21 (目前共有18个国家,英国、法 国、德国、爱尔兰、奥地利、瑞士、希腊、丹麦、瑞典、芬 兰、挪威、冰岛、义大利、比利时、荷兰、庐森堡、葡萄 牙、西班牙)规格。
- 5. 通关时请随身带著笔记本电脑上飞机或是轮船, 勿将未经过 完整包装(经过厂商测试合格通过的防碰撞包装)的笔记本 电脑置放在行李箱中托运, 在行李托运过程中可能会发生对 笔记本电脑造成损害的摇晃及碰撞, 皆可能造成笔记本电脑 内部元件的损毁。
- 6. 请携带购买证明以备海关检查。
- 7 请勿在笔记本电脑内安装非法软件或是存放色情图档, 以避 免触犯旅游当地的法律, 避免牢狱之灾。

# 1-5 保密功能

本产品具备双重保密功能,主要分为以下两个部份:

※硬盘保密: 用户可以自己设置硬盘口令, 在BIOS设置程序的 Security菜单中设置, 在系统POST过程中会先询问您的硬盘 口令。如此一来,当你的硬盘被别人拿去使用,他若没有您 提供的口令就无法使用这颗硬盘, 也无法开机, 也确保数据 不致遭他人窃取。

※系统保密: 在BIOS设置程序的Security菜单中亦可以设置一组 用户口令, 在每一次开机或是进入BIOS设置程序时将会询问 系统管理者口令。如此一来,可以避免未经授权的用户操作 您的电脑。

假如您设置了以上两种口令, 系统在开机时, 首先会询问 硬盘口令, 随即询问你系统口令(两组口令可以设置为不同号 码)。

# 1-6个人数据备份

华硕笔记本电脑在出货时皆经过层层严格的测试, 在正常 的环境使用下,可以帮助您更有效率的完成工作以及休闲娱乐 的享受。但是, 您的个人数据仍有可能因为以下原因而造成数 据遗失, 譬如: 意外删除或覆盖文件、硬盘损坏、电脑病毒破 坏、天然灾害、电脑遭窃致宝贵数据遗失等等。因此,建议您 平时作好数据备份的工作, 可以将损失降低到最低点。以下提 供您几个方便好用的备份方法:

## 善用软件工具 一、以适当的比例将硬盘予以切割

硬盘数据发生问题主要可以区分成两种状况, 第一种为硬 盘硬件本身的故障, 此类问题的预防方式只能依赖平时的备份 动作; 第二种为操作系统损毁造成无法正常开机, 针对此情 况, 如果我们在安装操作系统之前, 就已经将硬盘以适当的比 例进行切割, 且将重要的数据都已经备份在不同于储存操作系 统的分区中,这时我们就可以大胆的以其他方式或工具来设法 挽救操作系统甚至于重新安装操作系统,而比较不用害怕硬盘 中辛苦建立的数据受到损害。一般而言,建议将硬盘以4:6 的比例将存放操作系统以及存放其他数据的分区予以分割。 (操作系统4,其他数据6)

倘若操作系统已经安装在整颗硬盘中,也就是硬盘中只有 一个分割, 而想要事后加入一个分割来作应用, 则可以通过支 持Windows的硬盘切割软件, 如Partition Magic来进行。

#### 二、 有系统的将硬盘中的数据分类储存

为了更有效率的备份,建议平时在存放数据时,就该妥善 的分类。一般说来,需要备份的数据可分为下列几种:

A. 各种文书文件数据, 如: Office文件, 图档, MP3....等。

B. 邮件备份数据, 如: 寄件备份, 通讯录 等。

C. 浏览器网站连结数据, 如Explorer中的我的最爱, Netscape中 的Bookmarks等。

尽可能的将以上三类数据存放在逻辑磁盘p 的某一个数据 匣中。这样做的好处是, 当要进行数据备份作业时, 只要固定 将该数据匣复制到其他储存媒体中, 比较不容易发生遗漏的情 况, 且大大的简化备份的复杂度。

#### 洗择活当的数据备份装置

管理好重要数据的储存位置之后, 必须选择一个适当的数 据备份装置来存放备份的数据。

#### 一、外接USB硬盘外接盒

以目前而言, USB硬盘外接盒的方便性是最佳的, 除了可 提供12Mb/每秒的传输率外, 还支持即插即用功能。可在开机状 态下抽取您的外接式硬盘,随时存取您的数据, USB也是目前 几乎所有笔记本电脑皆内建的标准接口。厂商更提供, 25"及3 5"硬盘外接盒:

- A 2.5" 硬盘外接盒: 提供小而轻便的携带性。但2.5" 硬盘的单位 价格相对较高, 是此产品的小遗憾。
- B 35"硬盘外接盒: 提供相对容量下, 较低的产品价格, 但大体 积与不便的携带性是3 5"硬盘的缺点。

#### 二、PCMCIA硬盘外接盒

PCMCIA硬盘外接盒, 是最早提供即插即用的接口, 同样 的提供如IISB一样两种硬盘盒规格,但相对反应较慢。

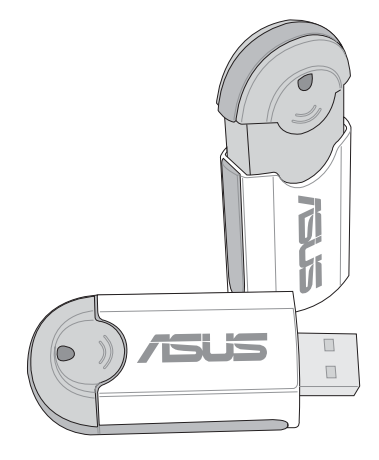

AiFlash

### 三、IFFF-1394硬盘外接盒

快速而又方便的新规格产品, 高达400Mb/每秒的传输能 力, 是此类型产品的新卖点, 但相对的要有内建此接口的笔记 本申脑。如华硕的M2、L1、L2、L3、S1、M1、T9、B1等系列 笔记本电脑皆内建IEEE1394连接端子, 可让用户有更多的选 择,当然也支持即插即用。

#### 四、Ai-Flash随身碟

华硕选购配件Ai-Flash随身碟, 为USB接口的快闪存储器储 存装置, 容量最高可达1GB。其内建驱动程序的方便性, 用户 不须另外携带驱动程序, 即可在不同的电脑系统 (pc, MAC麦 金塔)中存取数据,相当方便。其便携性已可取代软驱,成为 最轻巧方便的文件传输及储存备份装置。

同样采用快闪存储器的储存装置尚有CF卡(Compact Flash Card)/MMC<sup>卡</sup>(Multi-Media Card)/Memory Stick记忆棒等小巧的数 字储存装置,只要通过PCMCIA的读卡机(不同的卡片需要不 同的读卡机),可以储存容量达128MB的数据(一片)。目前 大多应用在数字相机、录音棒、M P 3 播放器等产品, 价格稍 高, 但使用方便。

### 五、 外接式光盘烧录机

如同硬盘外接盒一样, 光盘烧录机也有USB、PCMCIA、 IEEE-1394等不同接口的外接式光盘烧录器。

## 连接线数据传输方式

华硕贴心的提供USB 数据传输线的选择, 具备即插即用的 便利特性, 让您轻松的将笔记本电脑的数据备份在您的台式机 或第二台笔记本电脑上。

在介绍了众多的数据备份方式后, 仍要提醒您, 养成定时 备份的习惯仍是最佳保全数据的方法,多一分的预防就少一分 的危险, 只要培养正确的数据安全观念并选择最适合的备份工 具, 就可以避免辛苦建立的数据损毁的情况发生。

第二章

# 开始使用

.....................

Chapte

- 2-1 连接电池
- 2-2 连接变压器
- 2-3 开启电源
- 2-4 安装操作系统
- 2-5 恢复光盘(Recovery CD)
- 2-6 LED

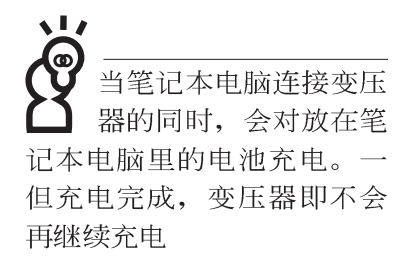

使用充电电池时,请 注意以下几点: 1)不 可任意拆开电池重组; 2)不 可与金属或导电物品接触, 避免接点短路; 3)避免淋雨 或是浸在水里; 4)请勿放置 于孩童拿得到的地方。

# 2-1 连接电池

首先, 欲使用笔记本电脑, 我们必须供给它电源。本产品 的电源供应方式有两种: 连接变压器及电池供应两种, 后者为 方便您外出不易取得交流电源时使用,一般在家或办公室使用 则请尽量连接变压器使用。

本产品附有一个充电电池模块, 电池采模块式设计。当您 打开产品包装时, 电池模块可能没有安装在笔记本电脑主机 内, 而是置于附件盒内, 请依照下列步骤将电池插入插槽中:

- 步骤一: 笔记本电脑底部朝上置放桌面(请注意勿放置在粗糙 的桌面,以避免刮伤机壳表面)。
- 步骤二: 将电池模块连接器一端放入插槽, 依图标箭头方向轻 轻推入至底。
- 步骤三: 听到喀喳一声, 电池即可牢牢固定住。

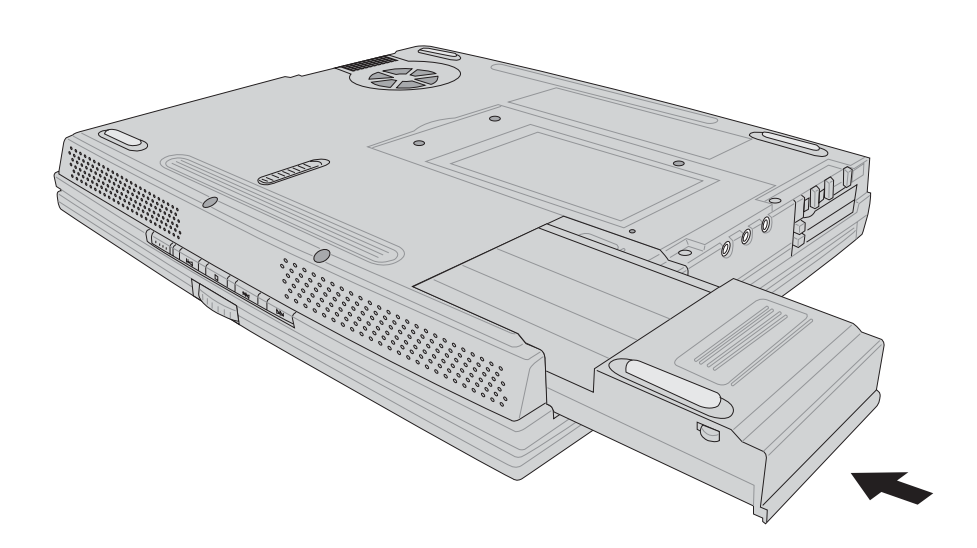

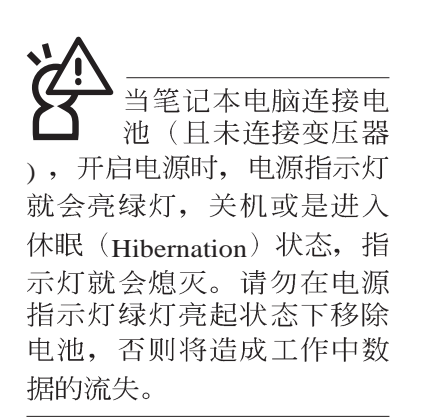

## 卸下电池模块

欲更换另一颗电池模块使用时,请依照下列步骤将电池模 块取出:

- 步骤一:关机,并移除所有连接线。
- 步骤二: 笔记本电脑底部朝上置放桌面(请注意勿放置在粗糙 的桌面,以避免刮伤机壳表面)。
- 步骤三: 一手将电池模块卡锁依图标1号箭头方向扳动, 另一手 同时依2号箭头方向扳动, 即可取出模块。

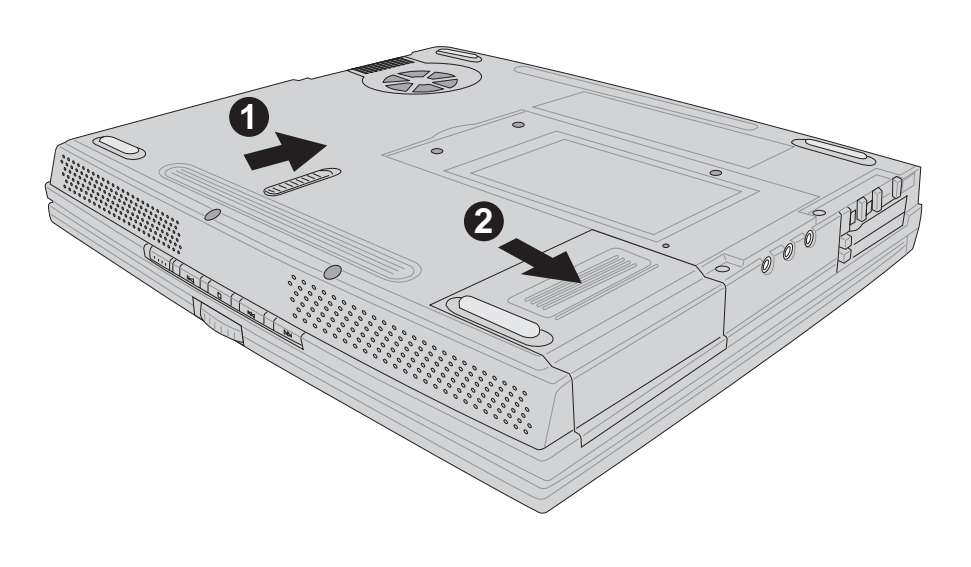

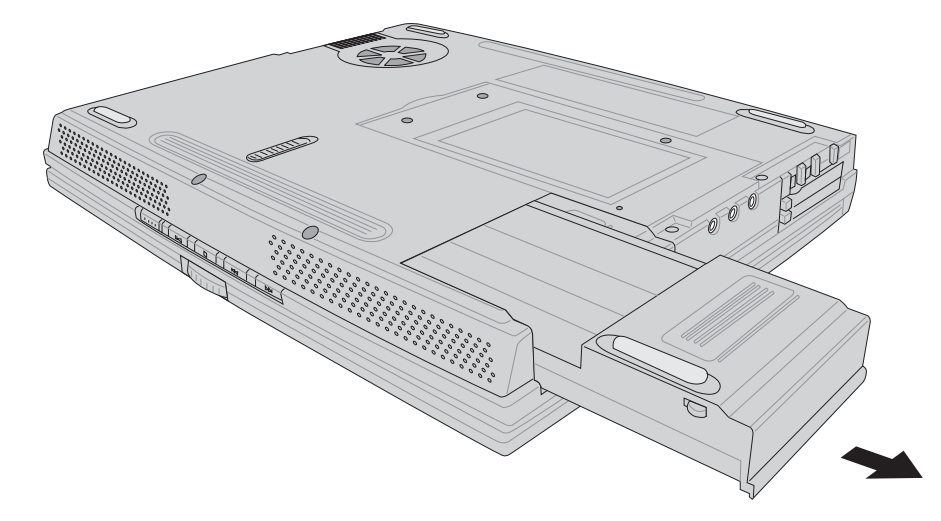

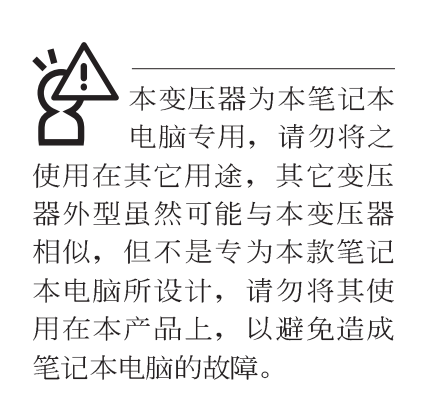

# 2-2 连接变压器

本产品所附的变压器是国际通用的变压器, 电源输入电压 的范围由110V~220V都可以使用。但是由于各国电压不同, 电 源插头设计不同的关系, 假如您将在其它国家使用本笔记本电 脑,请于当地电脑贩售店选购适合的电源线。

以下是正确连接变压器的步骤:

- 步骤一: 取出变压器及电源线, 将变压器与交流电源插头的电 源线连接起来。
- 步骤二: 将交流电源插头接到电源插座上。
- 步骤三: 将变压器上的直流电源插头接到笔记本电脑的直流电 源插孔上。
- 步骤四: 确认连接无误, 电源线安装好之后, 按下笔记本电脑 的电源开关即可开机。

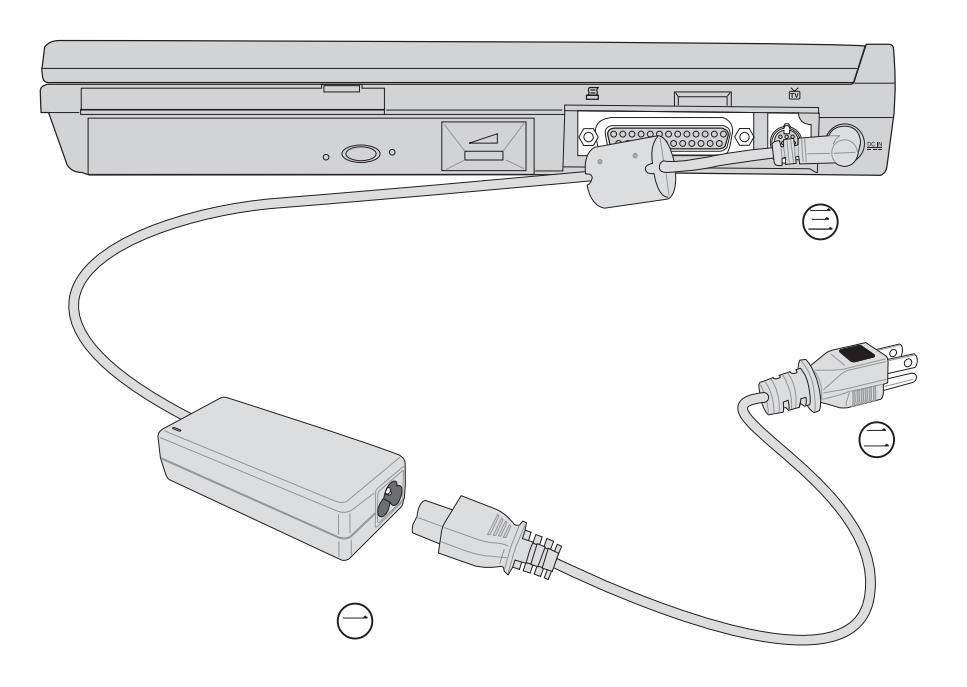

# 2-3 开启电源

开机方式有两种, 第一是使用键盘上方的电源开关开机, 第二是使用快捷键开机, 使用快捷键开机同时将开启预设之应 用程序,譬如网络浏览器或是E-mail阅读程序等等。

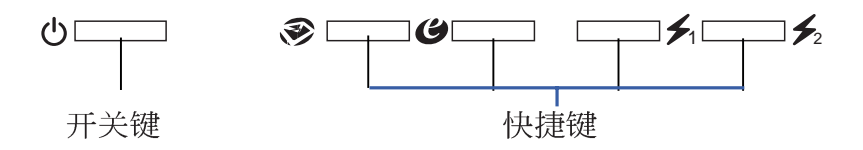

当您开启笔记本电脑电源时, 电脑屏幕首先会进行一连串 由软件控制的系统诊断测试, 一般称之为POST (Power On Self Test; 开机自动测试)。按下键盘上的<Tab>键, 您可以在屏幕 上看到测试出来的结果: CPU型号、BIOS版本、硬盘、光驱、 存储器测试等等,每一次电脑开机时都会事先运行POST测试。 POST检测完毕, 就会发出一声「哔」声, 随即进入您安装的操 作系统。

**POST记录硬件的基本讯息, 这些基本讯息可以由BIOS** (Basic Input/Output System; 基本输出入系统)系统设置, 假 如您的硬件设备与原先记录的讯息有所改变, POST会在屏幕上 显示警告信息,并指示您进入BIOS软件进行更改设置,或是您 希望更改某些硬件设置, 即可在一开始按下<F2>键即可进入 **BIOS设置。** 

本产品出货时通常都已经安装好操作系统,且设置值都是 正确无误的,因此POST检测完毕,随即进入操作系统。

由于本产品配置的硬盘具备S M A R T 技术, 在POST测试 时倘若硬盘的自我监测分析发现错误状况时,将会显示警示信 息, 请在开机进入操作系统之后, 马上进行备份工作将重要数 据复制到扩充硬盘或是软盘中,备份好数据之后再与授权经销 商联络。

假如您的笔记本电脑并未安装操作系统, 也没有在软驱中 放入开机盘, P O S T 检测完毕之后将会出现以下文字说明

"Operating system not found", 告诉您已经正确检测到硬盘, 但是在硬盘、光驱或软驱上找不到可开机的操作系统, 此时您 可以开始准备安装操作系统。

绝对不要在硬盘、光 驱或是软驱尚在存取 动作中移除笔记本电脑电 源, 如此一来可能会损失宝 贵数据, 甚至造成磁盘机损 毁。操作系统运行中也请遵 照操作系统关机程序关机。

# 2-4 安装操作系统

本产品出货时应该已经安装好窗口操作系统及各项驱动程 序,并附驱动及公用程序光盘,倘若缺少任一配件请洽询您购 买的厂商。假如您欲安装其它操作系统, 请参考各该操作系统 软件厂商之用户手册安装好操作系统,再用本产品所附的驱动 及公用程序光盘来安装驱动程序。

驱动及公用程序光盘包含本笔记本电脑各项外围设备的驱 动程序, 及相关的公用程序(例如防毒软件, 系统监测软件 等), 并不包含预先安装的操作系统, 因此您可以自由安装所 需的操作系统。

恢复光盘

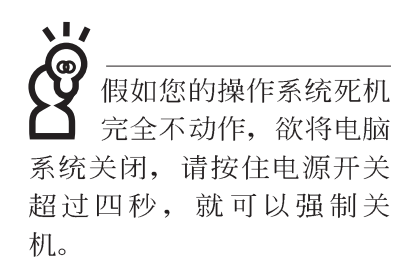

假如您的操作系统损坏, 或是希望恢复到本产品预先安装 的操作系统时,本产品同样附有一套恢复光盘,可以帮助您轻 松恢复到系统最原始的状态, 恢复光盘(Recovery CD)使用方法 请参考下一章节说明。

当应用软件死机无任何动作时, 请按下<Ctrl>+<Alt>+<Del> 三个键, 当系统出现对话窗, 请选择无回应的应用程序, 按下 "工作结束"按钮。

当您安装了某些应用软件需要重新开机时,有两种方法可 以重新启动电脑:

方法一、请按下电源开关超过四秒就可以强制关机。

方法二、方法一若无法重新开机时, 请使用扳直的回纹针插入 主机的重置 (Reset) 插孔, 即可重新开机。

操作系统开机之后, 首先您必须设置屏幕显示的亮度及对 比,得到最舒适清楚的显示。

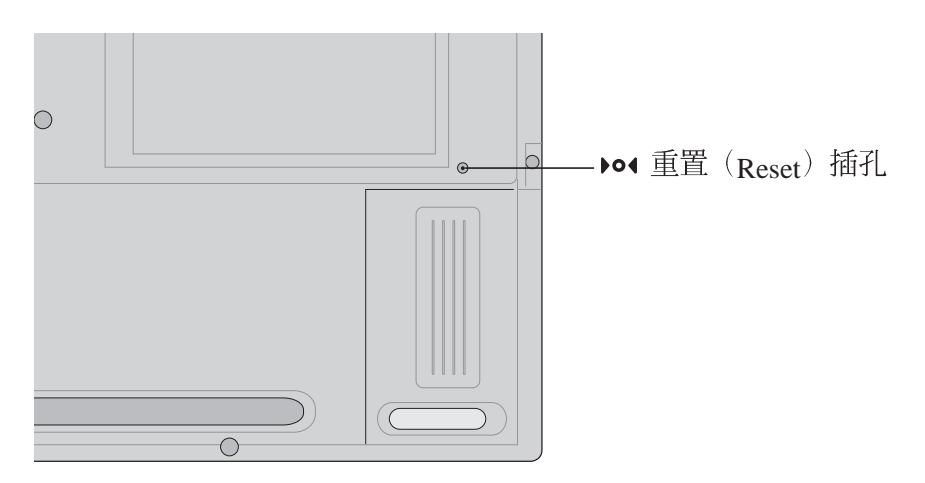
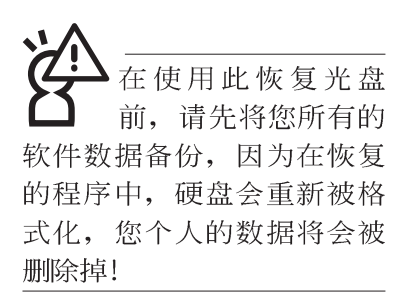

## 2-5 恢复光盘

华硕笔记本电脑恢复光盘(Recovery CD), 将协助您在硬盘 数据损毁导致无法启动操作系统时, 重新安装操作系统到您的 电脑中, 并恢复成机器出厂之设置状态。在使用此恢复光盘 前, 请先设法将您所有的软件及数据文件备份, 并记录相关的 设置数据。

Windows XP恢复光盘共有两片, 请确实依照下列步骤操作 来恢复您硬盘中的操作系统,否则您个人的数据文件将会在恢 复的程序中被删除掉!

#### 恢复程序:

- 步骤一:请将恢复光盘第一片放入光驱中,重新启动电脑
- 步骤二: 重新启动电脑后, 在BIOS画面消失前, 按下<ESC>键 选择"CD-ROM"以光盘开机
- 步骤三: 顺利开机后, 屏幕将显示四个选项如下:

#### 1.MS-DOS with CD-ROM Support

(本项目具备开机片作用, 让您在DOS命令模式下读取光盘数 据

2. Recover Windows XP Professional (Home) to first partition only:

(假如您的硬盘已用磁盘分割程序规划为两个分区以上,并有 重要数据文件备份在其它分区,建议您选择此项目,此项目 会将中文版的Windows XP恢复到硬盘第一个分区)

3.Recover Windows XP Professional(Home) to entire HD

(本项目将会恢复整颗硬盘成为单一分区,包含中文版的 Windows XP, 运行此项目将会覆盖您硬盘内所有数据)

4.Recover Windows XP Professional(Home) to entire HD with 2 partition

(本项目将会恢复整颗硬盘成为出厂的设置状态, 硬盘分割为 两个分区, 第一个分区容量为硬盘容量的6 0 %, 中文版的 Windows XP将恢复到这个分区中, 第二个分区容量为硬盘容 量的40%, 此分区将不包含任何数据, 可提供您日后数据备 份使用

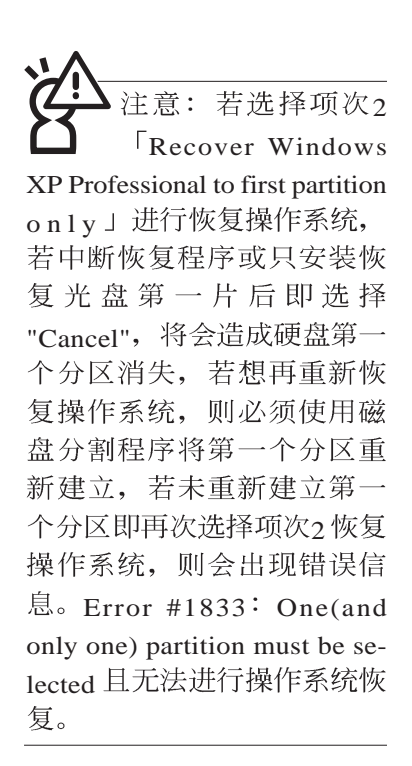

您可依个人使用上的需求, 选择恢复程序的项目, 按下< EN-TER >即进入恢复程序。

- 步骤四: 此时屏幕将显示说明与警告信息, 若您同意, 请按"A" 接受, 否则请按"C"取消恢复。
- 步骤五: 若您按下"A"则屏幕将询问您是否要开始恢复硬盘, 如 果是,请按"Y",否则请按"N"。
- 步骤六: 电脑将再次确认您是否要恢复硬盘, 如果是, 请按 "Y", 否则请按"N", 若您按"Y"则电脑即进入恢复程 序。此时请千万不可将光盘取出,否则将使恢复程序 中断。
- 步骤七: 当恢复光盘第一片完成恢复后, 电脑将会出现如下对 话窗口, 此时请按照指示将恢复光盘第一片取出, 放 入恢复光盘第二片, 选择"OK"后即可继续进行操作系 统恢复,若此时选择"Cancel"则恢复程序将会中断,若 想再重新恢复操作系统, 则必须回到步骤一, 使用恢 复光盘第一片进行操作系统恢复。

#### 更换恢复光盘提示窗口

未更换恢复光盘确认窗口

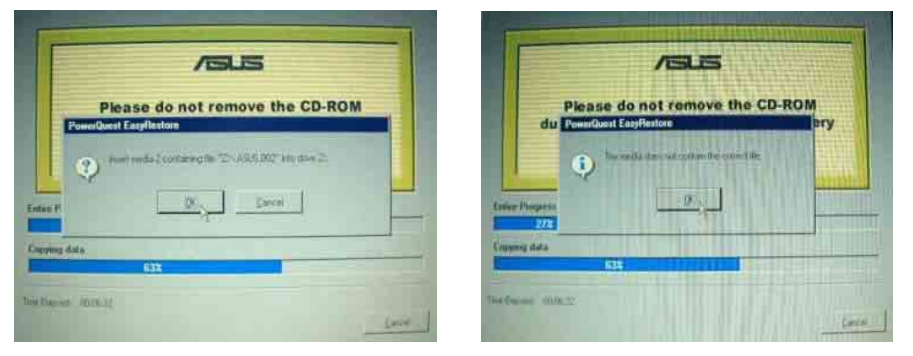

- 步骤八: 当恢复光盘第二片完成恢复后, 请取出光盘, 并将电 脑重新开机
- 步骤九: 此时恢复程序已接近完成, 请按照Windows XP操作系 统中的画面提示输入所需数据后, 重新开机后即完成 操作系统安装。

在主机前方有一个无线 网络指示灯(参考第一 章主机前视图说明), 仅配 置无线网络功能的机型有作 用。当无线网络数据传输时 会闪灯。

在笔记本电脑的前端可 以看到电源指示灯、充 灯, 即使当液晶显示屏盖上 时亦可得知电源开关状态。

## 2-6 L FD指示灯

在笔记本电脑屏幕下方共有八个LED指示灯(如下图), 由左至右依序是: 电源指示灯、充电指示灯、E-mail来信指示 灯、无线网络指示灯、硬盘/光盘存取指示灯、数字按键锁指示 灯、字母按键锁指示灯、卷轴按键锁指示灯。详细说明如下:

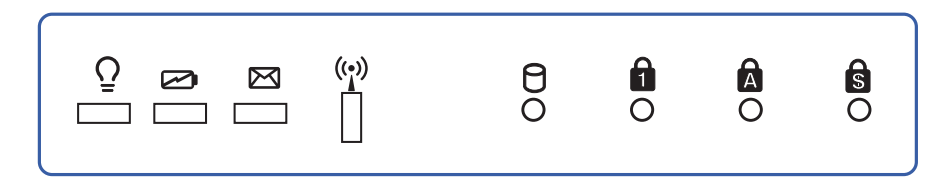

- 电源指示灯: 电源开启时亮灯, 进入待机时闪烁, 关机或  $\Omega$ 休眠时灯灭。
- 2 充电指示灯: 充电状态下亮灯, 熄灭即表示充电完成。
- 电指示灯, E-mail 来信指示<br>
<br>
E-mail 来信指示<br>

E-mail 来信指示灯: 收到新的E-mail, 以及收件匣中仍有未 开启的信件时会亮灯,直到收件匣内所有信件皆被开启过 才会熄灭。
	- (e) 无线网络指示灯(视选购机型而定): 按下 Fn+F2 功能 键,亮灯表示目前为无线网络状态。
	- $\Theta$  硬盘/ 光盘存取指示灯: 闪烁表示硬盘/ 光驱正在存取数据 中。
	- **合** 数字按键锁指示灯: 按下  $\left\lceil \mathsf{Fn} \right\rceil + \left\lceil \frac{\mathsf{Ins}}{\lceil \mathsf{Norm} \rceil} \right\rceil$ 键,数字按键锁指示 灯亮灯表示数字键盘开启。
	- 字母按键锁指示灯: 按下 [copslock] 键,亮灯表示目前为大写字  $\mathbf{A}$ 母状态。
	- S 卷轴按键锁指示灯: 按下 $\|F_n\|_+\$ [srk] 键, 亮灯表示卷轴按 键功能锁住。

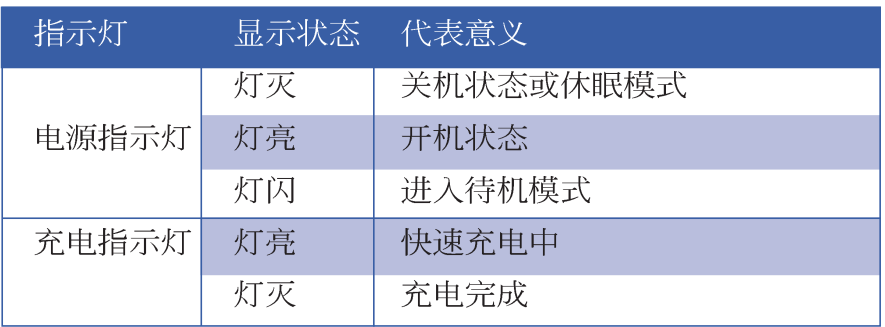

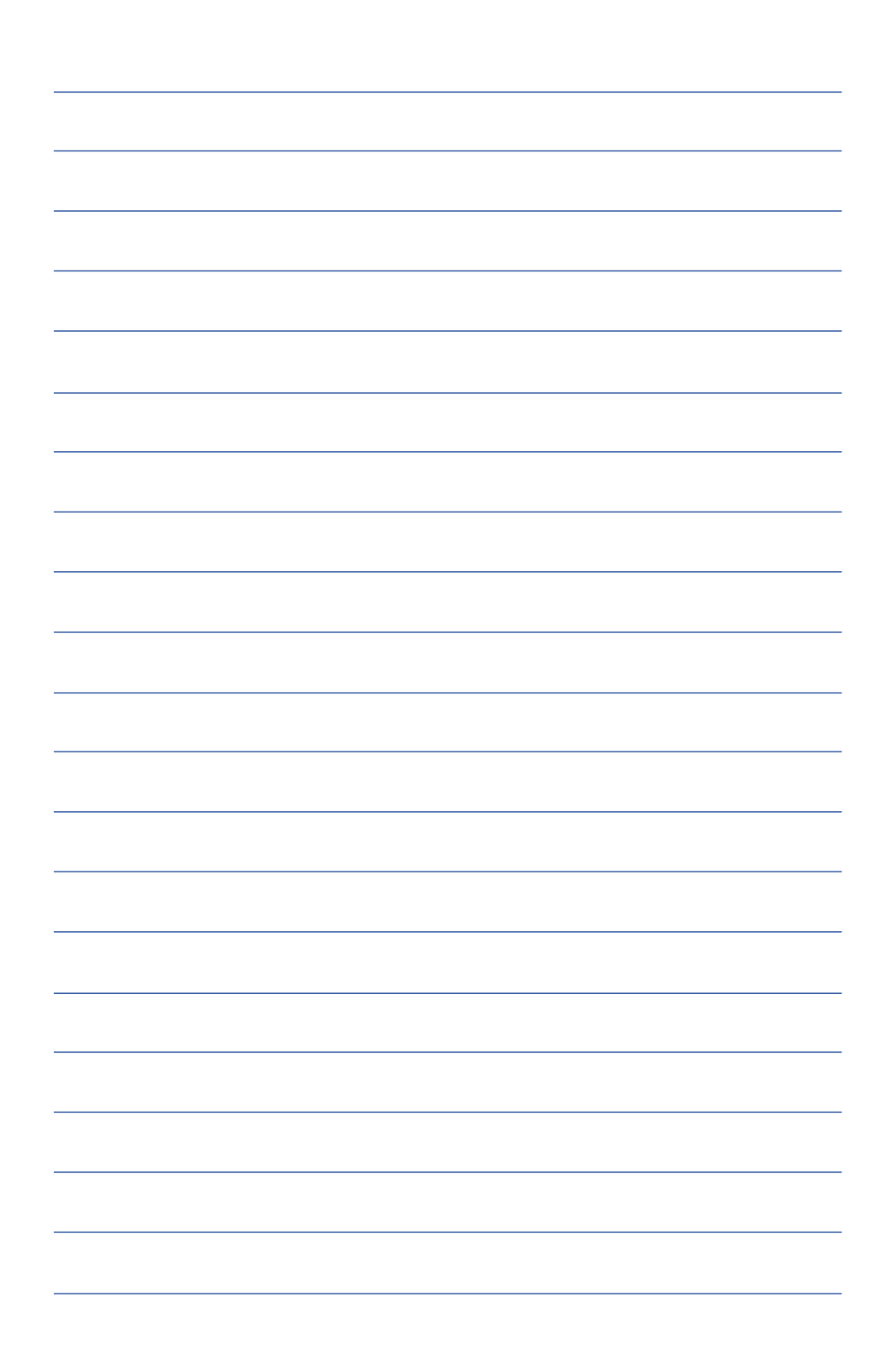

第三章

## 操作方法

- 电脑基础操作 3-1
- 3-2 液晶显示屏及亮度调整

...............

- 3-3 触摸板的使用
- 3-4 键盘的使用
- 3-5 光驱的使用
- 3-6 PC卡的使用
- 3-7 多媒体音效系统
- 3-8 串行总线接口
- 3-9 红外线数据传输
- 3-10 调制解调器&局域网接口

# 3

Chapter

#### 3-1 电脑基础操作

本章内容为介绍笔记本申脑各部份元件之操作使用方法, 以发挥本产品优异性能, 达到最高工作效率。

一般电脑的组成有五大部分,中央处理器(CPU)的核心 运算及控制系统、存储器等储存设备以及输出/入设备等; 前三 者位于主机内部我们不容易看到的地方; 而输出及输入设备则 是我们与申脑沟通的桥梁。通过输入设备我们可以将命令传达 给电脑, 以本产品来说就是键盘、触摸板、麦克风等等设备; 输出设备则是电脑将其处理及运算的结果以人类可辨知的方式 显现出来, 以本产品来说就是液晶显示屏、音箱、外接的打印 机等等设备。以下我们将为您说明相关硬件设备基本功能,及 其一般操作设置之方法。

有关操作系统的操作方法。请参考操作系统的使用说明书 或是操作系统内附的线上说明与支持。以WindowsXP为例,您 可以点选"开始"功能表,然后点选"说明及支持",开启 Microsoft说明及支持中心,您将可以进一步了解操作系统的操 作方式, Internet连机设置及使用方法等等。

有关本产品所附的软件,请参考各软件的使用说明书或是 软件内附的线上说明。

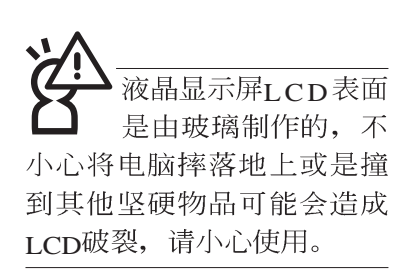

## 3-2 液晶显示屏及亮度调整

本产品配置14.1或15寸彩色TFT(Thin-Film-Transistor)主动矩 阵液晶显示屏, 提供外接台式机显示器之连接功能。

本产品支持在屏显示功能 (On Screen Display; OSD), 您 可以直接在画面上看到屏幕亮度调整的幅度。欲更改液晶显示 屏亮度及切换开关请参考以下组合键操作方式。

当您一段时间不使用电脑时,请将显示画面光源关掉(按

 $\boxed{Fn}$  +  $\boxed{F}$  ), 以延长屏幕背光光源元件之寿命。

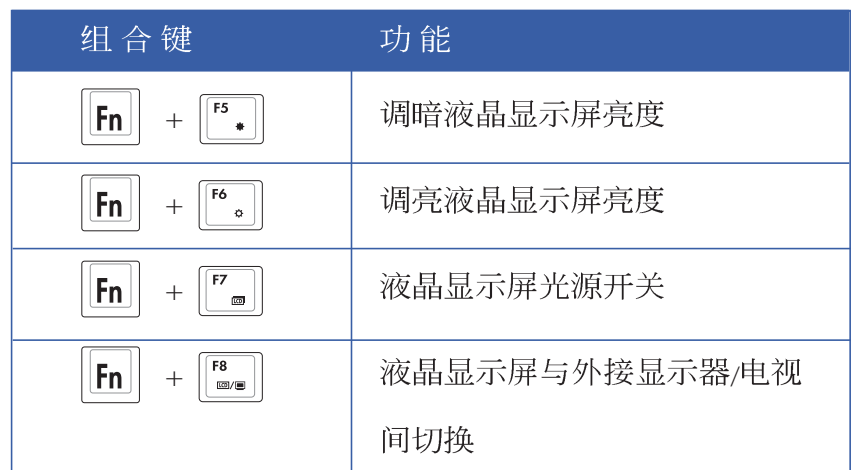

#### 3-3 触摸板的使用

触摸板是目前笔记本电脑通用的指标工具, 它的功能相当 于一般电脑的鼠标。触摸板的原理是借由感应手指触摸板子的 压力, 以生成电压来定位光标以及下达命令, 几乎不会有机械 故障情形发生, 彻底改良以往轨迹球容易沾灰尘导致灵敏度欠 佳的缺点。

触摸板之工作区域可以感应手指移动, 其下方有四个按 键, 左边按键相当于鼠标的左键, 一般用来点选窗口上的功能 键及运行程序;右边按键相当于鼠标的右键。上下键是用来卷 动窗口或是移动上下选项之用。

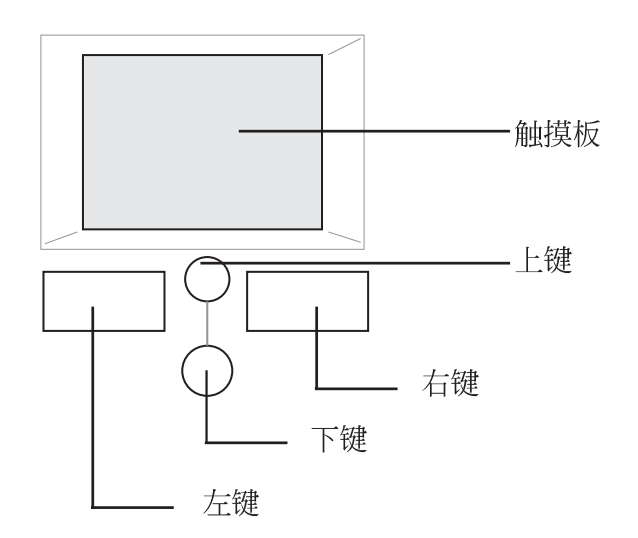

触摸板操作方式

- 1 移动光标: 您可以用一只手指的指腹轻轻触摸板面, 缓缓移 动手指即可移动窗口上的光标位置。
- 2. 运行: 欲运行窗口某项功能时, 手指略微抬起再轻触一下板 子即可, 此动作相当于按一下鼠标左键; 若欲直接运行某项 程序时,将指标移至所要运行功能符号上方,再快速连续轻 触两下触摸板, 此动作相当于一般鼠标的双按功能。

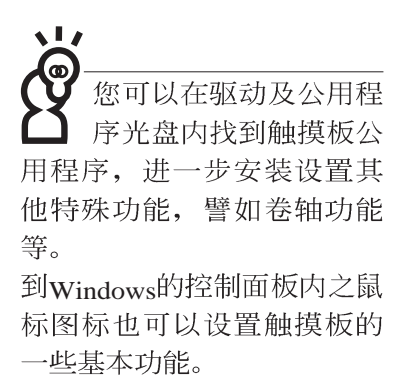

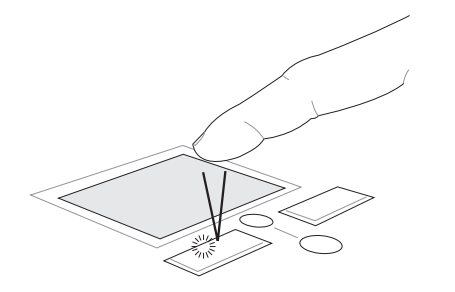

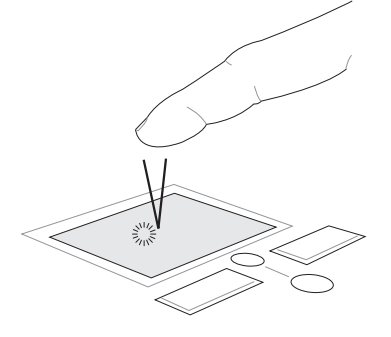

■單按功能

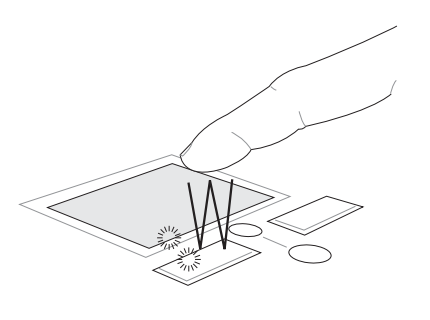

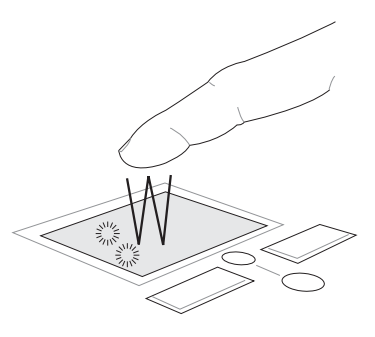

■双按功能

3. 拖曳: 将光标移到欲拖曳目标的上方, 按住左键不放(可用 另一只手指合作),同时移动光标位置,移到适当位置,放 掉左键, 即可完成拖曳物件。同样的, 您也可以在欲拖曳物 件上方轻触两下触摸板后, 且手指不离开触摸板, 即可利用 一只手指的动作将物件直接移到目标位置。

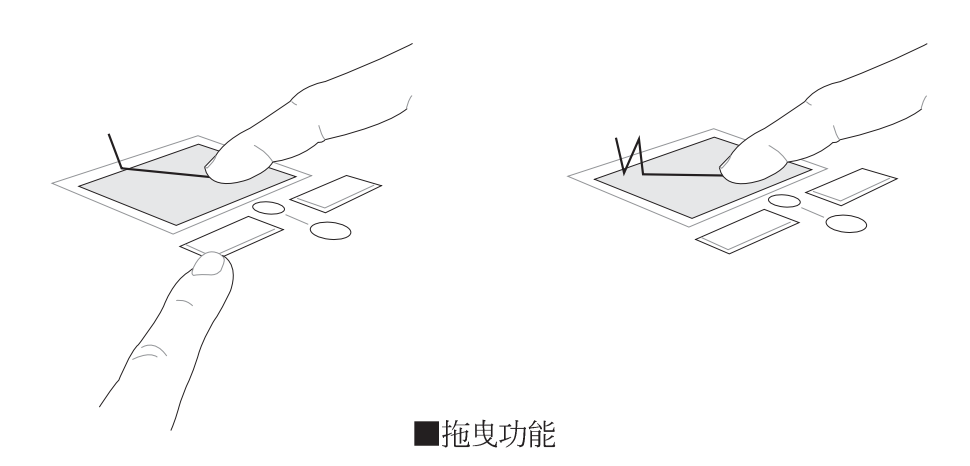

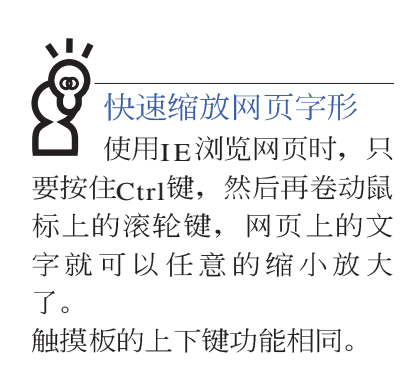

4. 卷轴功能: 触摸板按键中间一组上下按键可以上下卷动窗口的 卷轴(光标要在欲卷动的窗口内), 或是移动上下选项。

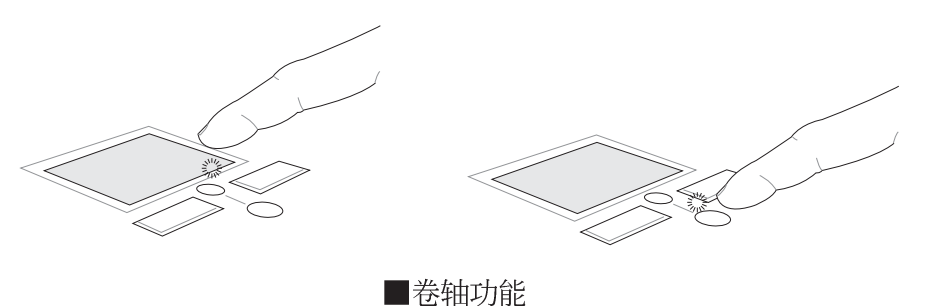

触摸板保养重点

- 1.请勿使用尖锐的物品在触摸板上书写,可能会造成触摸板的 损伤。
- 2.请避免沾染灰尘、油脂及液体。
- 3.使用触摸板时请保持手指清洁干燥。
- 4.不要放置重物在触摸板以及两个按键之上。
- 5.本触摸板仅需轻微的触动即可灵敏感应动作,用力敲击并不 会使触摸板更灵敏顺畅,请尽量避免。

## 3-4 键盘的使用

本产品配置之键盘为Windows™加强型键盘: 除了具备一般 标准键盘的功能,同时具备了两种Windows™特殊功能键,可以 帮助您操作Windows™更快速方便。

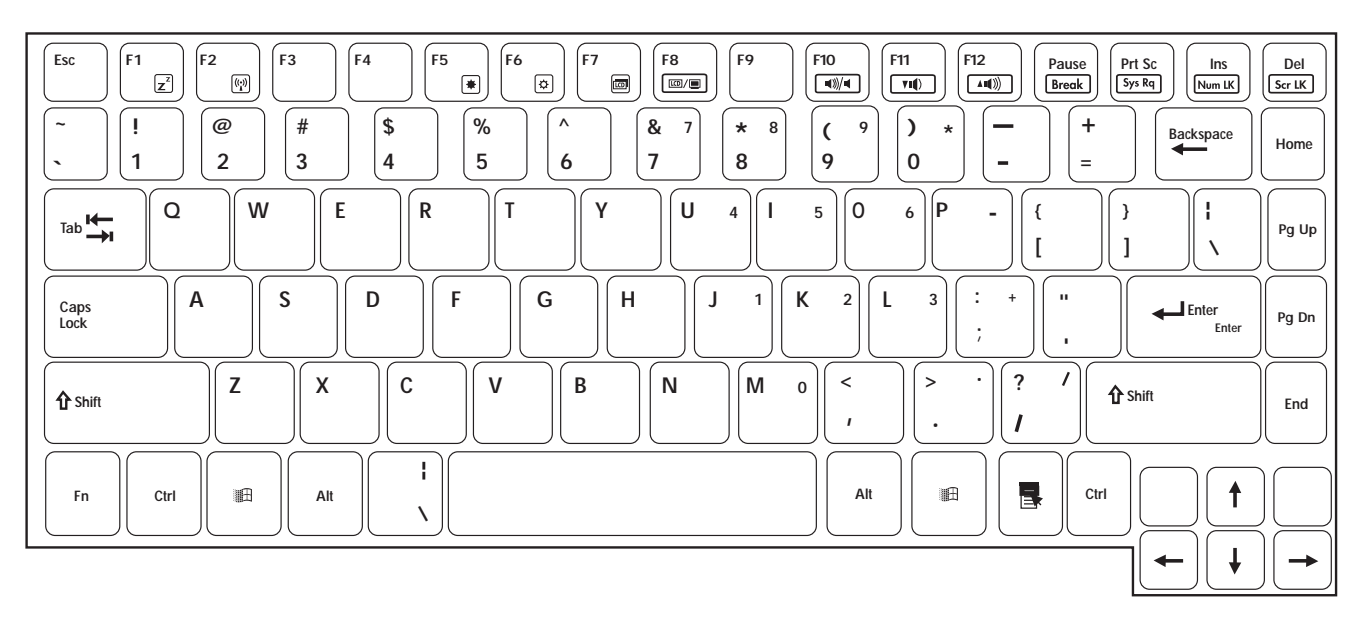

Windows<sup>TM</sup>功能键 键盘上有两种专为WindowsTM系列操作系统设计的键, 在 WindowsTM中才有作用。

按下此键可以打开Windows™的开始功能表。

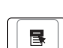

按下此键同于鼠标或触摸板的右键功能, 在Windows™操 作系统的每一个物件都有定义右键功能, 将光标移到物

#### 功能组合键的使用

 $\overline{\mathbf{1}}$ 功能组合键在键盘上的 位置可能有所异动,您 只要对照键盘上印刷的小图 标(譬如音箱图标代表音量 调整)指示,亦可启动相同 功能。

键盘上使用彩色文字或图像标示部份, 是本笔记本电脑的 功能组合键, 须同时按住左下角的||Fn||功能键才会发生作用。

件图标上方按下此键,将出现控制该物件的功能表。

- $\frac{F1}{z^2}$ 进入待机或是休眠模式。 1.  $||F_{n}||_{+}$  $\parallel$ :
- 开启内建无线网络功能(视选购机型而不 2.  $\|F_n\|$ 同)。
- $\boxed{\begin{bmatrix} 5 \\ * \end{bmatrix}}$ : 调暗液晶显示屏亮度  $3.$  |Fn |
- 调亮液晶显示屏亮度 4.  $|F_{n}|$
- 5.  $||Fn||$
- $F8$ : 切换为液晶显示屏显示, 外接显示器或是 外 6.  $||F_{n}||$ 接电视
- 7.  $\|\mathsf{F}_n\|_+$   $\|\mathsf{F}_\omega\|$ : 静音开关(仅适用于Windows系统下)
- 8.  $\|\mathsf{F}_n\|_+\|_{\mathsf{w}_0}^{\mathsf{m}}\|$ : 降低音量(仅适用于Windows系统下)
- 9.  $\|\mathsf{F}_{\mathsf{In}}\|_+\|_{\mathsf{A}\mathsf{I}\mathsf{I}}^{\mathsf{F12}}$ : 提高音量(仅适用于Windows系统下)
- 10. + [ ]
- $\left| \begin{array}{c} \text{Ins} \\ \text{Num LK} \end{array} \right|$ : 启用内建数字键盘。内建数字键盘功能, 是 11.  $||F_{n}||_{+}$ 将笔记本电脑中央偏右一共15个键当作一般桌上型键盘最右 方的数字键使用。跟桌上型数字键盘一样,除了可以当作数 字键盘, 方便大量输入数字时使用之外, 它也可以当作数字 键盘上的方向键使用。

数字键盘使用方法

 + 按键锁指示灯将会亮灯, 此时, 按下图各键, 将会输入键盘 上的彩色数字。

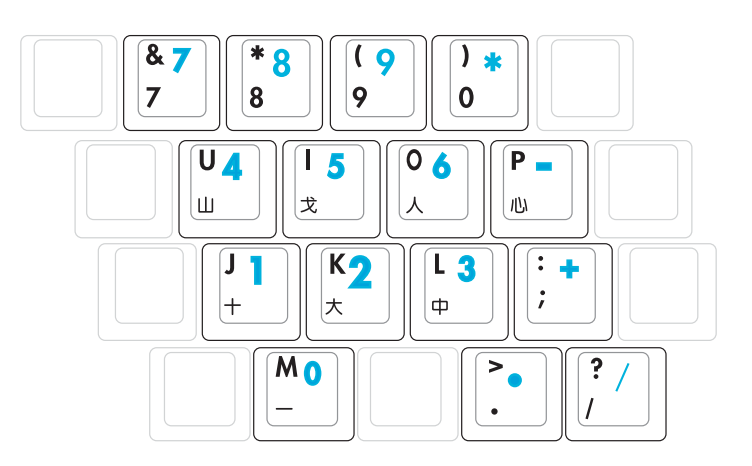

方向键盘使用方法

※当方向键盘使用: 按下 Fn + Mumik 则数字键盘功能开启, 此 时, 按下[Shift]+上图各键, 此时数字键盘组则提供方向键之 功能使用。

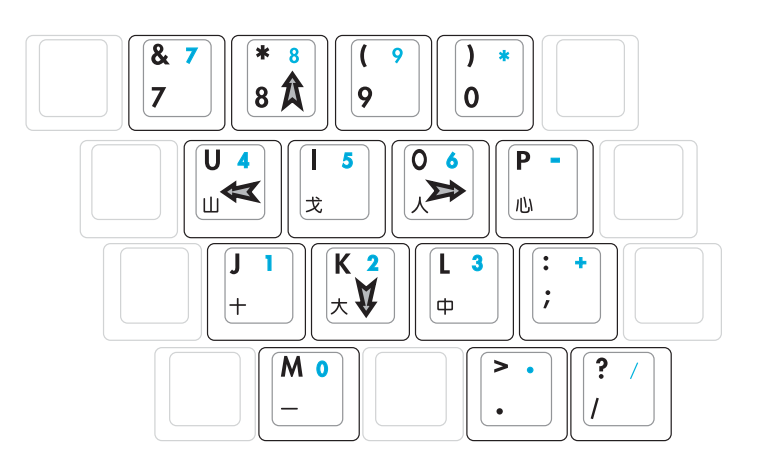

#### 快捷键

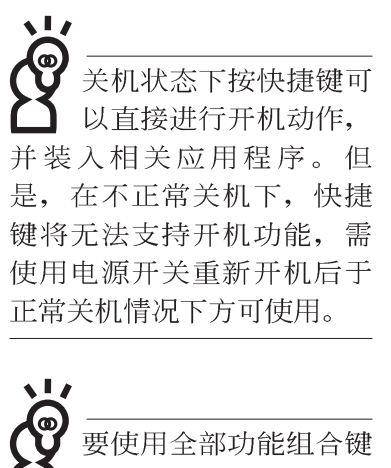

及快捷键功能, 您的电 脑必须安装有"快捷键程 序",请参考驱动及公用程 序安装手册的说明。

在键盘上方有四个特殊功能快捷键(如下图,视机型而 定), 快捷键提供快速连接互联网, 电子邮件软件, 以及两个 用户自定的自定功能快捷键。

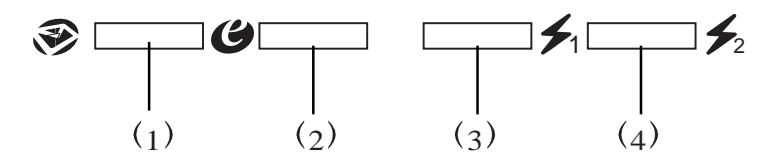

1.E-mail快捷键: 立刻开机并开启互联网邮件程序。 2.Internet快捷键: 立刻开机并连接互联网开启浏览器。 3自定功能快捷键S1: 可通过快捷键程序设置特殊功能。 4.自定功能快捷键s2: 可通过快捷键程序设置特殊功能。

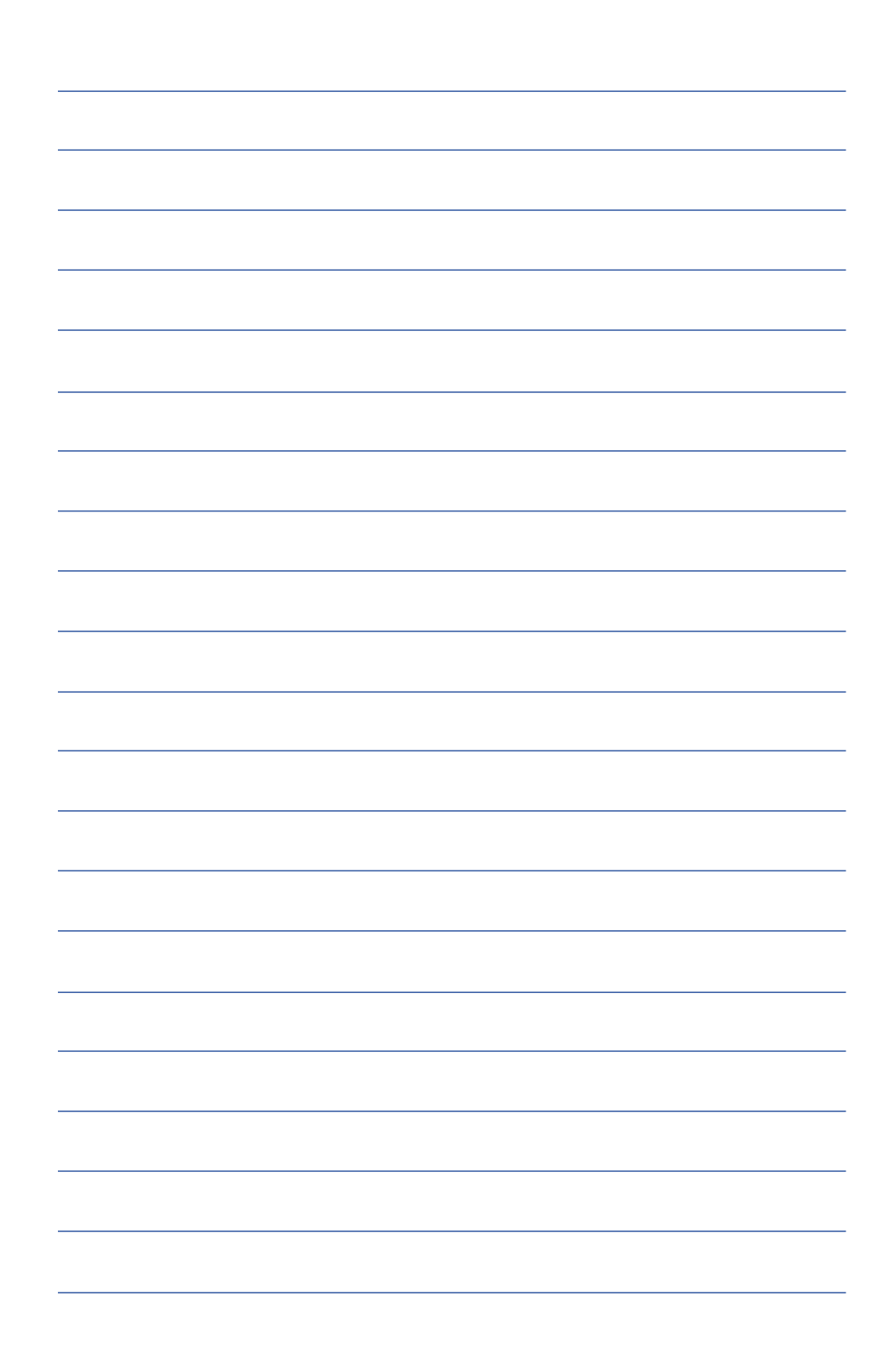

**50**

## 3-5 光驱的使用

光盘具备超大容量, 以及可储存包含文字数据、程序、声 音、图像、动画及视频等等多样化的讯息, 使它成为近年来最 受欢迎的大容量储存设备。

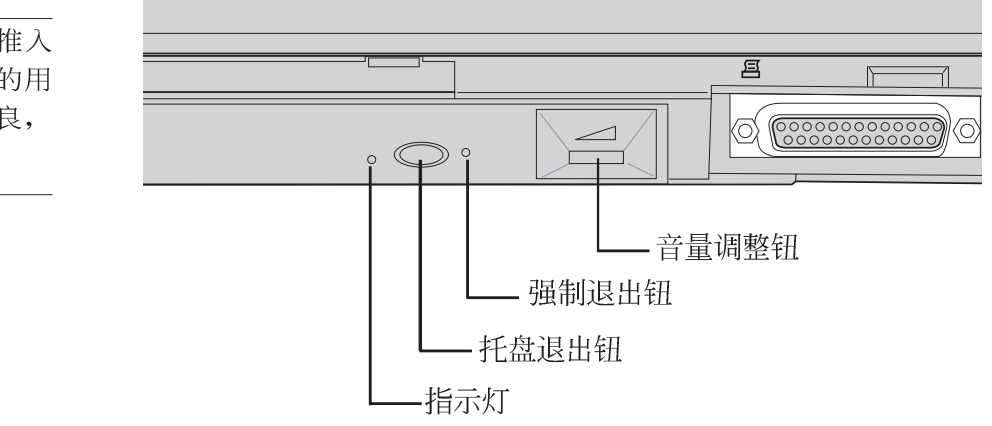

本光驱模块上有一个托盘退出钮(参考上图), 托盘退出 钮左边有一个指示灯, 显示光驱读取状态。托盘退出钮右边有 一个小孔为强制退出钮, 当您无法正常打开光驱托盘取出光盘 时,可使用一根扳直的回纹针插入小孔内退出光驱托盘。当光 驱存取中,光驱存取指示灯闪烁,表示光驱正在存取动作中。

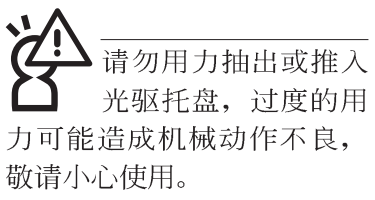

光驱使用方法

步骤一: 按下光驱前方之托盘退出钮, 光驱将略微弹出。

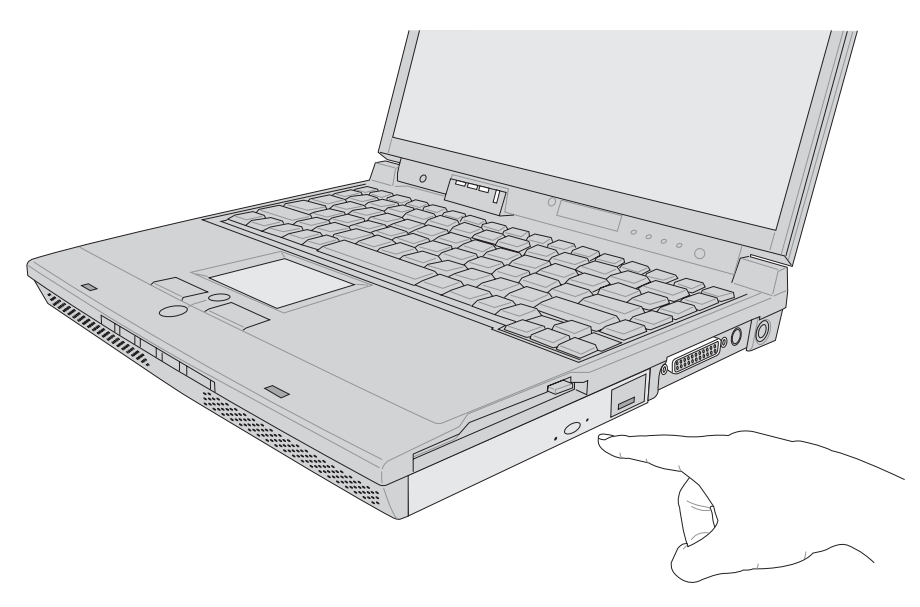

#### 步骤二: 请将光驱托盘完全拉出。

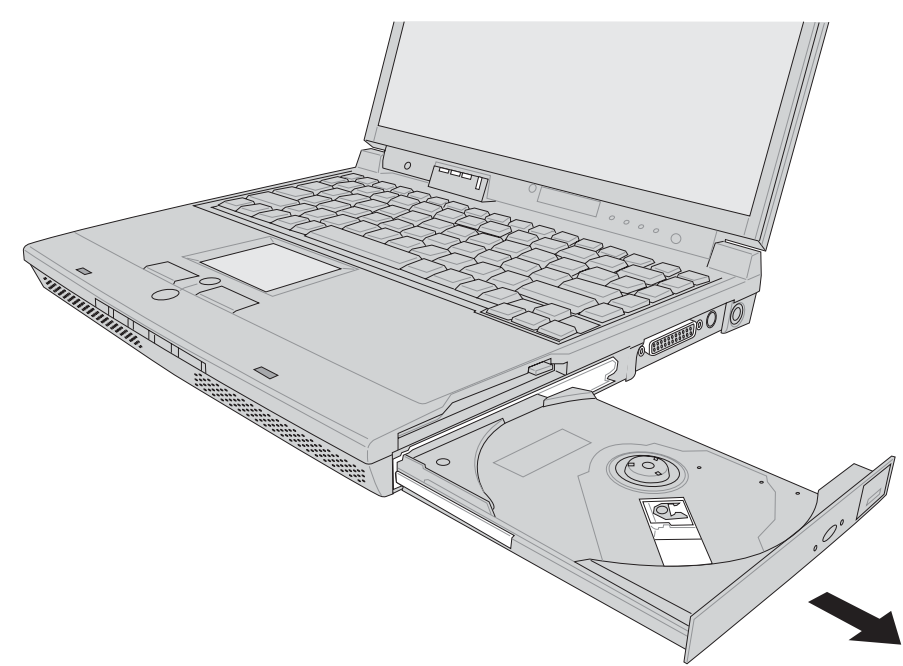

- 步骤三: 将光盘印刷面朝上轻轻置入托盘中央, 避免刮伤光盘 数据面。一手将光盘轻轻压入托盘定位,另一手请轻 扶著托盘。
- 步骤四: 确定光盘置放定位后, 再将托盘轻轻推入插槽中。

欲取出光盘, 使用中指按住光驱托盘中央轴承, 食指将光 盘边缘向上拨动即可取出。

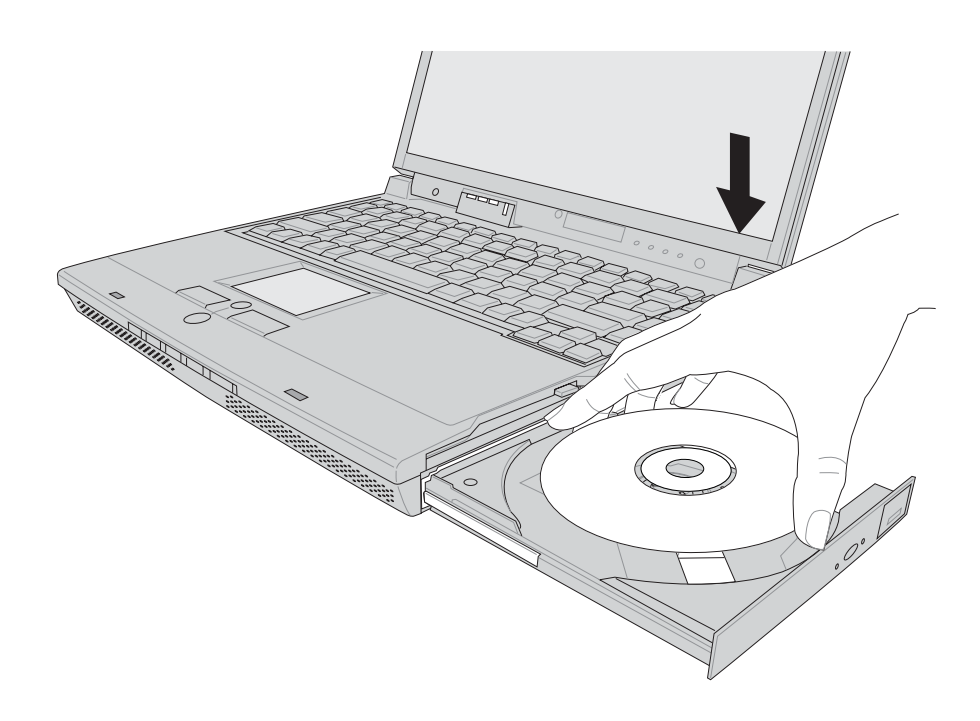

#### 多媒体主播台使用方法

「不需打开电源即可播放音乐光盘」是本笔记本电脑的特 殊功能之一,不需要启动操作系统,您只要按下多媒体主播台 面板左下方的"多媒体主播台电源开关"(参考下图)即可单 独开启光驱电源, 直接播放音乐光盘, 而不需要进入操作系 统。

倘若在播放音乐中途打开电脑电源, 即会关闭正在播放中 的音乐。播放音乐中, 硬盘/光盘存取指示灯会闪灯。

「多媒体主播台」支持 Windows Media Player 按键的定义与Windows Media Player相同, 您可以在播放 DVD、MP3文件的时候, 通 过「多媒体主播台」上的按 键来控制播放功能。

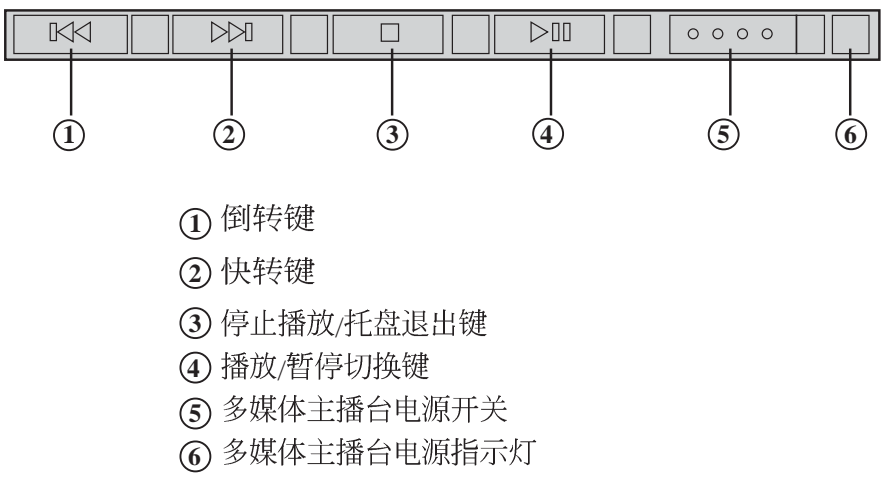

多媒体主播台面板灯号及按键由右至左说明如下:

※倒转键: 跳至本段开始, 按两下至前一段音乐。

※快转键: 跳至下一段音乐

※停止播放/托盘退出键: 停止播放音乐光盘, 再按一下托盘随 即退出

※播放/暂停切换键: 切换播放与暂停功能

※多媒体主播台电源开关: 开启或关闭光驱独立操作电源。

※多媒体主播台电源指示灯: 单独使用光驱时, 按下光驱电源 开关, 则电源指示灯亮起。系统开机后, 此指示灯随即熄 灭。

#### 听音乐光盘

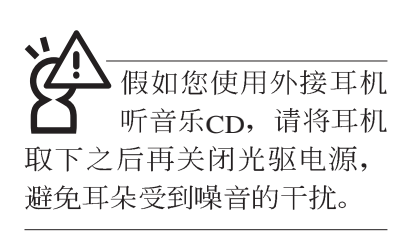

不论您安装的是CD-ROM/DVD-ROM/CD-RW/DVD&CD-RW通用光驱,您都可以将光驱当成CD音响来听CD音乐光盘。 使用方法如下:

- 步骤一: 将光盘放入光驱之后, 电脑将自动检测到音乐光盘的 置入,并运行CD播放程序(Windows操作系统之功 能),自动播放音乐。倘若光驱自动播放功能未运 行,您也可以按下[开始]→[Windows Media Player], 直 接开启光驱播放程序, 或是按下多媒体主播台播放面 板的「播放/暂停切换键」直接播放音乐曲目。(以Windows XP为例
- 步骤二: 欲调整音量, 可以使用主机右侧光驱上的音量调整钮 直接调整音量大小, 或是使用功能组合键来提高音
	- $\boxed{\mathsf{Fn}}$  +  $\boxed{\mathsf{f}$  +  $\boxed{\mathsf{m}}$  以提高音量; 使用  $\boxed{\mathsf{Fn}}$  +  $\boxed{\mathsf{f}$  +  $\boxed{\mathsf{m}}$  以降 量,
	- 低音量; 使用 $||\mathsf{Fn}||_+$   $||\mathsf{Fn}||_2$ 以开启或关闭静音功能 $($ 本

组合键适用Windows操作系统)。

请注音。 本产品DVD 光驱仅提供您设置五 次区码,超过五次设置, DVD光驱必须送回原厂重新 处理 (您可拨0800-093-456电 话洽询)。由于本项处理工 作属于付费服务, 我们并不 建议您随意更改区码。

#### 看DVD电影光盘(适用具备DVD之机型)

DVD是Digital Versatile Disk的缩写, 它是一种新的光驱规 格, 采用MPEG II压缩格式, 容量至少有4.7GB以上, 读取速度 高达22.16MBps,可以在一张DVD光盘内收录完整的一部电 影。比目前的Video CD拥有更高的画质,更绚丽的色彩,更锐 利的图像以及杜比音响效果。假如您选购的是DVD光驱模块, 您将可以读取市面上已推出的DVD电影光盘内容。

首先您必须先安装DVD光盘播放软件,再来,您必须注意 到,光盘本身有区码的设置,当您第一次使用DVD光盘播放软 件时, 软件会要求您输入区码, 一但您输入该区码时, 您的 DVD光驱就只能读取该区的DVD光盘。购买DVD光盘时也请注 意它的区码是否符合您的光驱使用。

您可以使用「多媒体主播台」来操控播放影片的动作及音 量调整。

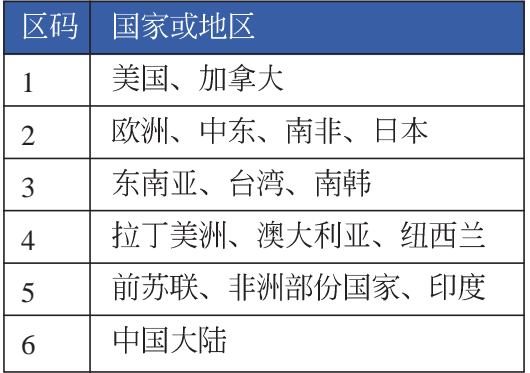

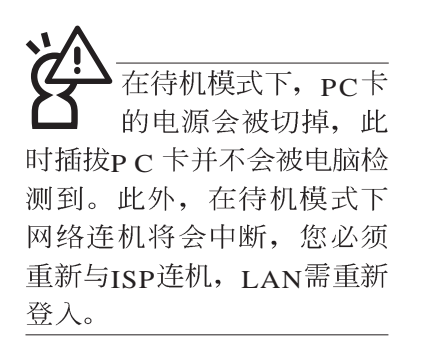

#### 32位CardBus

本公司pc卡插槽支持 热插拔 (hot-plug) 功 能, 但仍建议您依照Windows 操作系统要求,先运行「安 全地移除硬件」图标之后再 取出PC卡。请参考下一页取 出pc卡之详细操作步骤。

## 3-6 PC卡的使用

本产品提供一个68 pin, 85.6mmx54.0mm(约信用卡大小) Type II的PC卡插槽, 支持PCMCIA 2.1规格, 并支持32位 CardBus。PC卡同样支持Windows即插即用 (plug and play) 功 能,并且支持热插拔(hot-plug)功能,可以在电源开启当中直 接插拔卡片。用户可以选购各式p C 卡, 以扩充笔记本电脑功 能,包含:记忆卡、硬盘、调制解调器卡、网卡或是无线网卡 等。

CardBus提供32位总线及高达33 MHz的速度, 在爆发模式 (burst mode) 下, 数据传输速度相当于PCI接口每秒132 Mb, 而16位PC卡每秒只能传输20Mb。且CardBus亦兼容于16位PC  $\pm$ .

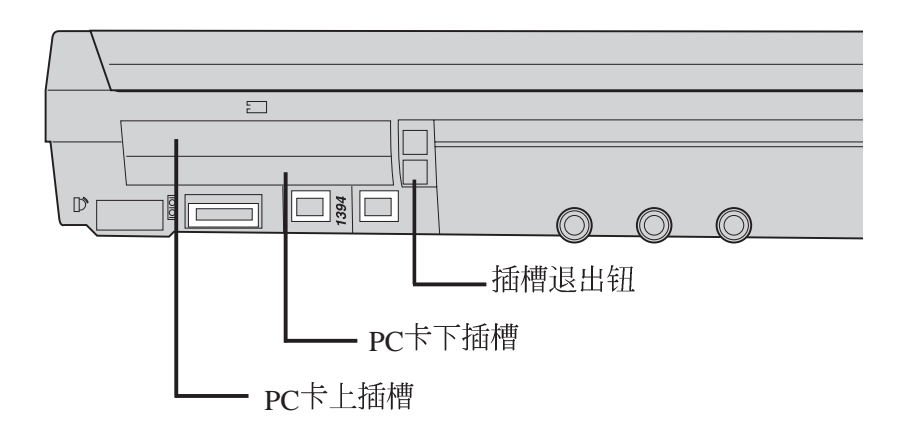

 $\mathsf{PCF}$  步骤一:  $\mathsf{PC}$ 正反面(产品名称字样朝上), 将有68个细密插孔的 一端面向PC卡插槽插入,插反时无法完全插入,若无 法顺利插入时, 请勿用力插入。

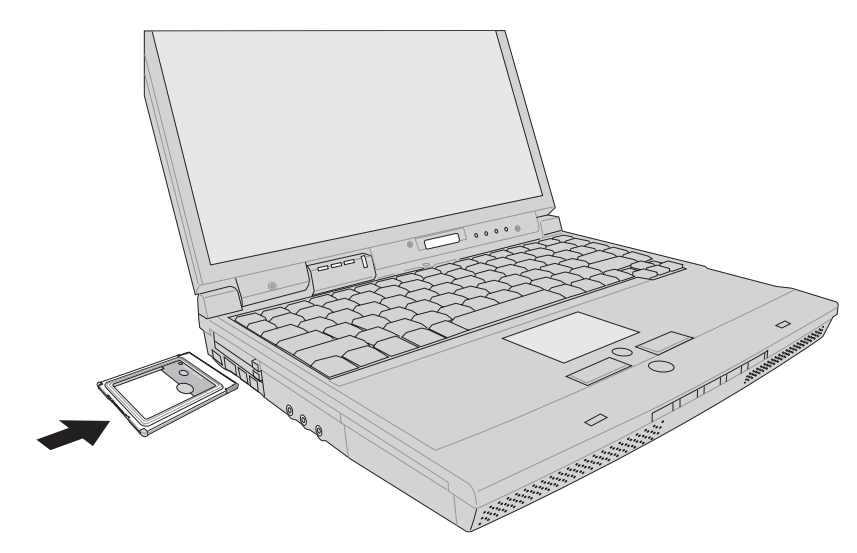

步骤二: 插入PC卡之后, 假如该PC卡附有接口, 请将连接线插 头插入pc卡。

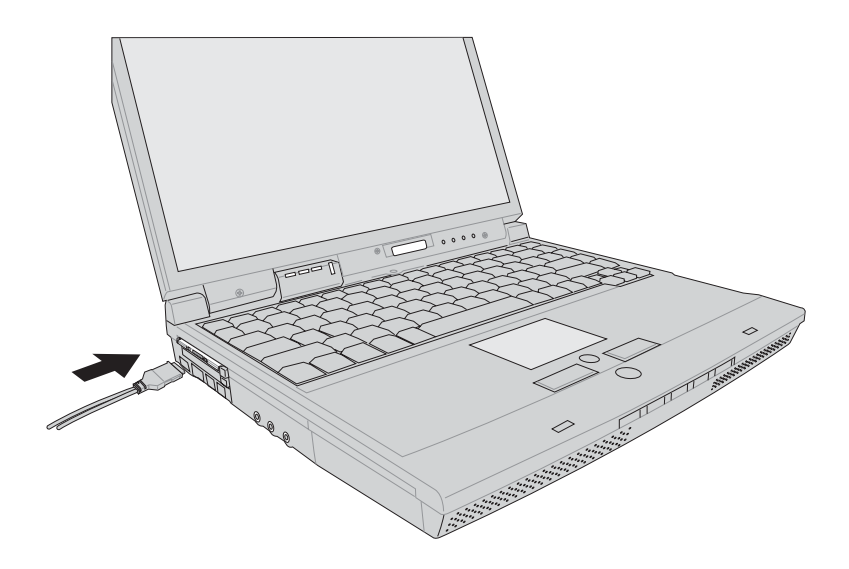

退出PC卡 步骤一:点选Windows操作系统右下方工作列或是控制面板的

「安全删除硬件」图标。<mark>下</mark>

步骤二: 出现「安全删除硬件」窗口, 在[ 硬件设备] 项目下选 择PCMCIA装置, 然后点选[停止], 以停止PC卡作业。

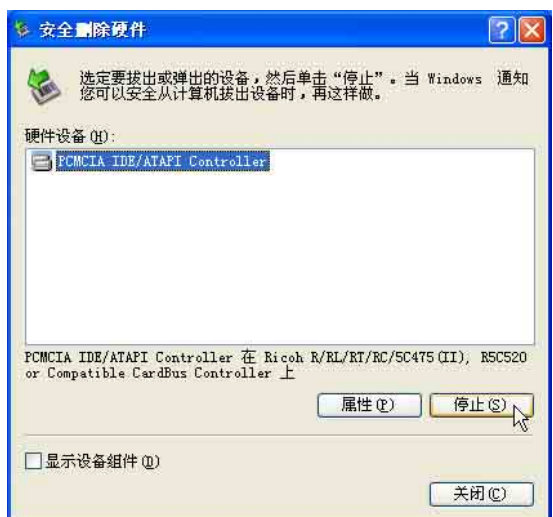

步骤三: 按下退出钮。

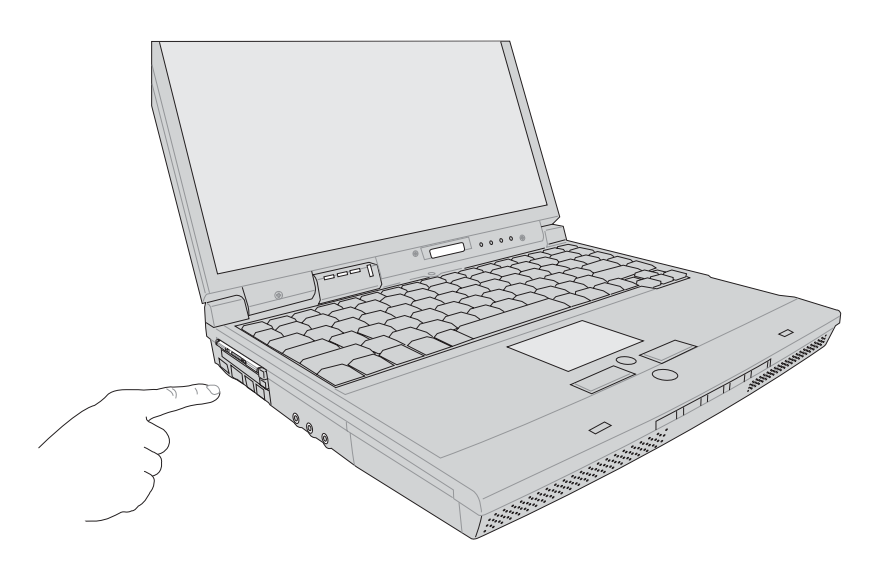

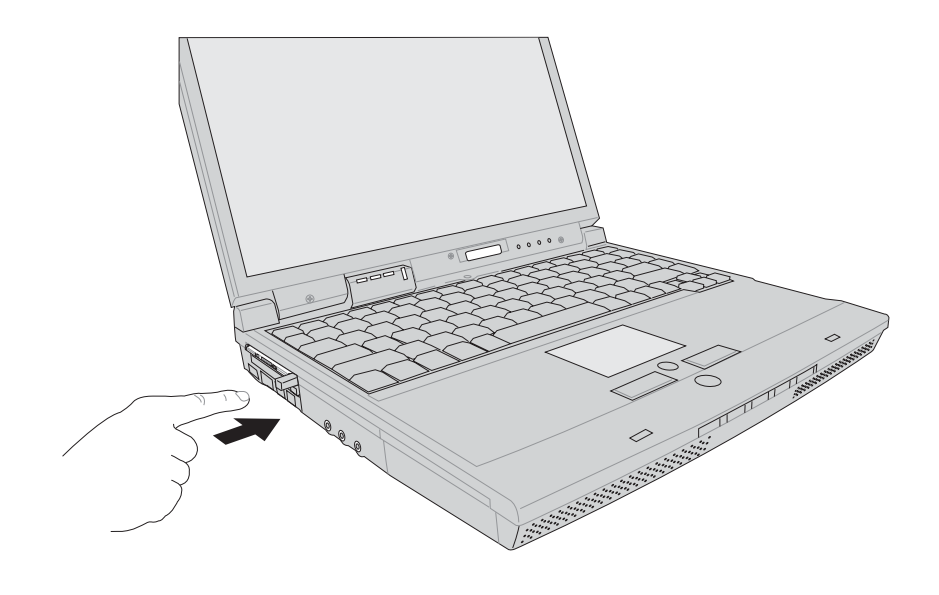

步骤三: 退出钮随即弹出如下图。

步骤四: 再将退出钮向PC卡插槽方向压入, PC卡随即退出。

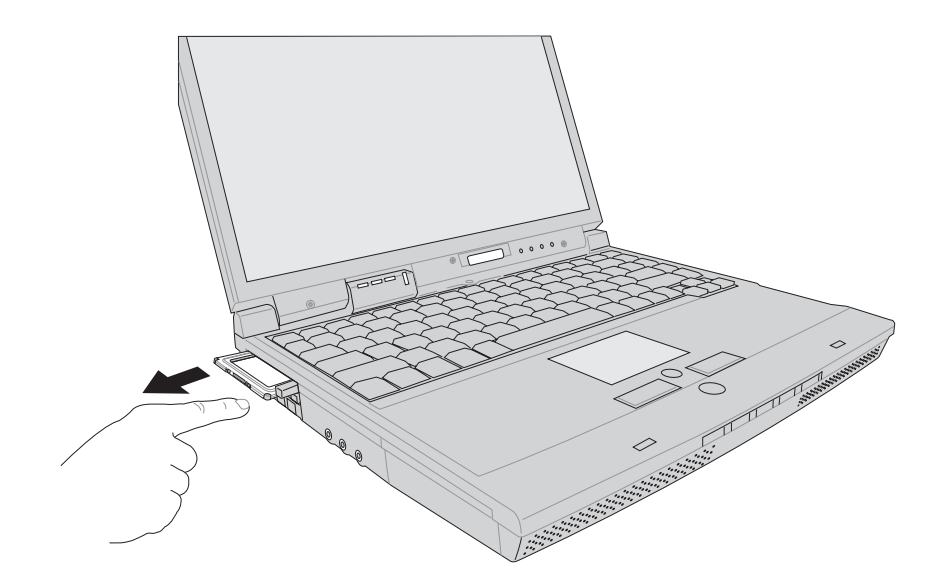

### 3-7 多媒体音效系统

本产品内建多媒体音效系统, 让您可以使用目前市面上快 速成长的教育及休闲软件,聆听优美的音乐以及线上即时广播 等。本系统包含高品质16位立体音效控制器,一对内藏式立体<br>音箱,一个内建的麦克风,以及外接麦克风插孔,外接耳机插 孔, 外接音频输入等, 满足您大部分的多媒体应用需求。

音量调整

欲调整音量,可以使用主机右侧光驱上的音量调整钮直接

 $\boxed{\mathsf{Fn}}$  +  $\boxed{\mathsf{Fra}}$ 调整音量大小, 或是使用功能组合键来提高音量,

以提高音量; 使用  $F_n$  +  $F_n$  以降低音量; 使用  $F_n$  +  $F_n$  以 开启或关闭静音功能(本组合键适用Windows操作系统)。

#### 3-8 串行总线接口

USB (Universal Serial Bus; 串行总线接口)是电脑及通讯 业界领导厂商所共同发展的外围设备总线接口, 以解决电脑系 统新增加一个外围设备即须修改系统设置的不便, 让电脑外围 设备的安装更为简易。

本产品内建两个USB接口插槽,可连接具备USB接口的外 围设备装置(譬如键盘、鼠标等)。安装USB规格的外围设备 装置不需要重新开机或是设置,只要插入IISR接口中, 电脑即 自动设置完成。一台电脑同时可以支持连接127个USB装置, USB的显示器或是USB的键盘上也可以附加USB接口, 提供其 他USB外围设备装置的连接,主机仍可管理安装在显示器或是 键盘上的IISB外围设备。

Windows ME/2000/XP操作系统支持USB外围设备装置, 但 是, 新的外围设备可能需要升级软件驱动程序, 此部份请与该 外围设备经销商连络。

#### 3-9 调制解调器&局域网

本产品内建之调制解调器具备数据传输、传真、答录机等 功能, 符合微软 PC98、PC99规范, 支持 Windows ME/2000/XP操 作系统,同时也支持APM及ACPI的电源管理功能。此外,本产 品符合: FCC认证 (适用区域有: 台湾、韩国、美国及加拿大 等国家),  $JATE$ (日本), 欧洲 $CTR21$  规格 (目前共有 $18$ 个国 家,英国、法国、德国、爱尔兰、奥地利、瑞士、希腊、丹 麦、瑞典、芬兰、挪威、冰岛、义大利、比利时、荷兰、庐森 堡、葡萄牙、西班牙)。由于各国的电信规格之不同, 其电话 信号因而不同, 假如您出差到以上国家时使用本调制解调器并 无问题,若非上述国家,请查明当地电信规格是否符合以上国 家之规定,才能够使用调制解调器。

#### 使用方法

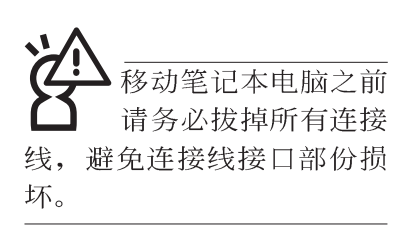

- 步骤一: 将来自电信公司的电话线插头插入笔记本电脑后端的 RJ-11电话线插孔。或将来自伺服器或集线器端的网络 线插头插入笔记本电脑后端的RI-45网络线插孔。
- 步骤二: 安装调制解调器驱动程序、网络驱动程序, 及相关的 传真或是网络应用软件即可使用。

有关网络的设置请参考操作系统用户手册, 或是使用操作 系统内建的网络安装程序向导。

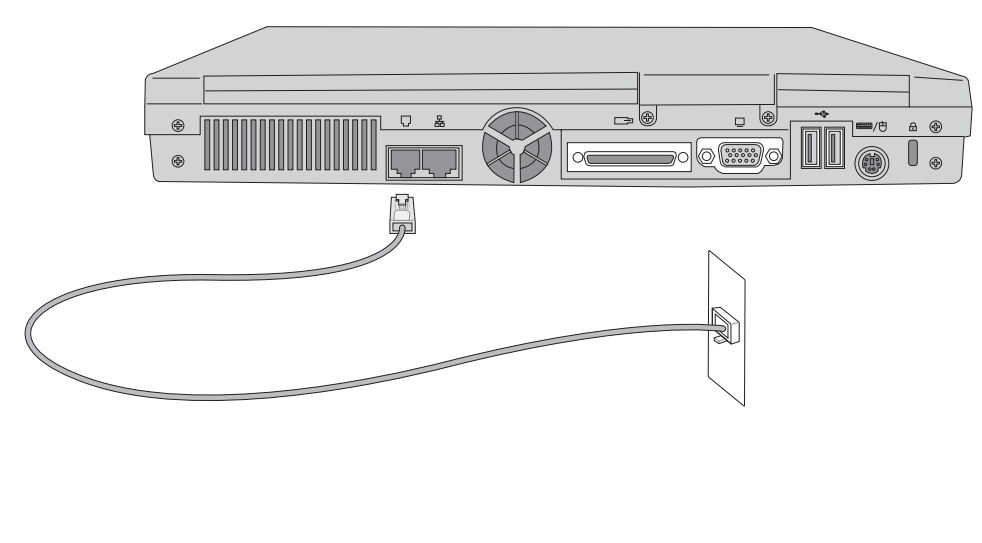

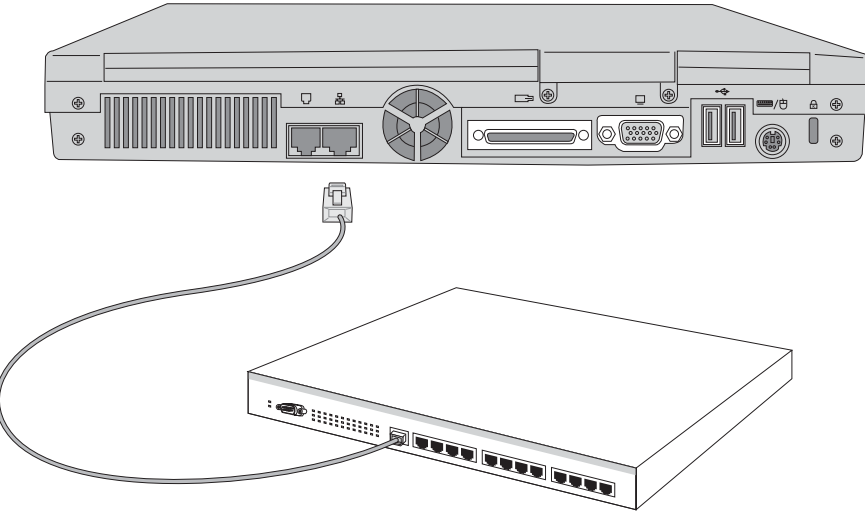

#### 3-10 红外线通讯

本产品内建红外线通讯装置, 在主机左方有一个红外线通 讯窗口 (IR port), 符合红外线数据传输协会IrDA红外线数据 传输协定1.1版的规范,支持高速红外线数据传输模块(FIR ), 支持到4Mbps, 可以跟同样支持IrDA规范的外围设备装 置, 如打印机, 或是另一台笔记本电脑做串列的点对点无线数 据传输。

※互相传输的两个红外线通讯窗口传输角度不能超过15度。 红外线诵讯注意事项

※互相传输的两个红外线通讯窗口距离不可超过50公分。

- ※传输数据当中请勿移动笔记本申脑或是其他红外线装置。
- ※高噪音环境可能会造成传输的错误。
- ※避免在阳光下或是太亮的环境下操作,可能会造成传输的错 误。
- ※红外线通讯功能开启时将消耗部份系统资源, 建议您使用完 之后,将红外线通讯功能关闭。

#### 在Windows XP之下的操作方法

- 步骤一: 确定RIOS设置程序内已将红外线通讯功能开启。(内定 值
- 步骤二:若您重新安装驱动程序,请务必点选驱动与公用程序 的"安装快速红外线快速传输驱动程序"。
- 步骤三: 将红外线通讯窗口尽量靠近欲传输的机器之红外线红 外线通讯窗口(距离50公分内,角度不超过15度)。
- 步骤四: 连机成功将会在两台电脑的工作列上出现一个无线传 输的图标, 按下该图标即可讲行无线数据传输。请参 考下一页操作实例。

## 第四章

## 应用升级指南

- 4-1 外接显示器
- 4-2 外接键盘及鼠标
- 4-3 外接打印机
- 4-4 外接1394设备
- 4-5 外接音频设备
- 4-6 外接电视(TV-Out)
- 4-7 外接防盗锁
- 4-8 扩充内存
- 4-9 USB连接线文件传输

Chapte

#### 4-1 外接显示器

当您在家里长时间使用笔记本电脑时,可连接家中较大的 显示器观看, 以延长液晶显示屏的寿命。液晶显示屏的优点是 无辐射, 体积小; 而一般电脑显示器尺寸较大, 色彩较鲜艳明 亮,您可以依照自己的喜好选择是否连接台式机显示器使用。 此外, 连接显示器的同时, 笔记本电脑本身的液晶显示屏亦可 同步显示,因此在公司演示或是在家教导小孩子使用电脑时, 外接显示器有其实用功能。

#### 外接屏幕安装步骤:

步骤一: 将笔记本电脑电源关闭, 将显示器15pin D型接口插到 外接显示器插孔上,并锁紧螺丝。

步骤二: 打开笔记本电脑电源

欲切换屏幕: 请按  $\boxed{Fn}$  +  $\boxed{F^s}$ 

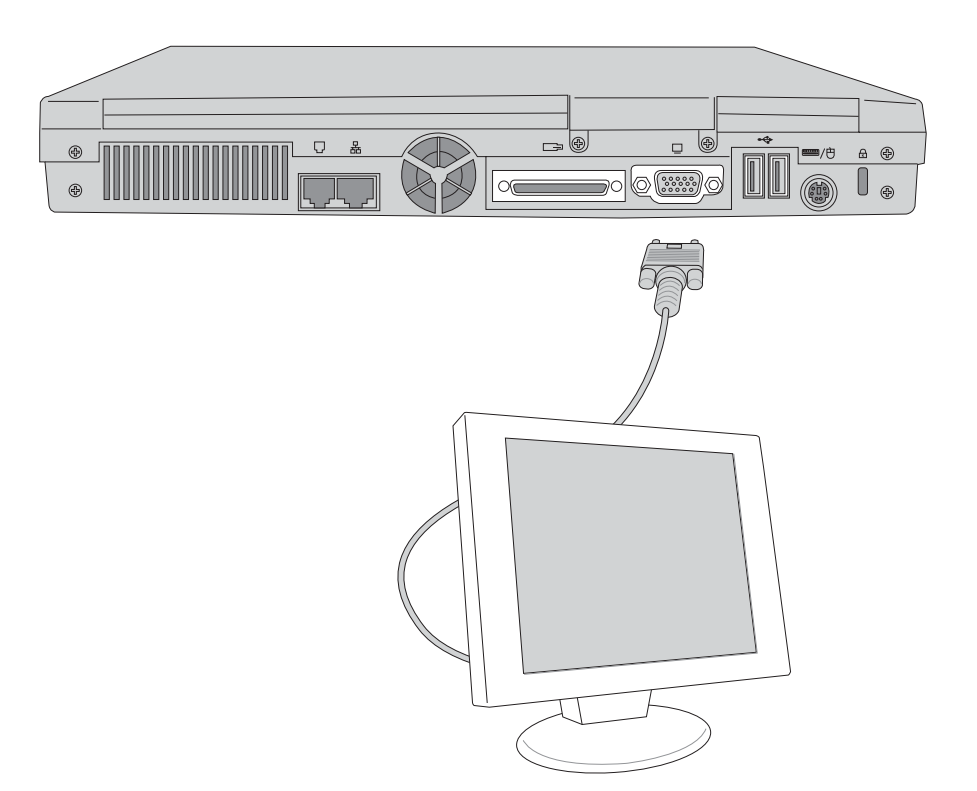

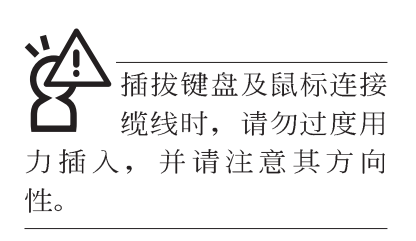

## 4-2 外接键盘及鼠标

本产品配置的键盘为人体工学Windows加强型键盘,键的 大小与标准台式机的19mm相同, 对于熟悉一般键盘输入的用户 来说,不会有键距太小难以适应的问题。倘若您仍希望使用一 般键盘,本产品亦提供一个ps/2接口及两个USB接口,可连接 PS/2或是USB的键盘及鼠标。

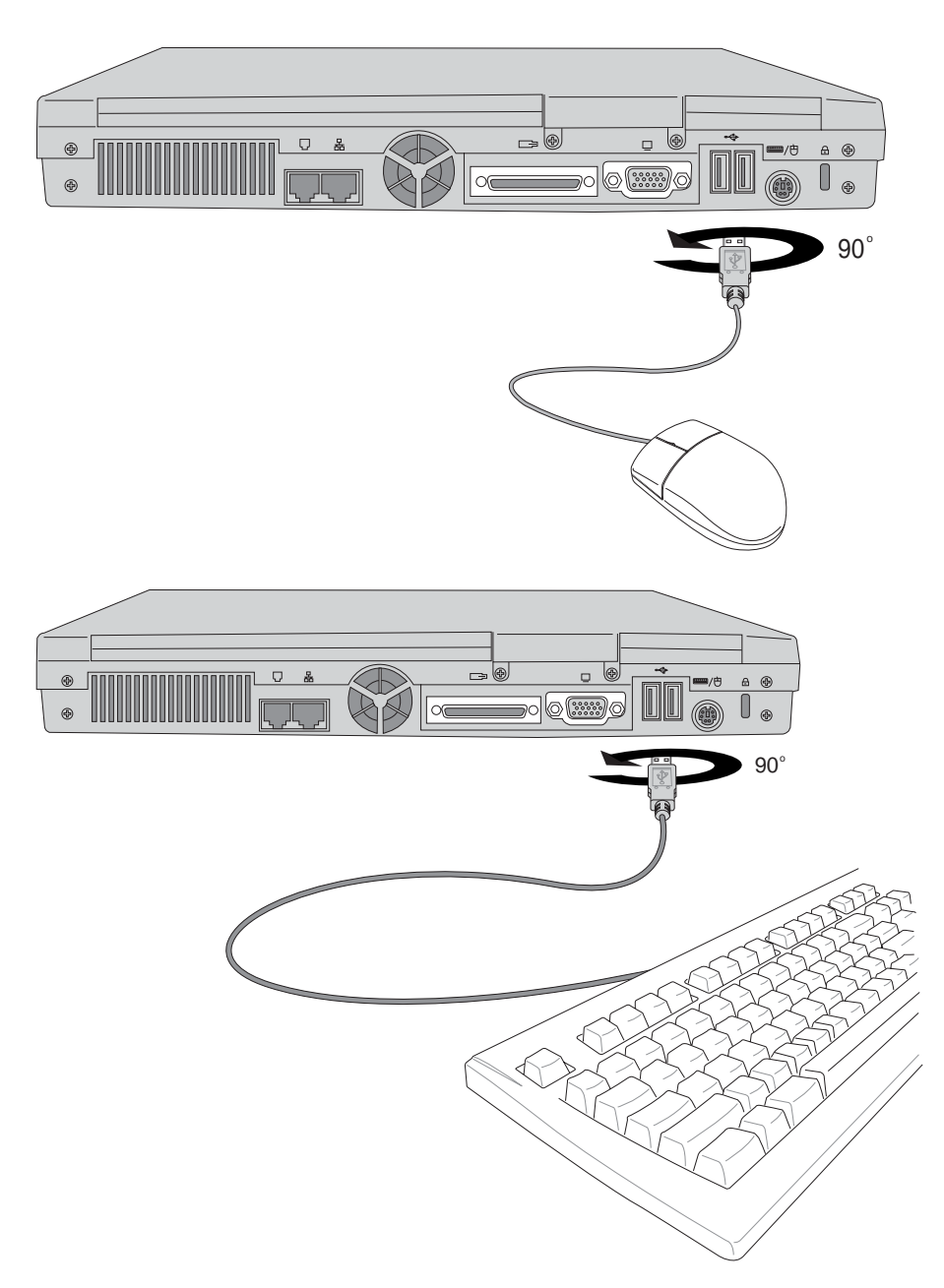

机,再将之移除。

本产品并不支持热插

拔功能,请务必关

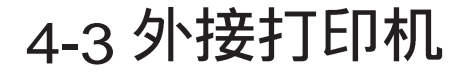

本产品提供一般台式机的并口/ 打印机接口, 可外接打印 机、扫瞄器等设备。

- 步骤一: 将笔记本电脑及打印机电源关闭。
- 步骤二: 取出购买打印机时附赠的电缆线, 将电缆线25Pin公接 口插入并口/打印机接口中, 另一端插入打印机36Pin Centronics兼容接口上。
- 步骤三: 在笔记本电脑中请安装适当的打印机驱动程序, 有关 驱动程序的安装请参考打印机厂商提供的用户手册。 在Windows操作系统也附有许多打印机驱动程序,若 有符合之驱动程序, 也可以直接安装使用。

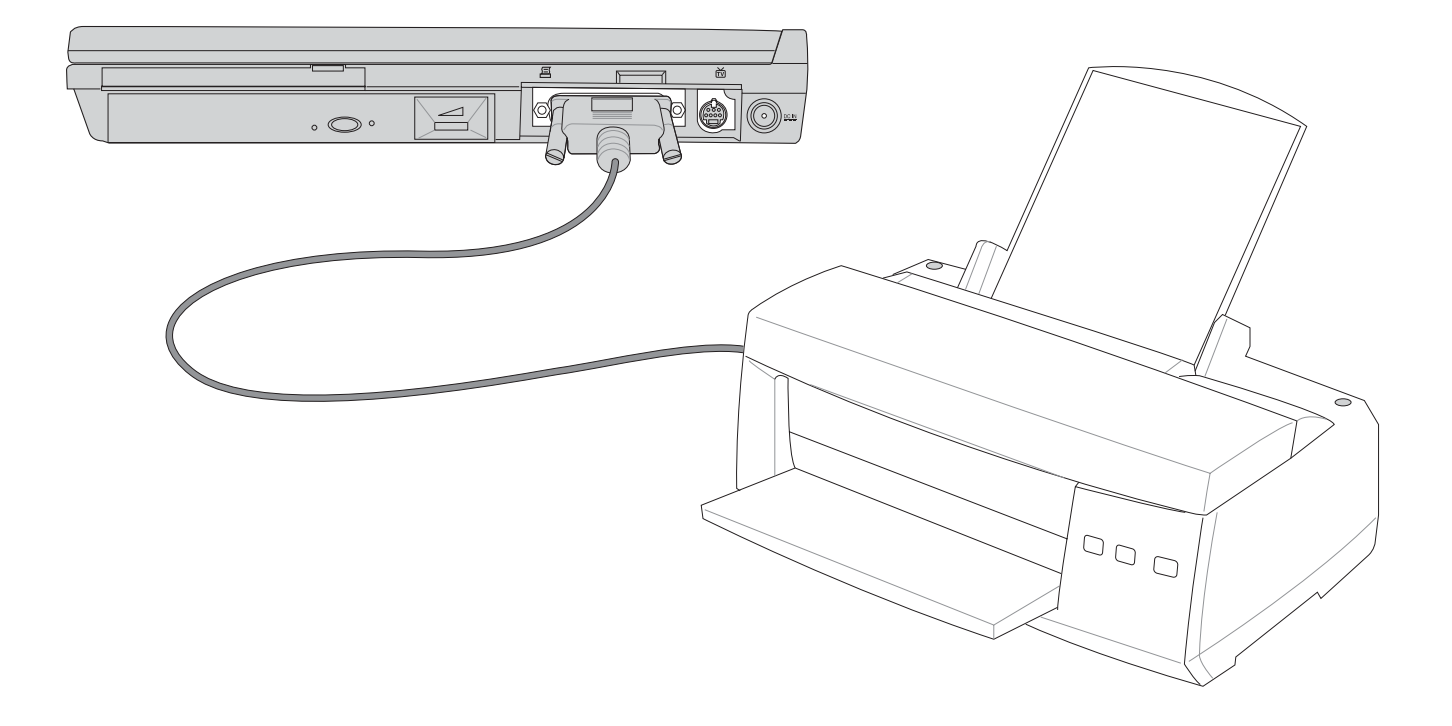

## 4-4 外接1394设备

IEEE 1394接口规格拥有传输速度快(比USB接口快,可达到 400Mb/Sec)、即插即用、热插拔、简易使用的接线及接口等优 点。当初IEEE为了解决视频与音频多媒体产品与电脑之间大量 及快速的数据传输需求, 因而发展了IEEE 1394接口规格, 因 此, 1394接口普遍使用在数字视频与音频多媒体的应用上, 像 是数字摄影机DV、数字VHS、DVD、数字电视转换器、数字电 视等器材, IEEE 1394接口规格提供了这些设备一个相当好的传 输接口。除此之外,有相当多的电脑外围设备也开始采用1394 接口,譬如硬盘、CD-RW、MO等等。

1394规格的接口有两种: 4-Pin与6-Pin(参考下图), 本产品 插座为4-Pin, 若有需要您也可以自行选购4-Pin转6-Pin的转接 线,来连接其他6-Pin的设备。

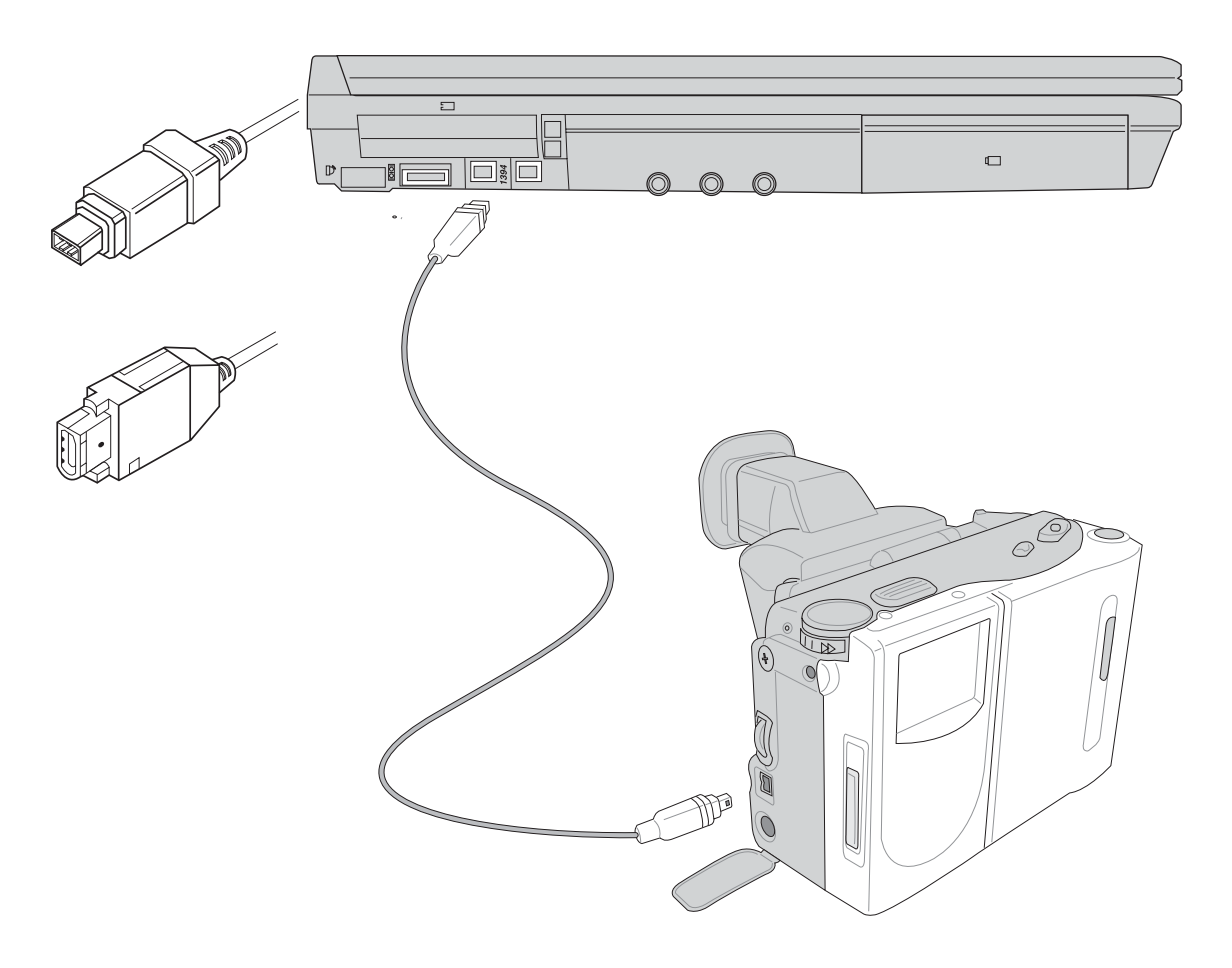

#### 4-5 外接音频设备

本产品配置16位3D立体音效系统,可外接耳机、音箱、麦 克风等设备。家里有一套不错的音响系统,也可以将笔记本电 脑连接其音箱, 以获得更高品质音响输出, 不论是玩电脑游 戏、听音乐CD、商品演示,将可得到不同凡响的效果。

步骤一:请将电脑及音响的音量调低,再将其电源关闭。

步骤二: 将外接口戴式麦克风或音箱等音频输出设备插入笔记 本电脑上标示为。之耳机插孔。

> 外接麦克风请插入笔记本电脑上标示为 , 之外接麦克 风插孔。

> 音频输入设备请插入笔记本电脑上标示为3 步之音频输 入插孔。

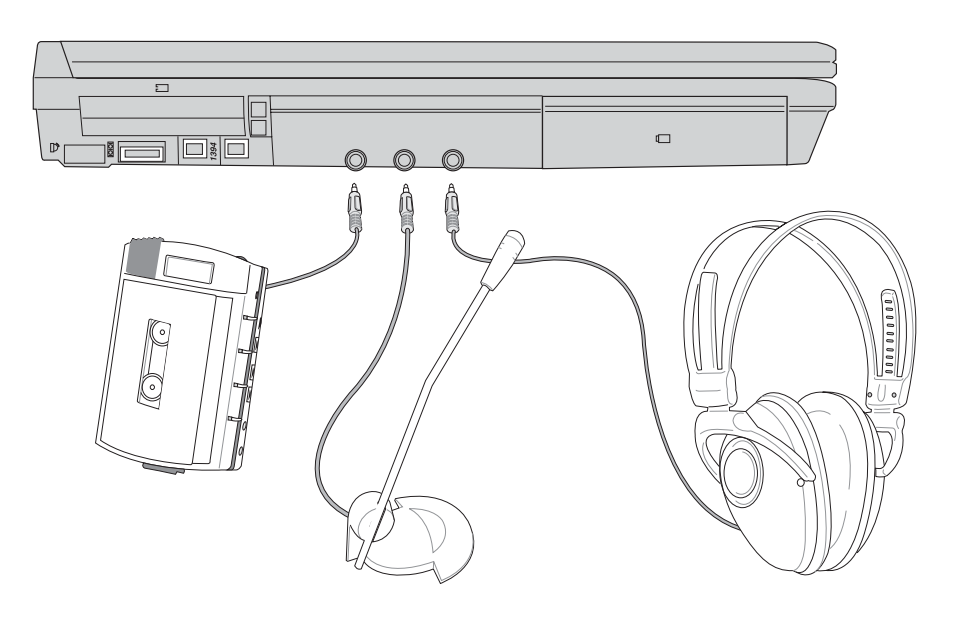

## 4-6 外接电视(TV-Out)

本产品内建直接将电脑显示信号输出至电视的功能,可直 接连接或是通过一条S-Video视频线连接电视,由电视屏幕显示 电脑画面,可应用在产品展示会、电脑教学、演讲与演示等。 步骤一: 将笔记本电脑及电视电源关闭。

- 步骤二: 将随机附赠之S-Video视频线连接到笔记本电脑上。
- 步骤三: 具备S端子缆线的电视可直接插入如图4\_2随机附赠之 S-Video视频线; 若为RCA的电视, 则须至坊间购买 RCA-S端子转接插头,插入笔记本电脑随机附赠之S-Video视频线。
- 步骤四: 连接妥当之后再将电脑电源打开。并打开电视开关, 切换电视频道至Vieo。
- 步骤五: 请先确定笔记本电脑显示解象度, 调整到800×600或 640×480两种解象度之一。
- 步骤六: 将电脑切换到电视输出, 请按下 $\left| \left[ \mathsf{Fn} \right] \right| + \left| \overline{\mathsf{F}^{\mathsf{rs}}_{\bullet \bullet}} \right|$

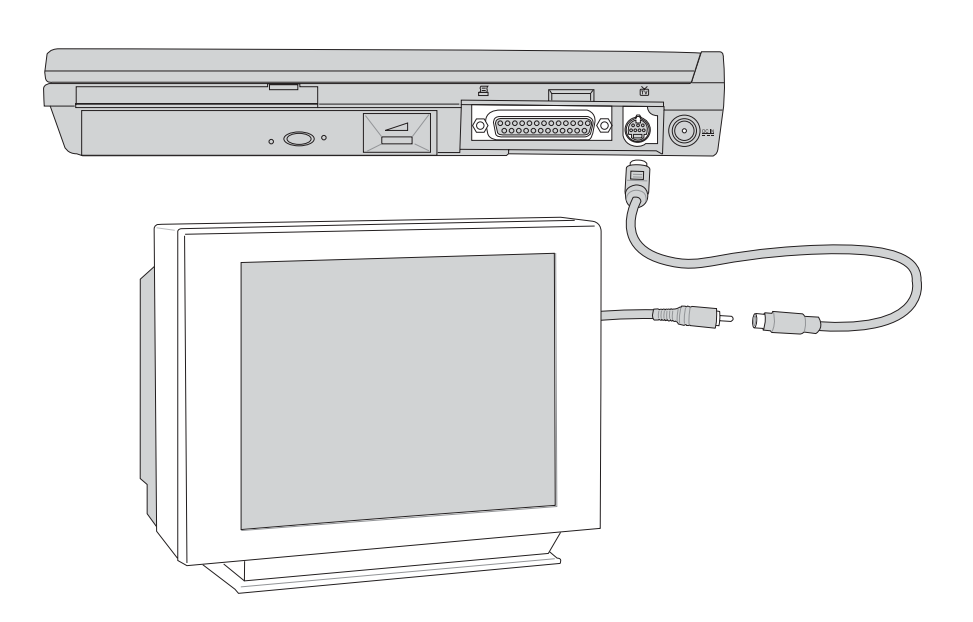

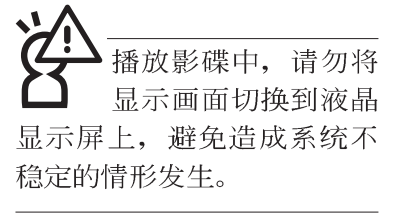

#### 4-7 防盗锁

本产品具备一个 G防盗锁槽, 您可以自行选购防盗锁将笔 记本电脑锁在固定之地点,防止他人窃取。

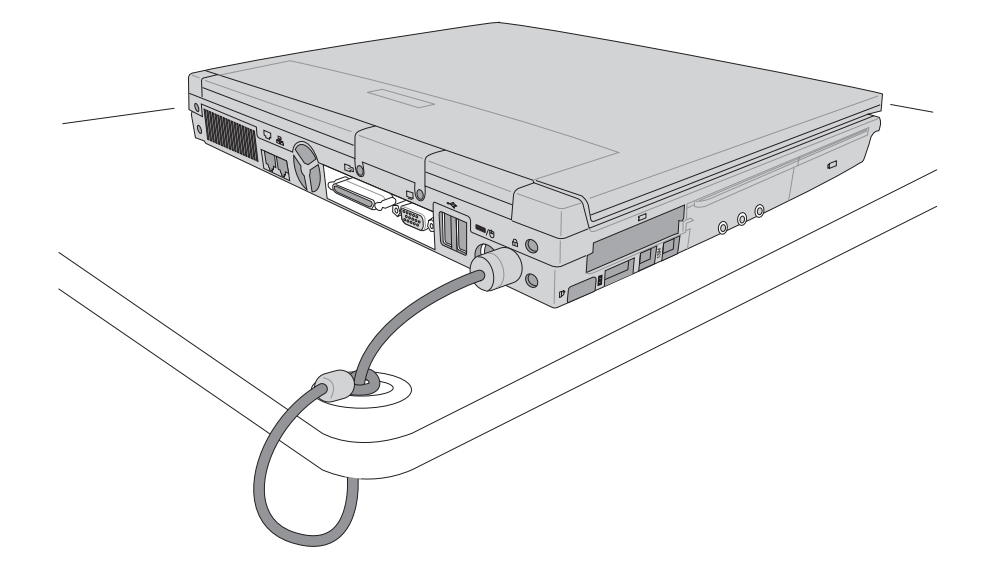

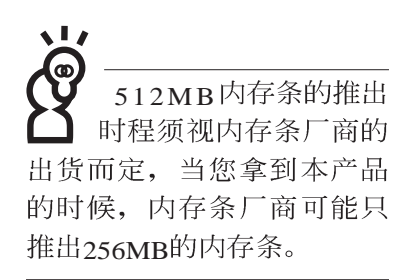

## 4-8 扩充内存

在某些应用软件使用情况下,您可能需要增加额外的存储 器以协助工作, 尤其是日益庞大的Windows应用软件。本产品 提供两个存储器插槽作为存储器升级空间。每一个插槽可使用 128MB、256MB或512MB的存储器,存储器最大可升级到1GB (512MB+512MB), 请向原购买厂商询问有关存储器升级问题。
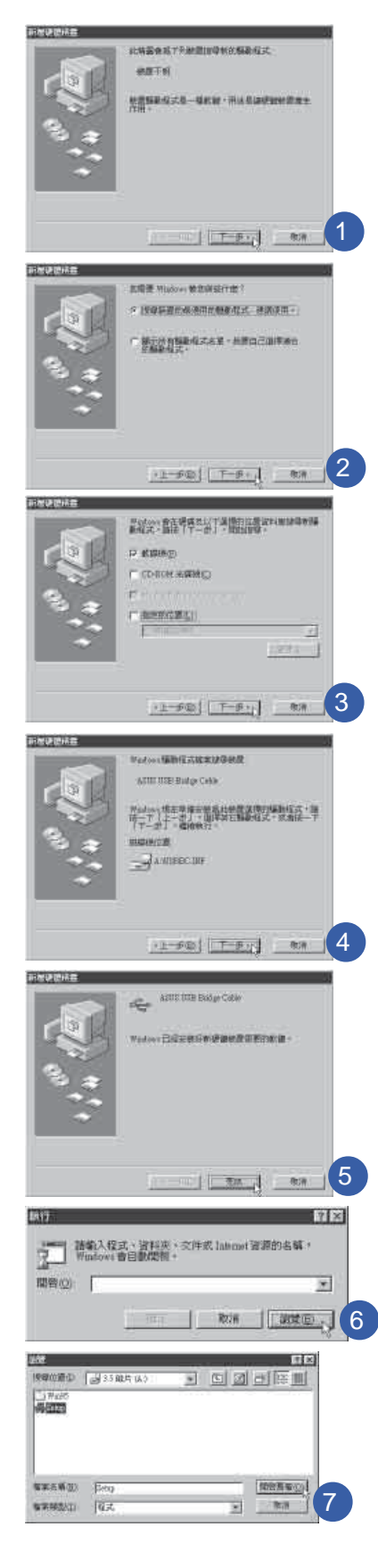

## 4-9 USB连接线文件传输

应用软件的体积越来越大,制作出来的文件档、演示档、 动画文件动辄超过2MB,即使经过压缩软件压缩文件也几乎无 法通过磁盘片传递。以下告诉您一个简便好用的工具,可以轻 松解决您笔记本电脑上大型文件的数据传输工作。

欲使用USB缆线传输文件,您可以到各大电脑经销门市购 买USB缆线。产品包含一条缆线及一张驱动程序及工具软件软 盘, 本文以ASUS USB data Transfer Cable为例, 以下图标为左方 笔记本电脑与右方笔记本电脑通过USB 连接线文件传输的连接 方式。

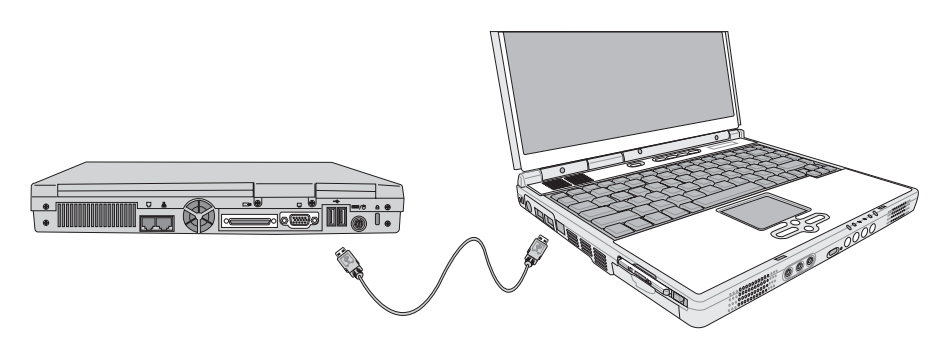

#### 使用USB缆线做文件传输

笔记本电脑与台式机或是另一台笔记本电脑之间,大笔数 据文件传输方式主要有以下几种: 1 . 通过内建网络模块, 或是 使用PCMCIA网卡经由网络传输; 2.通过红外线数据传输接口传 输; 3 使用LL5缆线, 通过打印机接口传输; 4 使用LISB缆线, 通过LISB接口传输。

以上四者方法各有其优劣,用户可以从价格、速度、方便 性三者来适合自己的方式。以下为您介绍通过USB缆线做文件 传输的使用方法。

#### 硬件驱动程序安装

步骤一:打开笔记本申脑及台式机申源。

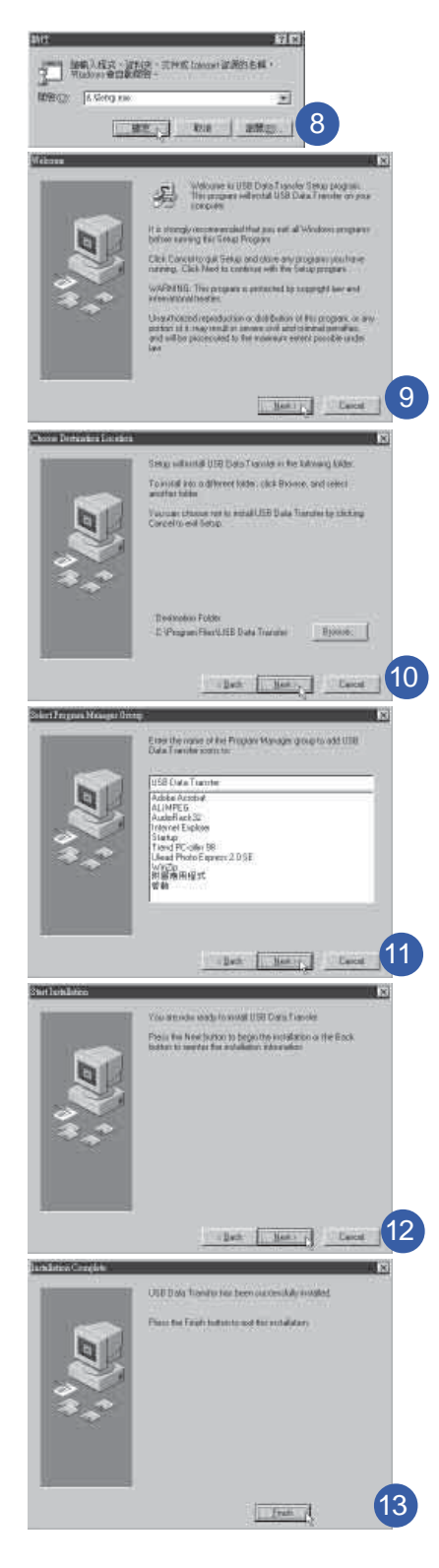

- 步骤二: 将USB缆线插头一端插入笔记本电脑USB接口, 另一 端插入台式机IIS R 接口。注意, IIS R 接口具备方向 性, 插反则无法插入, 请勿用力插入以避免USB接口 损坏。
- 步骤三: 当USB缆线一插入笔记本电脑USB接口时, "新增硬 件向导"随即出现(如图1),请按下"下一步"。
- 步骤四: 出现如图2画面, 请点选"搜寻装置的最适用的驱动程 序-建议使用"项目,然后点选"下一步"。
- 步骤五: 出现如图3画面, 请将随USB缆线所附的软盘放入软驱 中,并点选"软驱"项目,然后点选"下一步"。
- 步骤六: 出现如图4画面, 请点选"下一步"。
- 步骤七: 出现如图5画面, 请点选"完成"。
- 步骤八: 重以上步骤, 将另一台欲连机的电脑安装好USB 缆线 驱动程序, 这样一来即完成硬件驱动程序的安装。

#### 软件安装

只有第一次插入IISB缆线时需要安装驱动程序,以后就不 需要再重以上步骤, 直接将II S B 缆线插头插入即可。安装好 USB缆线的驱动程序之后, 两台连机的电脑都必须安装一个小 小的应用软件, 就可以在两台电脑间进行复制、贴上、或是删 除文件的工作了。

- 步骤一: 点选Windows桌面上的"开始"→"运行"。
- 步骤二: 出现图6画面, 然后点选"浏览"。
- 步骤三: 出现图7 画面, 请将随USB 缆线所附的软盘放入软驱 中, 并点选3.5 软盘的Setup程序, 然后点选"开启旧 档"。
- 步骤四: 出现图8画面, 请点选"确定"。
- 步骤五: 出现图9画面, 请点选"Next"。
- 步骤六: 出现图10画面, 请点选 "Next" 。
- 步骤七: 出现图 $11$ 画面, 请点选 "Next"。
- 步骤八: 出现图12画面, 请点选"Next", 安装程序开始运行 安装动作。
- 步骤九: 出现图 $13$ 画面, 请点选 "Finish", 即完成 $USB$ 数据传 输软件的安装。

 $\blacktriangle$ 

同样地,两台电脑都必须安装这个应用软件,并且只要安 装一次就可以了,以后就可以直接将IISB缆线插入电脑,打开 应用软件就可以使用了。

#### 使用方法

将USB缆线连接好之后, 确定正确完成以上〔硬件驱动程 序安装〕、〔软件安装〕等步骤之后, 就可以开始传输文件。

- 步骤一: 在笔记本电脑上, 点选Windows桌面上的"开始"→ "程序集" → "USB Data Transfer" 的 "USB Data Transfer<sup>"</sup>程序。
- 步骤二: 出现图14画面, 您可以看到右下角有两个灯, 左边代 表目前使用的这台笔记本电脑,右边是另一台电脑, 绿灯代表连机OK, 红灯代表未连机。图14代表主机端 连机OK, 画面显示的是主机端的文件结构。
- 步骤三:同样地, 在台式机上, 点选Windows 桌面上的"开 始<sup>"</sup> → ``程序集<sup>"</sup> → ``USB Data Transfer<sup>"</sup> →的 ``USB Data Transfer<sup>"</sup>程序。
- 步骤四: 两边的电脑将会出现如图15画面, 上方各自代表各台 电脑的文件系统,右下角的两个灯同时变绿,即代表 连机OK。
- 接下来, 您就可以利用 "USB Data Transfer"程序上的各项拷 贝、复制、删除文件的功能,互相传输两台电脑间的 文件,是不是很简单呢!

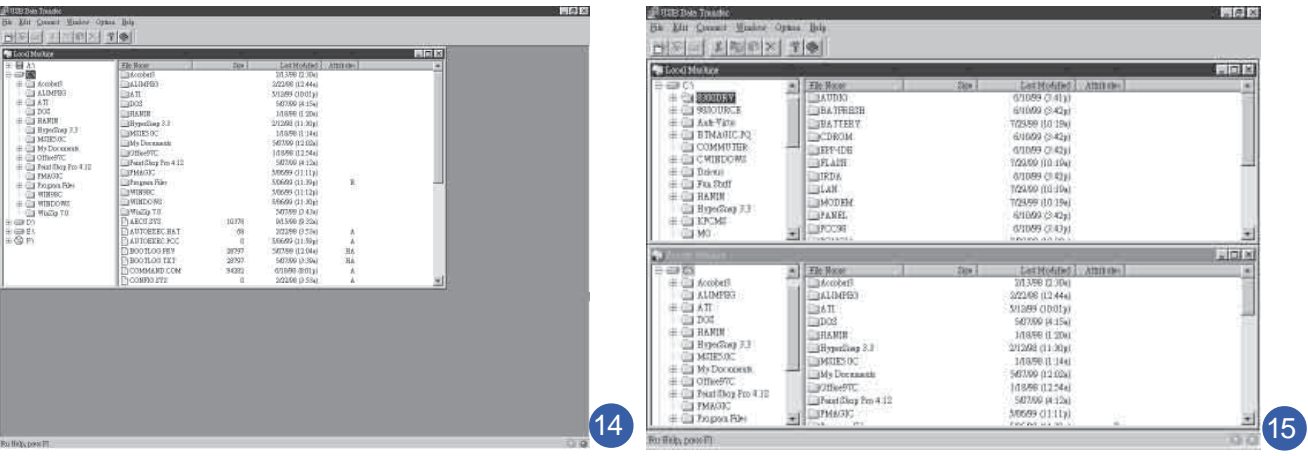

筆记

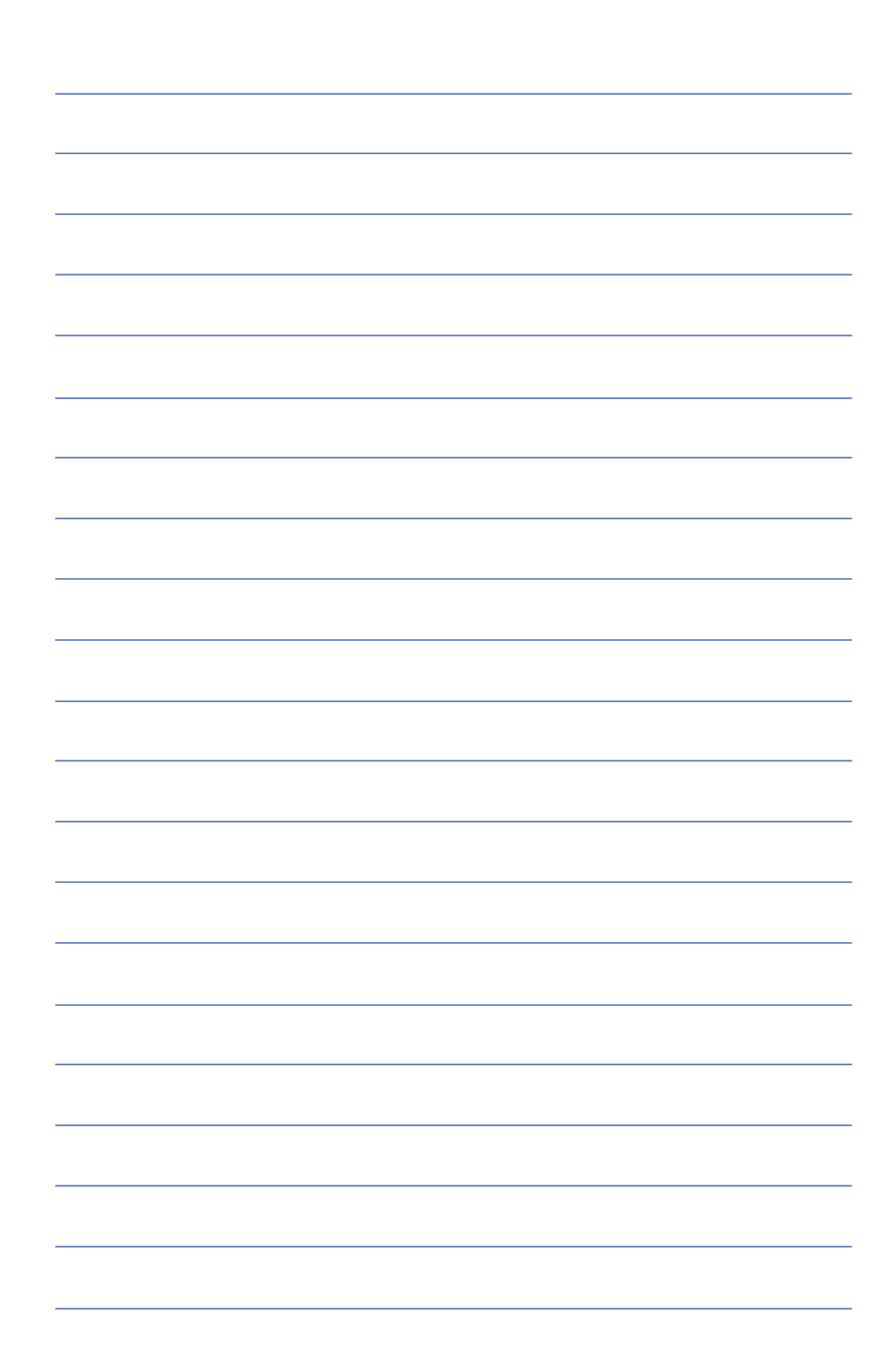

第五章

## 电源系统

5-1 变压器

...................

- 5-2 电池系统
- 5-3 能源管理模式
- 5-4 保持良好的节电习惯
- 5-5 ACPI接口

# 5

Chapte

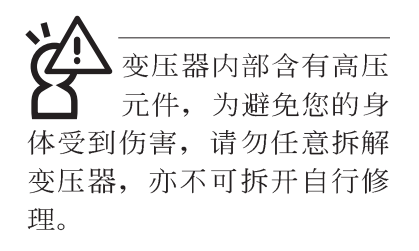

**(A)**

## **5-1 变压器**

笔记本电脑的电源系统是由两组元件所构成,这两组元件 分别是变压器和电池系统。

首先, 让我们来看看变压器。变压器最主要的功能是把来 自于墙壁上插座内的交流电源(AC)转换成笔记本电脑所需要 的特定电压直流电源(DC)。之前已经为您介绍过如何将变压 器与笔记本电脑互相连接,将变压器的插头插入交流电源插座 内, 待电源指示灯亮起即表示通电。假如变压器无法正确地运 行,请立即洽询授权经销商。

#### 变压器使用与国际电压说明

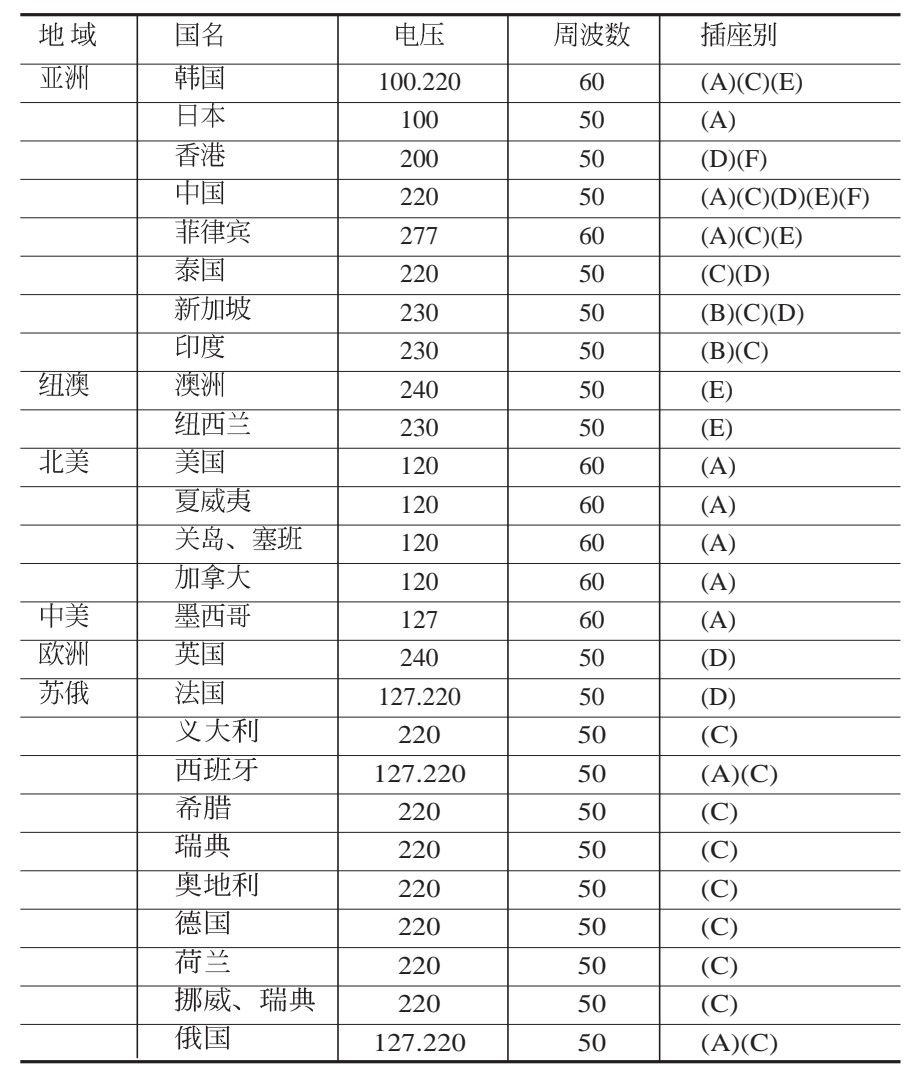

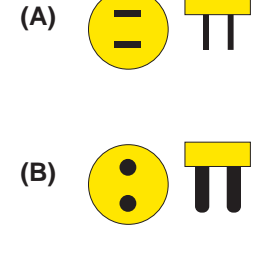

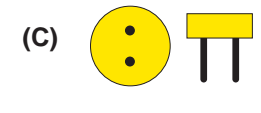

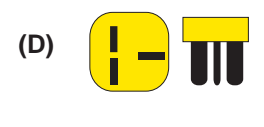

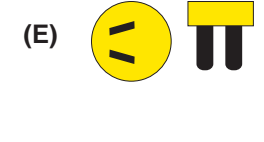

 $\overline{\mathbb{H}}$ **(F)**

## 5-2 电池系统

本产品内建一组可抽换式高容量电池, 一组完全充饱的电池大 约有四个小时的使用时间。倘若想延长电池的使用时间,可开 启能源管理功能, 您也可以另外选购第二颗充电电池, 作为长 时间使用之备用电池。

#### 电池的状态

在Windows操作系统下您也可以察看电源的使用状况, 按下 Windows桌面左下角的[开始]→[控制面板], 在[控制面板]数据 夹内寻找[电源选项]图标, 双击[电源选项]图标, 出现[电源选项 属性]窗口, 如左图所示。在「电源选项 属性」窗口点选「电 表」标签页, 即可看到目前使用的电力来源, 以及电池电力状 杰。

#### [ ] [ ]

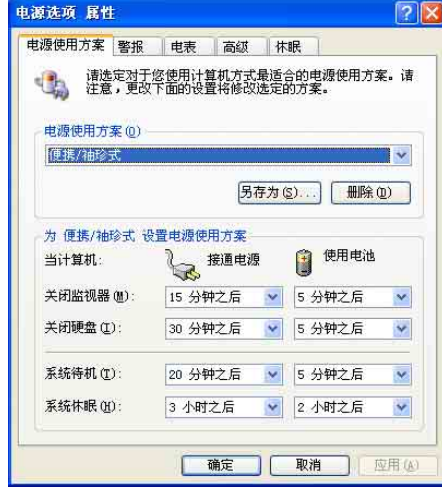

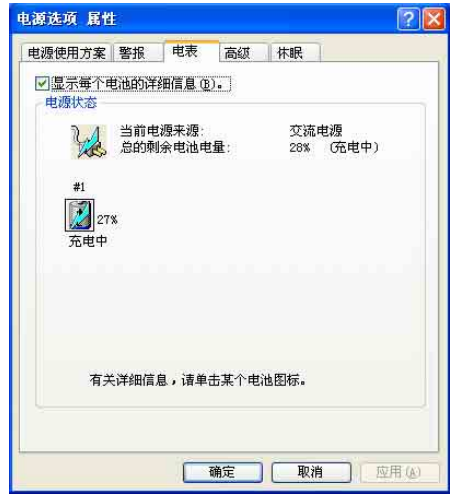

工作列上电池图标

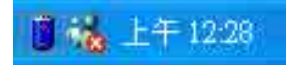

想要快速察看目前电池的剩馀用量, 除了到控制面板开启「电 源选项 属性」窗口察看「电池计量器」外, 您只要在「电源选 项 属性」窗口的「高档」标签页点选「自动在工作列上显示图 标」, 就可以通过工作列上的电池(或电源线)小图标, 很轻 松的察看到电池剩馀的电源了。

绝对不要在未接变压 器及电源开启时抽出 电池,否则,将造成系统损 坏、数据流失。

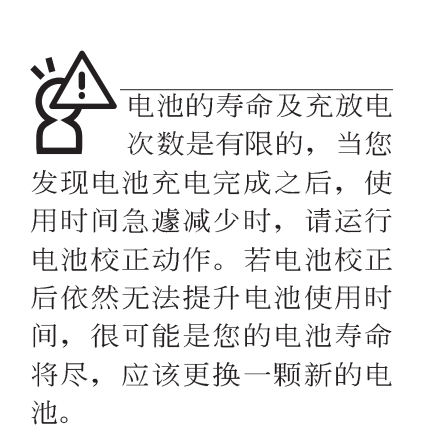

#### 充电

在首次使用充电电池之前, 记得先检查操作系统下电池中 残馀的电量,并确定电池是否完全充饱。

当您正使用变压器供电,而笔记本电脑上运行工作的同 时, 被插入的电池也正在不断地做著自动充电的动作, 此时笔 记本电脑前方的充电指示灯将会保持亮灯状态。当电池充满 时, 指示灯即熄灭。当电池电力不足时, 请立即将工作中的文 件储存起来, 或是马上连接变压器供电, 避免因断电而造成文 件流失损毁。

#### 低电量警报

在Windows操作系统下系统会自动开启电池低电量警报信 号,当电池电力过低时,将会出现警报对话窗表示电力不足, 建议您连接上变压器。此时,手边若无可连接之电源,请尽快 将文件储存起来。低电量警报功能可以在Windows系统"控制 面板"内"电源选项属性"窗口的"警报"标签页中设置。

#### 申池的申力

充电电池的使用时间长短会因为是否启动能源管理功能, 用户本身操作习惯, 以及中央处理器型号、主存储器大小和液 晶显示器类型而有所不同。为了节省电池电力,建议您尽量启 动能源管理功能,并连接变压器使用。

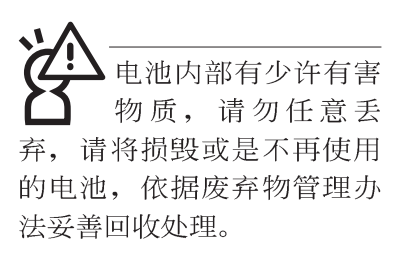

#### 电池的保存

在一般环境下电池自己会慢慢的放电, 电量会缓慢的减 少, 且电池的充放电次数是有限的, 当您发现电池怎麽充也充 不饱满的时候, 请先尝试使用BIOS设置程序内 "Power能源菜 单"下的电池校正功能 "Start Battery Calibration", 或可解决此 一问题。假如仍然不行,另一个可能是您的电池寿命将尽,此 时应该更换一颗新的电池。

电池最佳保存环境为10~30℃的干燥环境, 温度较低, 活 性将降低。温度较高, 将加速电池放电的速度, 减少电池使用 寿命。避免将电池放在浴室等潮湿环境, 容易导致放电速度增 加的效应。温度过低会破坏电池内部化学材料, 电池温度过高 则可能会有爆炸的危险。

笔记本电脑主机保修期为两年。唯电池等损耗性零件仅提 供一年期间之保修。

#### 如何延长申池使用寿命

妥善保存并遵守以下建议, 将可有效延长电池电力。 ※尽可能使用变压器, 以保持电池电力, 以供旅涂所需

#### ※添购一个额外的电池组

- ※笔记本申脑连接变压器时,请将申池保留在笔记本申脑内, 如此并不会造成电池过度充电(连接变压器的同时会对电池 充电, 一但充饱即不会再进行充电)。而细漏充电模式会自 动维持电力,避免电池自行放电的结果。
- ※不须使用pc卡时, 请将pc卡移除勿置于pc卡槽内, 以避免浪 费外的电力。
- ※电池在直接使用的状况下, 可以重充放电次数约为300次, 过 度充放电会减损电池的寿命。
- ※将电池储存于干冷的地方, 建议存放温度为10~30℃环境, 较高的环境温度, 会使得电池组快速自我放电, 减少电池使 用寿命。

※建议每隔一段时间运行RIOS设置程序内〝Power能源菜单〞 下的电池校正功能 "Start Battery Calibration"。

## 5-3 能源管理模式

如果您需要更长的电池使用时间, 您可以通过Windows XP 控制面板的[ 电源选项], 来控制笔记本电脑内建的自动式或可 调整式节电功能。按下[开始]→[控制面板], 在[控制面板]数据 夹内寻找[电源选项]图标, 双击[电源选项]图标, 出现[电源选项 属性]窗口, 如下图所示。有关[电源选项]的相关操作方法, 请 参考Windows XP操作用户手册。

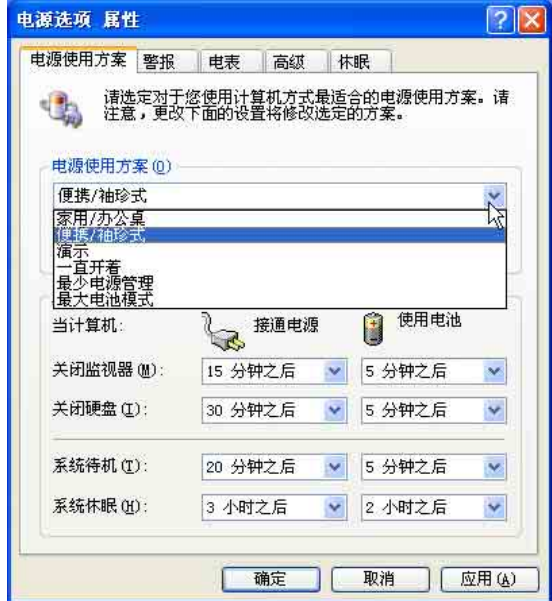

#### 电源选项 属性说明

如上图, 您可以看到「电源使用方案」标签页内的「电源 使用方案」选项, 有「家用/办公桌」、「便携/袖珍式」、「演 示」、「一直开著」、「最少电源管理」、「最大电池模 式」、等项目。当您选择了不同的电源使用方案项目之后, 在 画面的下方将会显示不同的电源使用方案的设置。以「关闭监 视器/接通电源/15分钟后」来说, 它代表的就是「接通电源的状 况下, 不碰电脑15分钟之后将会关闭监视器电源」, 因此就可 以达到节电的目的。譬如, 当您使用电脑时, 突然接到客户的 电话聊了15分钟之后, 电脑就会自动将监视器电源关闭, 直到 您再度碰触电脑,它就会再度开启。

5

以下简单将各个电源使用方案说明如下:

- ※家用/办公桌: 接变压器时, 处理器以全速运行; 若只接电池 电源时,处理器会以节电模式运行。
- ※便携/袖珍式: 系统会依据处理器工作量大小, 决定处理器以 全速或是节电模式运行。
- ※演示: 作演示时使用, 将不会关闭显示屏的电源, 而处理器 会以节电模式运行。
- ※一直开著: 永远保持开著的状态, 不进入系统待机模式, 话 合需要维持开著的状态, 持续工作的电脑, 不论使用电力来 源为何, 处理器皆以全速运行。
- ※最少电源管理:系统会依据处理器工作量大小,决定处理器 以全速或是节电模式运行。
- ※最大电池模式: 尽量避免电池的消耗, 维持最长的电池使用 时间, 适合外出使用笔记本电脑, 采用电池电源供电的状 况, 而处理器皆以节电模式运行。

您也可以自行选择不同的时间设置,另存一个叫做「我的 电源使用方案」的电源使用方案, 将所有的选项设置在一分钟 不碰电脑时, 就关闭监视器进入「系统待机」模式, 较为节 电。

以上说明若仍然不太了解,只要细细比较不同的电源使用 方案设置下, 有关「关闭监视器」、「关闭硬盘」、「系统待 机」、「系统休眠」的时间长短, 就可以体会其中的差异了。

#### 系统待机

所谓的「系统待机」也就是说, 当电脑停滞一段时间之 后, 系统会将当前的工作储存到存储器内, 并将外围设备(监 视器、硬盘等) 电源关闭, 但是电源仍然开启(电源指示灯仍 然亮著), 只要您碰一下鼠标或键盘, 电脑就会回复到您原先 工作的状态。

#### 系统休眠

至于「系统休眠」则是将存储器中的数据存放到硬盘上, 并将电脑电源关闭(电源指示灯熄灭), 此时只要重新按下开 关键, 电脑就会回复到您原先工作的状态。WindowsXP的缺省 值并未开启「系统休眠」模式, 您必须在「电源选项 属性」窗 口下开启「休眠」标签页,并将「启用休眠」选取方块打勾, 如此一来, 就可以在「电源选项属性」窗口看到「系统休眠」 的设置。

#### 如何进入暂停状态

您可以按下[开始]功能表→[关闭计算机], 选择「待机」项 目(如左图), 此时系统可以立即进入「待机模式」, 或是按下 [m + F = 按键, 同样也可以立即进入「待机模式」。

如果系统未接变压器且长期处于待机模式, 久到足够消耗 掉所有的电池电力, 此时系统会将目前的工作状态储存到硬盘 当中并关闭电池电力。直到电池重新被充电或笔记本电脑连接 上变压器, 系统才能够恢复作业。

当系统未接变压器时,系统处于待机模式的时间,完全取 决于电池内剩馀的电量。由于充电电池有这种限制, 在系统暂 时中止作业之前,请务必先把数据存盘。

#### 重新开始运行

按下任何按键(待机模式)或是按下电源开关(休眠模 式)即可使已进入暂停模式的系统重新回复到您先前的工作状 态。重新开始这一项功能会使系统运行回复到暂停之前正在运 行中的应用程序。

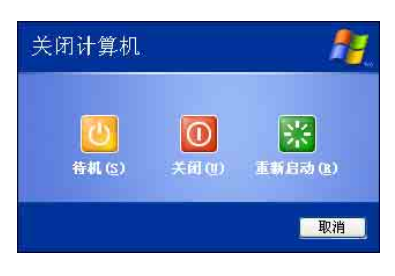

5

## 5-4 保持良好的节电习惯

通过电池供电运行作业时,若是能够维持良好的节电习 惯,一方面不但可以降低能源的消耗,另一方面又能延长电池 的使用寿命。因此, 即使您已经把笔记本电脑内建式节电功能 切换到开启状态, 然而培养下列各项节约能源管理习惯亦是很 重要的,请务必谨记在心。

#### 尽可能利用变压器

保存电池电力最显然的做法就是: 每逢有可供利用的交流 电源时, 就避免使用充电电池。由于变压器的体积小, 重量 轻,随身携带非常方便,所以尽可能时常利用变压器,如此一 来,每当您真正需要用到电池时,手边随时都会有一个充饱的 申池。

#### 使用暂停热键

暂停热键 Fn + [1] 是笔记本电脑中最有用的, 如需暂时 离开,只要按下这个按键,即可使电脑系统进入最节电模式。 当您返回时, 按下任何按键(待机模式), 或电源开关(休眠 模式), 就能使系统回复到原先正在运行作业的位置。

#### 屏幕亮度

液晶显示屏越亮, 所消耗的电力越多。因此, 为了要有更 长的电池使用时间,请避免将屏幕亮度设置得比必要的还要 高。此外, 当您暂时不使用笔记本电脑却不想关机时, 您可以

按下  $\left\vert \mathsf{Fn}\right\vert +\left\vert \mathsf{F}_{\mathsf{m}}\right\vert$ 将液晶显示屏光源关闭,将可省下最多的电源。

#### 软驱与光驱

软驱与光驱这两项外围设备均会消耗相当可观的电池电 力。因此,当您的电脑正由电池供电运行作业时,尽可能少使 用到软驱或光驱。

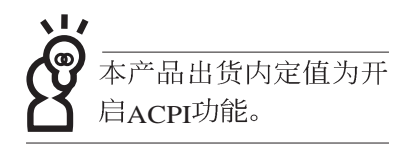

## 5-5 ACPI接口

ACPI (Advanced Configuration and Power Interface, 先进结 构电源接口标准)是一种新的能源管理模式, 它将能源管理的 功能集成到操作系统中,用户可以很轻易的通过操作系统来管 理及设置,并能进一步管理相关外围设备。当操作系统察觉现 在某部分功能没有使用, 便会自动降低其功能以减少用电, 以 储备更多电力。

ACPI是由Intel、Microsoft、Toshiba所共同制定的, 提供操 作系统和硬件之间一个共通的能源管理接口,目前支持的操作 系统有WindowsME/2000/XP。它可以通过操作系统直接控管整 台电脑的软件与各项符合且支持ACPI规格的硬件设备, 也提供 一个更方便的用户窗口接口, 因此而可以达到最佳的能源管理 效能。

ACPI电源管理技术能在操作系统中知道用户目前使用的状 况。且因ACPI是在操作系统中运行,所以可以被运用在不同语 言的操作系统中。另一方面来说, ACPI 已打破技术上的藩篱, 让用户能利用语言或图标来下达命令让机器控制。其次,因为 ACPI是一个操作系统规格, 所以它定义所有操作系统上的元 件, 由微处理器到芯片组, 甚至到硬盘、监视器等等, 而现在 ACPI 已由笔记本电脑被应用到到台式机里。

第六章

## 附录

6-1 故障排除

.......................

Chapte

6

### 6-1 简易故障排除 Q 请问当电脑死机后又无法热启动时该如何强迫关机? ▲ 1: 请连续按住电源廾关4~6 2: 可用回纹针等尖锐物从机器的重置(Reset)孔刺入即可。 C 请问死机器不开机时该做哪些基本检测步骤? 1 A 2: 检查是否有按到LCD液晶屏幕显示开关或LCD液晶屏幕显示切换键。 3: 检查是否为外加存储器造成。 Q 请问当电池无法充饱或使用时间过短时, 该如何校正?  $1:$  开机看到 ASUS 画面后按 F2 进入 BIOS 菜单。 A2: 利用左右方向键移动, 选择进入 Power 菜单。 3: 选择 Start Battery Refreshing 后, 当出现下面信息时, 请将变压器接上, 以利机器 对电池充电。 ASUSTek Battery refresh utility This will recalibrate the battery gauge Please be sure you have AC adapter inserted Battery internal registers re-initialized Please wait while the battery is charging... 4: 当屏幕出现下面信息时, 请移开变压器, 并等待机器放电完成自动关机。 Please Remove AC adapter and wait the machine shut down. ~请移走变压器~ Please leave the machine on until it shut down. <此时电池开始放电, 直到放完电后, 系统会自动关机>

5: 待关机后接上变压器, 充电直到充电指示灯<橘色指示灯>熄灭, 即完成电池校 正。

6

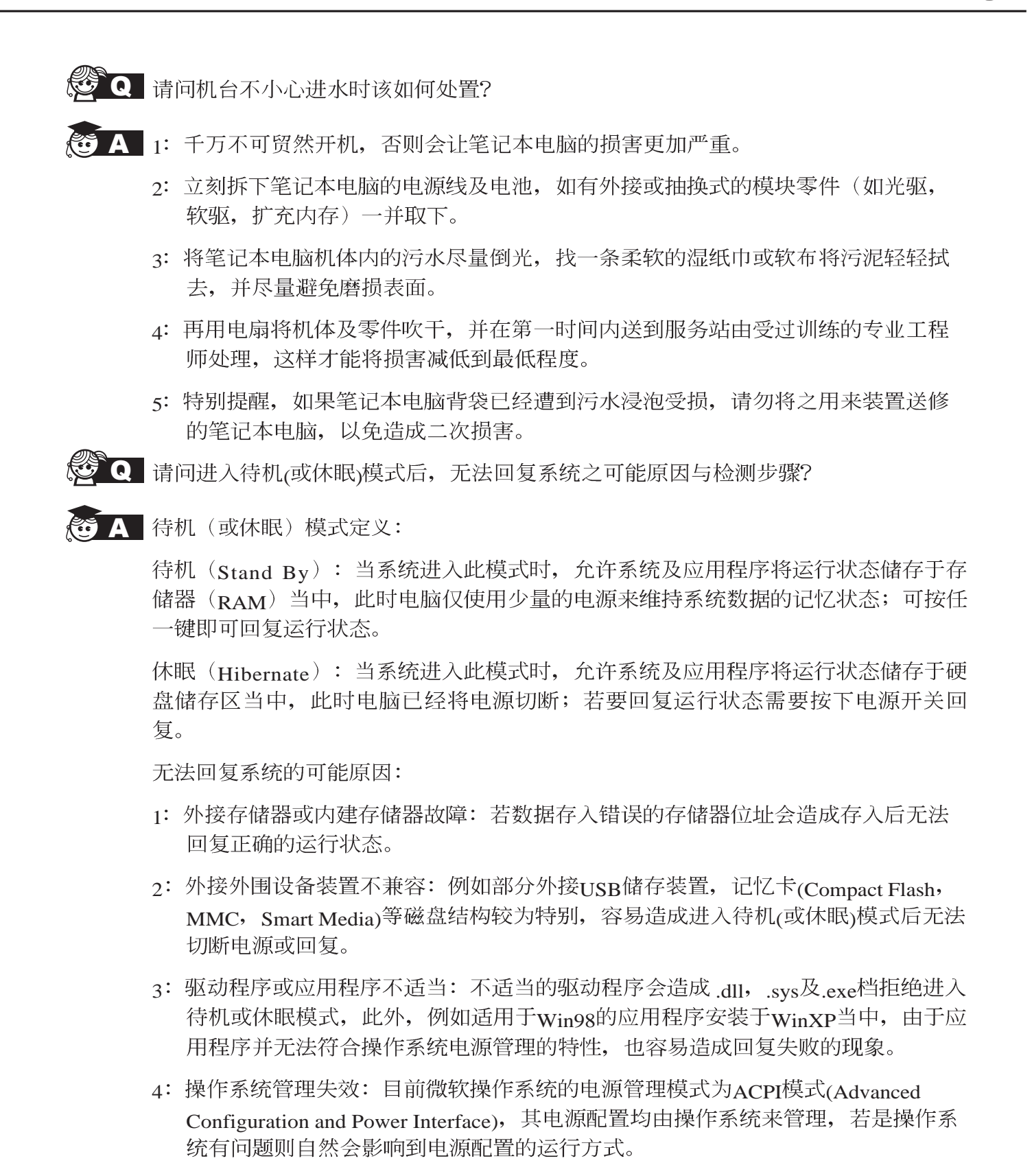

无法回复系统的检测步骤:

- 1: 移除外接存储器。
- 2: 移除外接外围设备装置及其驱动程序。
- 3: 更新BIOS。
- 4: 更新适当的驱动程序。
- 5: 移除不适当的应用程序。
- 6: 重新安装操作系统。
- 7: 机器送至原厂检测。
- Q 请问如何延长电池使用时间?
- $\mathbf{A}$  1: LCD
	- 2: 调整音量至适当大小。
	- 3: 取出无需使用之PC卡装置。
	- 4: 设置电源管理配置。
- Q 请问LCD液晶屏幕亮点及暗点的定义为何?

#### A 亮

※亮点: 在黑色背景的前提下所发现不正常显示的其他色点。

※暗点: 在其他颜色背景(不含黑色)所发现不亮的点。